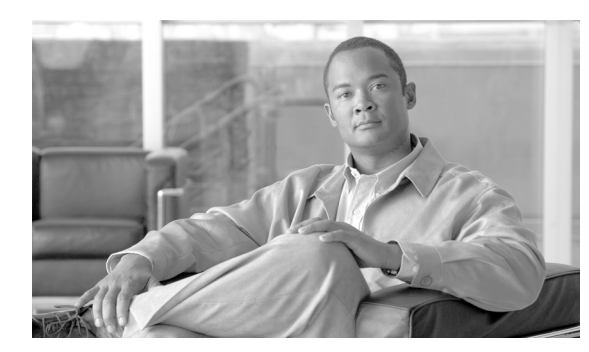

# **CHAPTER 22**

# **DLPs A500 to A599**

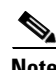

**Note** The terms "Unidirectional Path Switched Ring" and "UPSR" may appear in Cisco literature. These terms do not refer to using Cisco ONS 15xxx products in a unidirectional path switched ring configuration. Rather, these terms, as well as "Path Protected Mesh Network" and "PPMN," refer generally to Cisco's path protection feature, which may be used in any topological network configuration. Cisco does not recommend using its path protection feature in any particular topological network configuration.

### **DLP-A507 View OC-N PM Parameters**

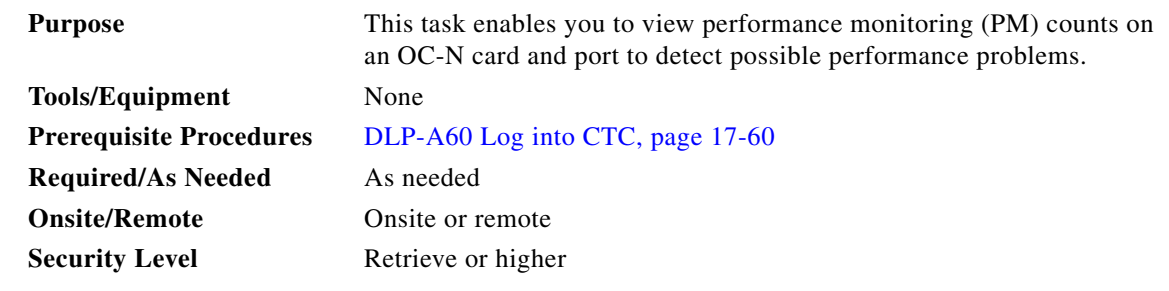

**Step 1** In node view, double-click the OC-N card where you want to view PM counts. The card view appears.

**Step 2** Click the **Performance** tab ([Figure 22-1\)](#page-1-0).

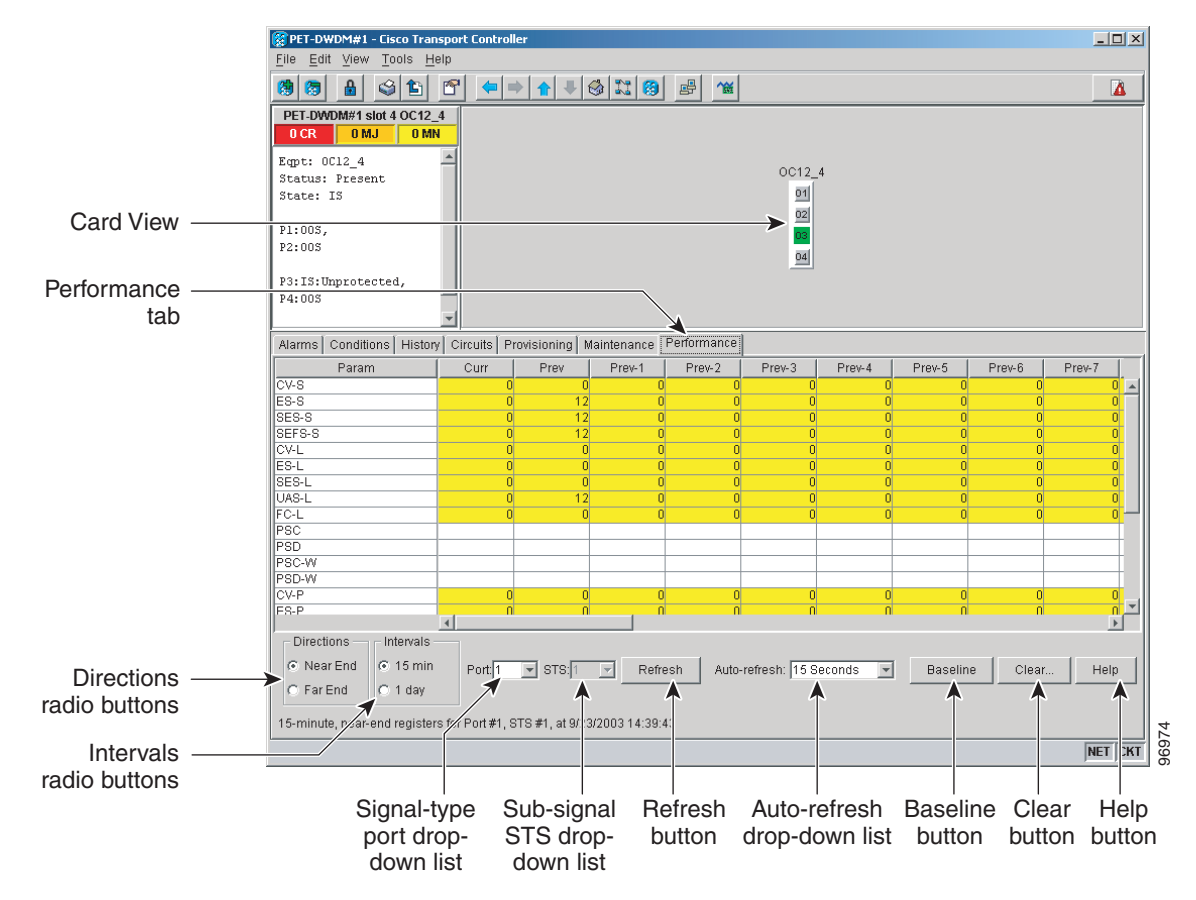

<span id="page-1-0"></span>*Figure 22-1 Viewing OC-N Card Performance Monitoring Information*

- **Step 3** In the Port drop-down list, click the port you want to monitor.
- **Step 4** Click **Refresh**.
- **Step 5** View the PM parameter names that appear in the Param column. The PM parameter values appear in the Curr (current), and Prev-*n* (previous) columns. For PM parameter definitions, refer to the "Performance Monitoring" chapter in the *Cisco ONS 15454 Reference Manual*.
- **Step 6** To monitor another port on a multiport card, choose another port from the Port drop-down list and click **Refresh**.
- **Step 7** Return to your originating procedure (NTP).

### **DLP-A509 Provision CE-1000-4 Ethernet Ports**

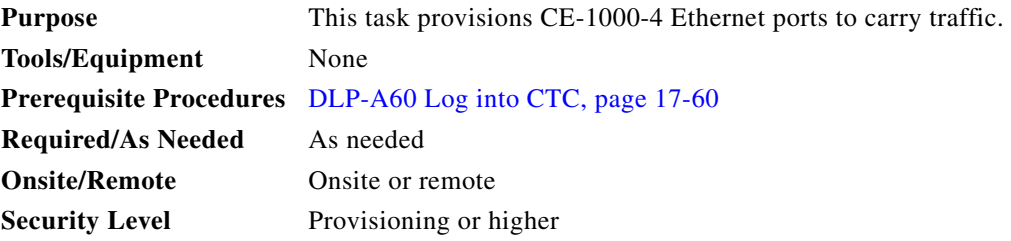

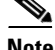

**Note** You can provision SONET contiguous concatenated (CCAT) or virtual concatenated (VCAT) circuits for the CE-1000-4 before or after provisioning the card's Ethernet ports and/or packet-over-SONET (POS) ports. See the "NTP-A343 Create an Automatically Routed Optical Circuit" procedure on page 6-40 or the "NTP-A264 Create an Automatically Routed VCAT Circuit" procedure on page 6-82, as needed.

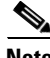

**Note** CCAT circuits can be created only if a contiguous pool of STSs is available. The Ethernet ports are automatically allocated STSs from the available Cisco ONS 15454 SONET bandwidth on the CE-1000-4 card.

- **Step 1** In node view, double-click the CE-1000-4 card graphic to open the card.
- **Step 2** Click the **Provisioning** > **Ether Ports** tabs.

**Step 3** For each CE-1000-4 port, provision the following parameters:

**•** Port Name—If you want to label the port, enter the port name.

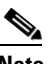

- **Note** Circuit table displays port name of the POS port and not the Ethernet port. For information on viewing the circuit table, see DLP-A416 View Circuit Information, page 21-2.
- Admin State—Select the service state for the port. See the "DLP-A214 Change the Service State for a Port" task on page 19-9 for more information.

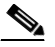

**Note** CTC will not allow you to change a port service state from IS-NR to OOS-MA,DSBLD. You must first change a port to the OOS-MA,MT service state before putting it in the OOS-MA,DSBLD service state.

- **•** Flow Control—Select the flow control for the port. Possible values are **None**, **Symmetrical**, and **Pass Through**.
- Auto Negotiation—Click this check box to enable autonegotiation on the port (default). If you do not want to enable autonegotiation control, uncheck the box.
- **•** MTU—If you want to permit the acceptance of jumbo size Ethernet frames, choose 10004(default). If you do not want to permit jumbo size Ethernet frames, choose 1548.
- Watermark—Select the flow control watermark for the port. To provision the Low Latency flow control watermark, choose **Low Latency** from the drop-down list. The Flow Ctrl Lo and Flow Ctrl Hi values change. To provision a Custom flow control watermark, choose **Custom** from the

drop-down list. Enter values in the Flow Ctrl Hi and Flow Ctrl Lo columns. The Flow Ctrl Lo value has a valid range from 1 to 510 and the Flow Ctrl Hi value has a valid range from 2 to 511. The Flow Ctrl Lo value must be lower than the Flow Ctrl Hi value.

#### **Step 4** Click **Apply**.

- **Step 5** Refresh the Ethernet statistics:
	- **a.** Click the **Performance > Ether Ports > Statistics** tabs.
	- **b.** Click **Refresh**.

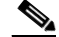

**Note** Reprovisioning an Ethernet port on the CE-1000-4 card does not reset the Ethernet statistics for that port.

**Step 6** Return to your originating procedure (NTP).

### **DLP-A510 Provision a DS-3 Circuit Source and Destination**

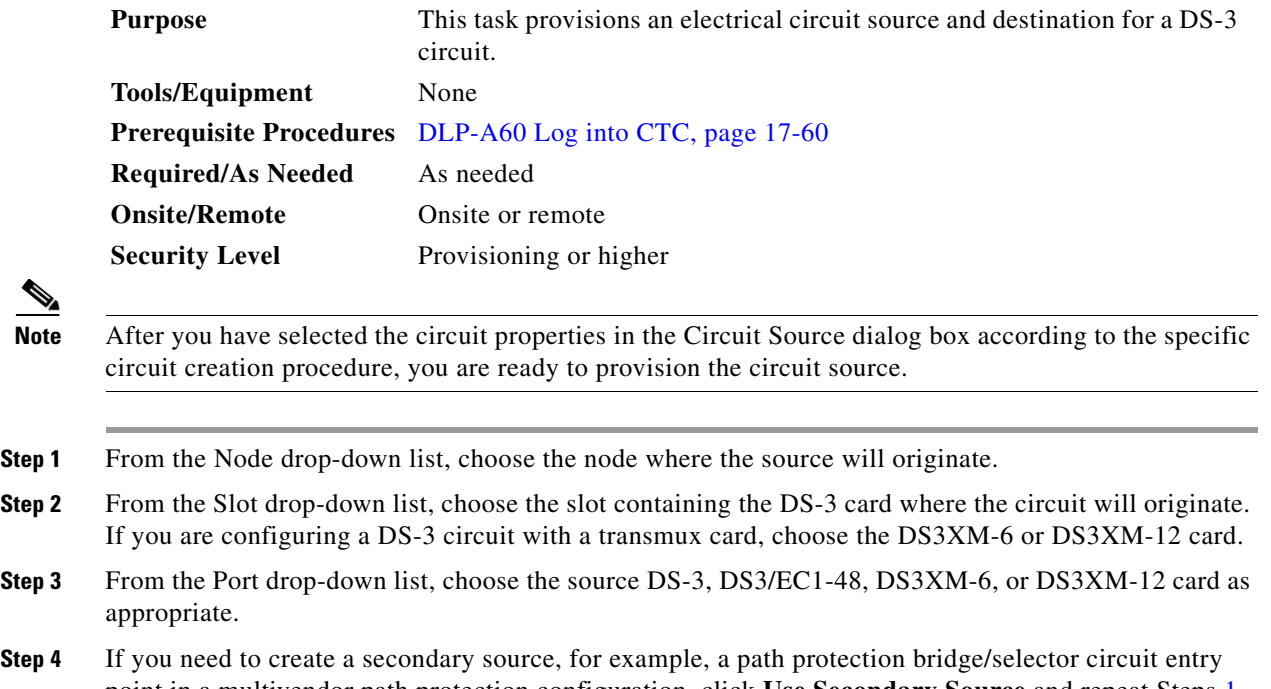

- <span id="page-3-3"></span><span id="page-3-1"></span><span id="page-3-0"></span>point in a multivendor path protection configuration, click **Use Secondary Source** and repeat Steps [1](#page-3-0) through [3](#page-3-1) to define the secondary source. If you do not need to create a secondary source, continue with [Step 5](#page-3-2).
- <span id="page-3-2"></span>**Step 5** Click **Next**.
- <span id="page-3-4"></span>**Step 6** From the Node drop-down list, choose the destination (termination) node.
- **Step 7** From the Slot drop-down list, choose the slot containing the destination card. The destination is typically a DS3XM-6 or DS-3 card. You can also choose an OC-N card to map the DS-3 circuit to a synchronous transport signal (STS).
- <span id="page-4-0"></span>**Step 8** Depending on the destination card, choose the destination port or STS from the drop-down lists that appear based on the card selected in [Step 2](#page-3-3). See Table 6-2 on page 6-3 for a list of valid options. Cisco Transport Controller (CTC) does not display ports, STSs, Virtual Tributaries (VTs), or DS3s if they are already in use by other circuits. If you and another user who is working on the same network choose the same port, STS, VT, port, or DS3 simultaneously, one of you receives a Path in Use error and is unable to complete the circuit. The user with the partial circuit needs to choose new destination parameters.
- **Step 9** If you need to create a secondary destination, for example, a path protection bridge/selector circuit exit point in a multivendor path protection configuration, click **Use Secondary Destination** and repeat Steps [6](#page-3-4) through [8](#page-4-0) to define the secondary destination.
- **Step 10** Click **Next**.
- **Step 11** Return to your originating procedure (NTP).

### **DLP-A512 Change Node Access and PM Clearing Privilege**

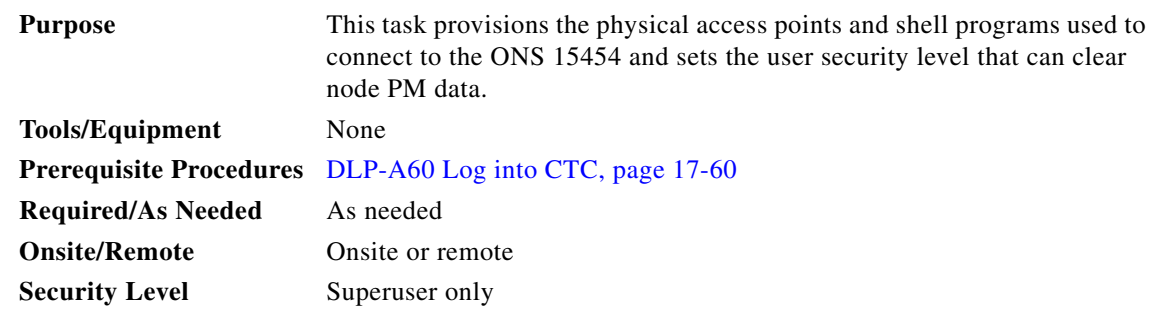

- **Step 1** In node view, click the **Provisioning** > **Security > Access** tabs.
- **Step 2** In the Access area, provision the following:
	- LAN access—Choose one of the following options to set the access paths to the node:
		- **– No LAN Access**—Allows access to the node only through data communications channel (DCC) connections. Access through the TCC2/TCC2P RJ-45 port and backplane is not permitted.

**Note** After TCC reset, backplane LAN access gets enabled even if you have set the Access type to No LAN Access.

- **– Front only**—Allows access through the TCC2/TCC2P RJ-45 port. Access through the DCC and the backplane is not permitted.
- **– Backplane only**—Allows access through DCC connections and the backplane. Access through the TCC2/TCC2P RJ-45 port is not allowed.
- **– Front and Backplane**—Allows access through DCC, TCC2/TCC2P RJ-45, and backplane connections.
- **•** Restore Timeout—Sets a time delay for enabling of front and backplane access when DCC connections are lost and "DCC only" is chosen in LAN Access. Front and backplane access is enabled after the restore timeout period has passed. Front and backplane access is disabled as soon as DCC connections are restored.
- Disable IPv4 access for IPv6 enabled ports—Select this option to disable IPv4 on ports which are IPv6 enabled. Before you select this option, ensure that IPv6 is enabled and the node is not in multishelf mode.
- **Step 3** In the Shell Access area, set the shell program used to access the node:
	- Access State: Allows you to set the shell program access mode to Disable (disables shell access), Non-Secure, Secure. Secure mode allows access to the node using the Secure Shell (SSH) program. SSH is a terminal-remote host Internet protocol that uses encrypted links.
	- Telnet Port: Allows access to the node using the Telnet port. Telnet is the terminal-remote host Internet protocol developed for the Advanced Agency Research Project Network (ARPANET). Port 23 is the default.
	- Enable Shell Password: If checked, enables the SSH password. To disable the password, you must uncheck the check box and click Apply. You must type the password in the confirmation dialog box and click OK to disable it.
- **Step 4** In the TL1 Access area, select the desired level of TL1 access. Disabled completely disables all TL1 access; Non-Secure, Secure allows access using SSH.
- **Step 5** In the PM Clearing Privilege field, choose the minimum security level that can clear node PM data: PROVISIONING or SUPERUSER.
- **Step 6** Select the Enable Craft Port check box to turn on the shelf controller serial ports.
- **Step 7** Select the EMS access state from the list. Available states are Non-Secure and Secure (allows access using SSH).

In the TCC CORBA (IIOP/SSLIOP) Listener Port area, choose a listener port option:

- **• Default TCC Fixed**—Uses Port 57790 to connect to ONS 15454s on the same side of the firewall or if no firewall is used (default). This option can be used for access through a firewall if Port 57790 is open.
- **Standard Constant**—Uses Port 683 (IIOP) or Port 684 (SSLIOP), the Common Object Request Broker Architecture (CORBA) default port number.
- **• Other Constant**—If the default port is not used, type the Internet Inter-ORB Protocol (IIOP) or SSLIOP port specified by your firewall administrator.
- **Step 8** In the SNMP Access area, set the Simple Network Management Protocol (SNMP) access state to Non-Secure or Disabled (disables SNMP access).
- **Step 9** Click **Apply**.
- **Step 10** Return to your originating procedure (NTP).

## **DLP-A513 Provision CE-100T-8 and CE-MR-10 Ethernet Ports**

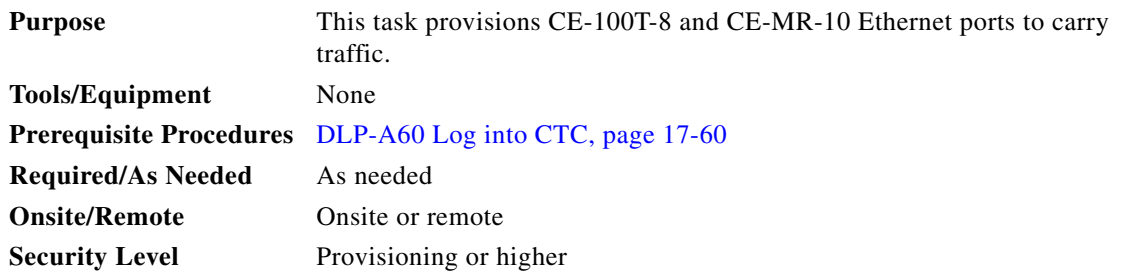

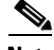

**Note** You can provision SONET contiguous concatenated (CCAT) or virtual concatenated (VCAT) circuits for the CE-100T-8 and CE-MR-10 cards before or after provisioning the card's Ethernet ports and/or packet-over-SONET (POS) ports. See the "NTP-A343 Create an Automatically Routed Optical Circuit" procedure on page 6-40 or the "NTP-A264 Create an Automatically Routed VCAT Circuit" procedure on page 6-82, as needed.

- **Step 1** In node view, double-click the CE-100T-8 or CE-MR-10 card graphic to open the card.
- **Step 2** Click the **Provisioning** > **Ether Ports** tabs.
- **Step 3** For each CE-100T-8 or CE-MR-10 port, provision the following parameters:
	- **•** Port Name—If you want to label the port, enter the port name.
	-

**Note** Circuit table displays port name of the POS port and not the Ethernet port. For information on viewing the circuit table, see DLP-A416 View Circuit Information, page 21-2.

- **•** Admin State—Choose **IS** to put the port in service.
- **•** Expected Speed—Choose the expected speed of the device that is or will be attached to the Ethernet port. If you know the speed, choose **100 Mbps** or **10 Mbps** (for CE-100T-8), or **1000 Mbps**, **100 Mbps,** or **10 Mbps** (for CE-MR-10) to match the attached device. If you do not know the speed, choosing **Auto** enables autonegotiation for the speed of the port, and the CE-100T-8 or CE-MR-10 port will attempt to negotiate a mutually acceptable speed with the attached device. If the expected speed is set to **Auto**, you cannot enable selective autonegotiation.
- **•** Expected Duplex—Choose the expected duplex of the device that is or will be attached to the Ethernet port. If you know the duplex, choose **Full** or **Half** to match the attached device. If you do not know the duplex, choosing **Auto** enables autonegotiation for the duplex of the port, and the CE-100T-8 or CE-MR-10 port will attempt to negotiate a mutually acceptable duplex with the attached device. If the expected duplex is set to **Auto**, you cannot enable selective autonegotiation.
- **•** Enable Selective Auto Negotiation—Click this check box to enable selective autonegotiation on the Ethernet port. If you do not want to enable selective autonegotiation, uncheck the box. If checked, the CE-100T-8 or CE-MR-10 port attempts to autonegotiate only to the selected expected speed and duplex. The link will come up if both the expected speed and duplex of the attached autonegotiating device matches that of the port. You cannot enable selective autonegotiation if either the expected speed or expected duplex is set to **Auto**.
- **•** Enable Flow Control—Click this check box to enable flow control on the port (default). If you do not want to enable flow control, uncheck the box. The CE-100T-8 or CE-MR-10 card attempts to negotiate symmetrical flow control with the attached device.
- **•** 802.1Q VLAN CoS—For a class-of-service (CoS)-tagged frame, the CE-100T-8 or CE-MR-10 card can map the eight priorities specified in CoS for either priority or best effort treatment. Any CoS class higher than the class specified in CTC is mapped to priority, which is the treatment geared towards low latency. By default, the CoS is set to 7, which is the highest CoS value. The default results in all traffic being treated as best effort.
- IP ToS—The CE-100T-8 or CE-MR-10 card can also map any of the 256 priorities specified in IP type-of-service (ToS) to either priority or best effort treatment. Any ToS class higher than the class specified in CTC is mapped to priority, which is the treatment geared towards low latency. By default, the ToS is set to 255, which is the highest ToS value. This results in all traffic being sent to the best effort queue by default.

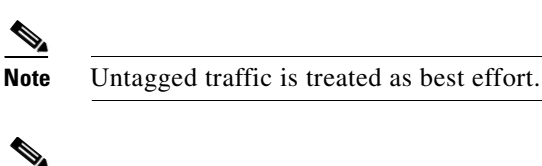

**Note** If traffic is tagged with both CoS and IP ToS, then the CoS value is used, unless the CoS value is 7.

#### **Step 4** Click **Apply**.

**Step 5** Refresh the Ethernet statistics:

- **a.** Click the **Performance > Ether Ports > Statistics** tabs.
- **b.** Click **Refresh**.

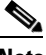

**Note** Reprovisioning an Ethernet port on the CE-100T-8 or CE-MR-10 card does not reset the Ethernet statistics for that port.

**Step 6** Return to your originating procedure (NTP).

### **DLP-A514 Provision CE-100T-8, CE-1000-4, and CE-MR-10 POS Ports**

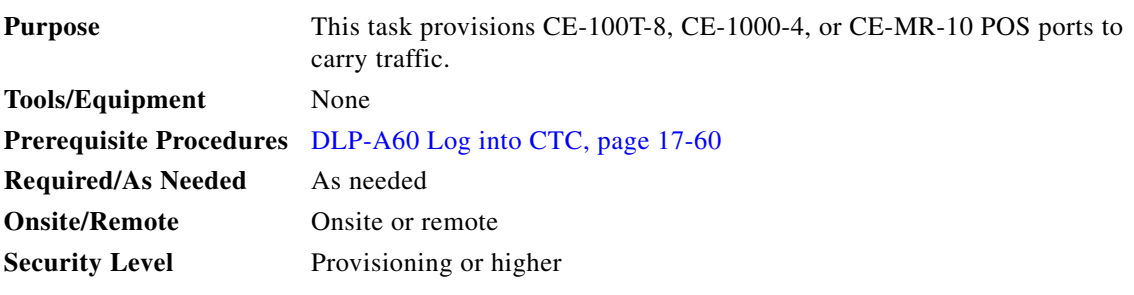

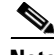

**Note** You can provision SONET CCAT or VCAT circuits for the CE-Series card before or after provisioning the card's Ethernet ports and/or POS ports. See the "NTP-A343 Create an Automatically Routed Optical Circuit" procedure on page 6-40 or the "NTP-A264 Create an Automatically Routed VCAT Circuit" procedure on page 6-82, as needed.

- **Step 1** In node view, double-click the CE-100T-8, CE-1000-4, or CE-MR-10 card graphic to open the card.
- **Step 2** Click the **Provisioning** > **POS Ports** tabs.
- **Step 3** For each CE-100T-8, CE-1000-4, or CE-MR-10 port, provision the following parameters:
	- **•** Port Name—If you want to label the port, enter the port name.

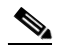

- **Note** Circuit table displays port name of the POS port and not the Ethernet port. For information on viewing the circuit table, see DLP-A416 View Circuit Information, page 21-2.
- **•** Admin State—Choose **IS** to put the port in service.
- **•** Framing Type—Choose **GPF-F** POS framing (the default) or **HDLC** POS framing. The framing type needs to match the framing type of the POS device at the end of the SONET circuit.
- **•** Encap CRC—With GFP-F framing, the user can configure a **32-bit** cyclic redundancy check (CRC) (the default) or **none** (no CRC). HDLC framing provides a set 32-bit CRC. The CRC should be set to match the CRC of the POS device on the end of the SONET circuit.

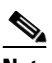

**Note** For more details about the interoperabilty of Optical Networking System (ONS) Ethernet cards, including information on encapsulation, framing, and CRC, refer to the "POS on ONS Ethernet Cards" chapter of the *Cisco ONS 15454 and Cisco ONS 15454 SDH Ethernet Card Software Feature and Configuration Guide*.

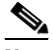

**Note** The CE-Series cards use LEX encapsulation, which is the primary POS encapsulation used in ONS Ethernet cards.

- **Step 4** Click **Apply**.
- **Step 5** Refresh the POS statistics:
	- **a.** Click the **Performance > POS Ports > Statistics** tabs.
	- **b.** Click **Refresh**.
- **Step 6** Return to your originating procedure (NTP).

## **DLP-A517 View Alarm or Event History**

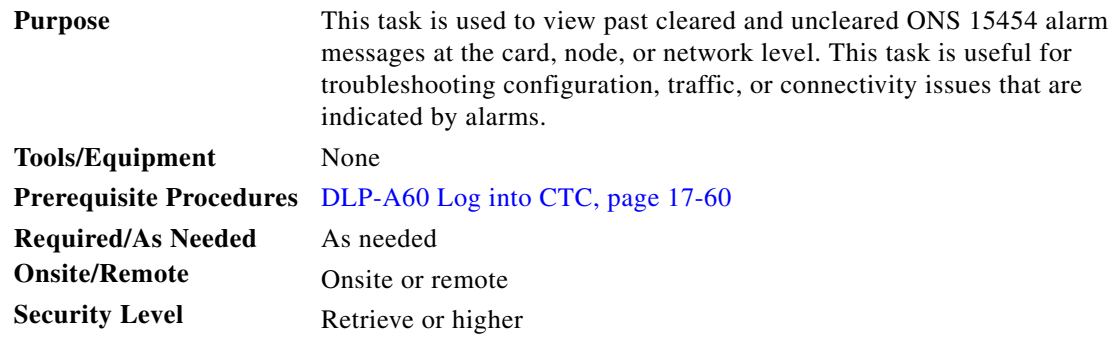

- **Step 1** Decide whether you want to view the alarm message history at the node, network, or card level.
- **Step 2** To view node alarm history:
	- **a.** Click the **History > Session** tabs to view the alarms and conditions (events) raised during the current session.
	- **b.** Click the **History > Shelf** tabs.

If you check the **Alarms** check box, the node's alarm history appears. If you check the **Events** check box, the node's Not Alarmed and transient event history appears. If you check both check boxes, you will retrieve node history for both alarms and events.

**c.** Click **Retrieve** to view all available messages for the History > Shelf tabs.

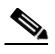

**Note** Alarms can be unreported when they are filtered out of the display using the Filter button in either tab. See the "DLP-A225 Enable Alarm Filtering" task on page 19-17 for information.

# $\mathcal{L}$

**Tip** Double-click an alarm in the alarm table or an event (condition) message in the history table to display the view that corresponds to the alarm message. For example, double-clicking a card alarm takes you to card view. In network view, double-clicking a node alarm takes you to node view.

- **Step 3** To view network alarm history, from node view:
	- **a.** From the View menu choose **Go to Network View**.
	- **b.** Click the **History** tab.

Alarms and conditions (events) raised during the current session appear.

- **Step 4** To view card alarm history from node view:
	- **a.** From the View menu choose **Go to Previous View**.
	- **b.** Double-click a card on the shelf graphic to open the card-level view.

**Note** TCC2/TCCP cards and cross-connect (XCVT, XC10G, or XC-VXL-10G) cards do not have a card view.

- **c.** Click the **History > Session** tab to view the alarm messages raised during the current session.
- **d.** Click the **History > Card** tab to retrieve all available alarm messages for the card and click **Retrieve**.

If you check the **Alarms** check box, the node's alarm history appears. If you check the **Events** check box, the node's Not Alarmed and transient event history appears. If you check both check boxes, you will retrieve node history for both alarms and events.

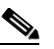

**Note** The ONS 15454 can store up to 640 critical alarm messages, 640 major alarm messages, 640 minor alarm messages, and 640 condition messages. When any of these limits is reached, the ONS 15454 discards the oldest events in that category.

Raised and cleared alarm messages (and events, if selected) appear.

**Step 5** Return to your originating procedure (NTP).

### <span id="page-10-0"></span>**DLP-A518 Create a New or Cloned Alarm Severity Profile**

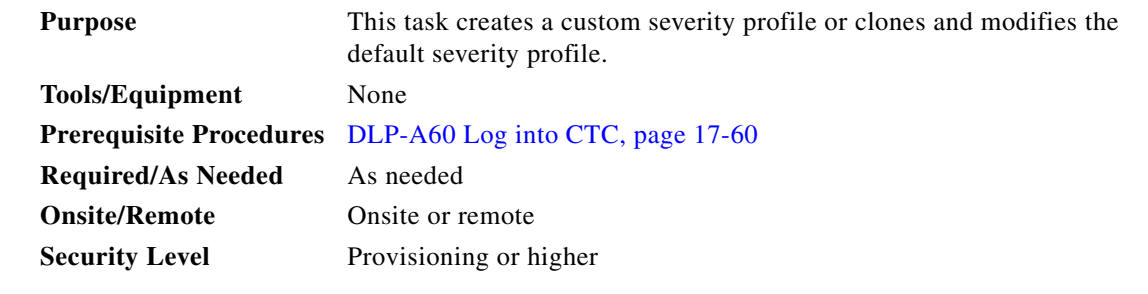

**Step 1** To access the alarm profile editor from network view, click the **Provisioning > Alarm Profiles** tabs.

**Step 2** To access the profile editor from node view, click the **Provisioning > Alarm Profiles > Alarm Profile Editor** tabs ([Figure 22-2\)](#page-11-0).

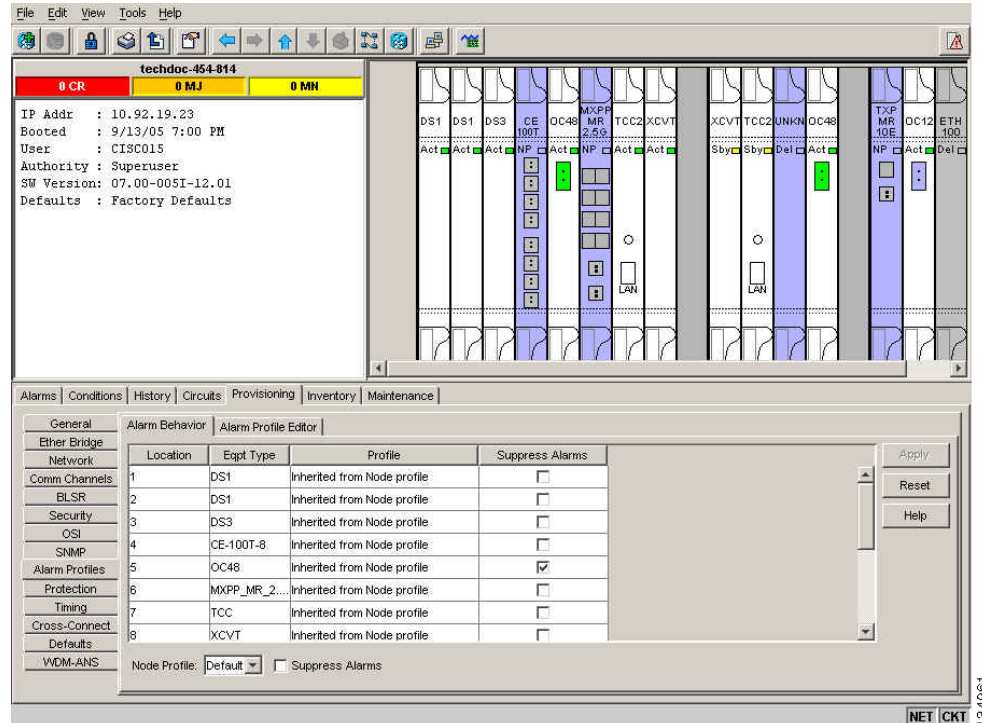

#### <span id="page-11-0"></span>*Figure 22-2 Node View Alarm Profile Editor*

- **Step 3** To access the profile editor from a card view, click the **Provisioning > Alarm Profiles > Alarm Profile Editor** tabs.
- **Step 4** If you want to create a new profile based upon the default profile in use, click **New**. Then go to [Step 10.](#page-12-0)
- **Step 5** If you want to create a profile using an existing profile located on the node, click **Load** and **From Node** in the Load Profile(s) dialog box.
	- **a.** Click the node name you are logged into in the Node Names list.
	- **b.** Click the name of an existing profile in the Profile Names list, such as **Default**. Then go to [Step 7](#page-11-1).
- **Step 6** If you want to create a profile using an existing profile located in a file that is stored locally or on a network drive, click **From File** in the Load Profile(s) dialog box.
	- **a.** Click **Browse**.
	- **b.** Navigate to the file location in the **Open** dialog box.
	- **c.** Click **Open**.

P.

**Note** All default or user-defined severity settings that are Critical (CR) or Major (MJ) are demoted to Minor (MN) in Non-Service-Affecting (NSA) situations as defined in Telcordia GR-474.

#### <span id="page-11-1"></span>**Step 7** Click **OK**.

The alarm severity profile appears in the Alarm Profiles window. The alarm profile list contains a master list of alarms that is used for a mixed node network. Some of these alarms might not be used in all ONS nodes.

**Step 8** Right-click anywhere in the profile column to view the profile editing shortcut menu. (Refer to [Step 11](#page-12-1) for further information about the Default profile.)

**Step 9** Click **Clone** in the shortcut menu.

**Tip** To see the full list of profiles, including those available for loading or cloning, click Available. You must load a profile before you can clone it.

<span id="page-12-0"></span>**Step 10** In the New Profile or Clone Profile dialog box, enter a name in the New Profile Name field.

Profile names must be unique. If you try to import or name a profile that has the same name as another profile, CTC adds a suffix to create a new name. Long file names are supported.

<span id="page-12-1"></span>**Step 11** Click **OK**.

A new alarm profile (named in [Step 10](#page-12-0)) is created. This profile duplicates the default profile severities and appears at the right of the previous profile column in the Alarm Profiles window. You can select it and drag it to a different position.

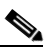

**Note** Up to 10 profiles, including the two reserved profiles, Inherited and Default, can be stored in CTC.

The Default profile sets severities to standard Telcordia GR-253-CORE settings. If an alarm has an Inherited profile, it inherits (copies) its severity from the same alarm's severity at the higher level. For example, if you choose the Inherited profile from the network view, the severities at the lower levels (node, card and port) will be copied from this selection. A card with an Inherited alarm profile copies the severities used by the node that contains the card. (If you are creating profiles, you can apply these separately at any level. To do this, complete the "DLP-A117 Apply Alarm Profiles to Cards and Nodes" task on page 18-5.)

- <span id="page-12-3"></span><span id="page-12-2"></span>**Step 12** Modify (customize) the new alarm profile:
	- **a.** In the new alarm profile column, click the alarm severity you want to change in the custom profile.
	- **b.** Choose a severity from the drop-down list.
	- **c.** Repeat Steps [a](#page-12-2) and [b](#page-12-3) for each severity you want to customize. Refer to the following guidelines when you view the alarms or conditions after making modifications:
		- All Critical (CR) or Major (MJ) default or user-defined severity settings are demoted to Minor (MN) in Non-Service-Affecting (NSA) situations as defined in Telcordia GR-474.
		- Default severities are used for all alarms and conditions until you create and apply a new profile.
		- **•** Changing a severity to inherited (I) or unset (U) does not change the severity of the alarm.
- **Step 13** After you have customized the new alarm profile, right-click the profile column to highlight it.
- **Step 14** Click **Store**.
- **Step 15** In the Store Profile(s) dialog box, click **To Node(s)** and go to Step [a](#page-13-0) or click **To File** and go to Step [b](#page-13-1) ([Figure 22-3\)](#page-13-2).

 $\mathbf{r}$ 

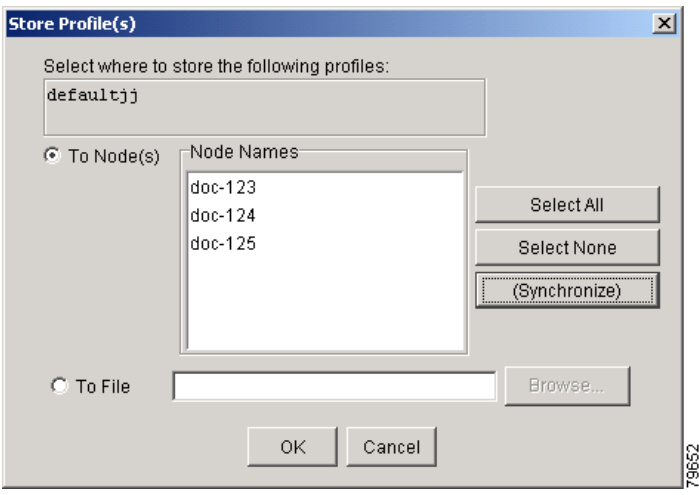

#### <span id="page-13-2"></span>*Figure 22-3 Store Profiles Dialog Box*

- <span id="page-13-0"></span>**a.** Choose the nodes where you want to save the profile:
	- **•** If you want to save the profile to only one node, click the node in the Node Names list.
	- **•** If you want to save the profile to all nodes, click **Select All**.
	- **•** If you do not want to save the profile to any nodes, click **Select None**.
	- **•** If you want to update alarm profile information, click **(Synchronize)**.
- <span id="page-13-1"></span>**b.** Save the profile:
	- **•** Click **Browse** and navigate to the profile save location.
	- **•** Enter a name in the File name field.
	- **•** Click **Select** to choose this name and location. Long file names are supported. CTC supplies a suffix of \*.pfl to stored files.
	- **•** Click **OK** to store the profile.
- **Step 16** As needed, perform any of the following actions:
	- **•** Click the **Hide Identical Rows** check box to configure the Alarm Profiles window to view rows with dissimilar severities.
	- **•** Click the **Hide Reference Values** check box to configure the Alarm Profiles window to view severities that do not match the Default profile.
	- **•** Click the **Only show service-affecting severities** check box to configure the Alarm Profiles window not to display Minor and some Major alarms that will not affect service.

**Step 17** Return to your originating procedure (NTP).

# **DLP-A519 Apply Alarm Profiles to Ports**

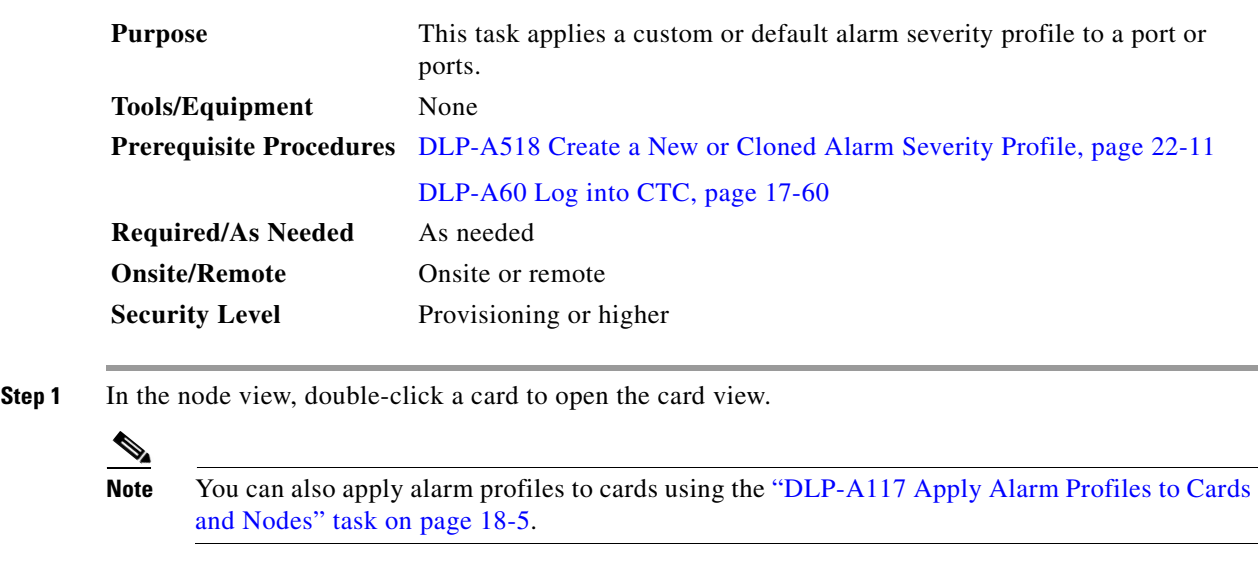

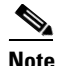

**Note** The card view is not available for the TCC2/TCCP or cross-connect cards.

#### **Step 2** Click the **Provisioning > Alarm Profiles > Alarm Behavior** tabs.

[Figure 22-4](#page-15-0) shows the alarm profiles of DS1/E1-56 card ports. CTC shows Parent Card Profile: Inherited.

| $\mathcal{S}$<br>$\mathbf{B}$              |                                                                                   |                                               |                                                 | 國       |
|--------------------------------------------|-----------------------------------------------------------------------------------|-----------------------------------------------|-------------------------------------------------|---------|
| D.                                         | 心                                                                                 | 4 出图 5 位                                      |                                                 |         |
| techdoc-454-822 Slot 1 DS1                 |                                                                                   |                                               | DS1                                             |         |
| 0 <sub>MJ</sub><br>0CR                     | 0 MN                                                                              |                                               | 01, 1.1                                         |         |
| Port 1:00S-AU AINS -                       |                                                                                   |                                               | $02, 2-1$                                       |         |
| Port 2:00S-AU, AINS                        |                                                                                   |                                               | $03, 3-1$                                       |         |
| Port 3:00S-AU, AINS<br>Port 4:00S-AU AINS  |                                                                                   |                                               | $04, 4-1$                                       |         |
| Port 5:00S-AU, AINS                        |                                                                                   |                                               | 05, 5.1                                         |         |
| Port 6:00S-AU, AINS                        |                                                                                   |                                               |                                                 |         |
| Port 7:00S-AU, AINS                        |                                                                                   |                                               | 06,6-1                                          |         |
| Port 8:00S-AU AINS                         |                                                                                   |                                               | $07, 7-1$                                       |         |
| Port 9:00S-AU, AINS                        |                                                                                   |                                               | 08, 1.2                                         |         |
| Port 10:00S-AU, AIN                        |                                                                                   |                                               | $09, 2-2$                                       |         |
| Port 11:00S-AU, AIN<br>Port 12:00S-AU, AIN |                                                                                   |                                               | 10, 3.2                                         |         |
| Port 13:00S-AU, AIN                        |                                                                                   |                                               | $11, 4-2$                                       |         |
| Port 14:00S-AU, AIK                        |                                                                                   |                                               | 12, 5-2                                         |         |
|                                            |                                                                                   |                                               |                                                 |         |
| $\vert \cdot \vert$                        |                                                                                   |                                               | $13, 6-2$                                       |         |
|                                            | Alarms   Conditions   History   Circuits Provisioning   Maintenance   Performance |                                               |                                                 |         |
| Line                                       | Alarm Behavior   Alarm Profile Editor                                             |                                               |                                                 |         |
| Line Thresholds                            |                                                                                   |                                               |                                                 |         |
| Elect Path Thresholds                      | Port                                                                              | Profile                                       | Suppress Alarms                                 | Apply   |
| SONET Thresholds                           |                                                                                   | Inherited from Card profile                   | г                                               | Reset   |
| Alarm Profiles                             | I2                                                                                | Inherited from Card profile                   | П                                               |         |
|                                            |                                                                                   | Inherited from Card profile                   | п                                               | Help    |
|                                            |                                                                                   | Inherited from Card profile                   | П                                               |         |
|                                            |                                                                                   | Inherited from Card profile                   | П                                               |         |
|                                            |                                                                                   |                                               | п                                               |         |
|                                            |                                                                                   |                                               |                                                 |         |
|                                            |                                                                                   | Inherited from Card profile                   |                                                 |         |
|                                            |                                                                                   | Inherited from Card profile                   | п                                               |         |
|                                            |                                                                                   | Inherited from Card profile                   | Е                                               | $\star$ |
|                                            | Force all ports to profile: Inherited from Card profile                           | to be a citizent document. Consideration 40 a | $\blacksquare$<br>Force (still need to "Apply") |         |

<span id="page-15-0"></span>*Figure 22-4 DS1-N-14 Card Alarm Behavior Tab*

Go to [Step 3](#page-15-1) to apply profiles to a port. Go to [Step 4](#page-15-2) to apply profiles to all ports on a card.

- <span id="page-15-1"></span>**Step 3** To apply profiles on a port basis:
	- **a.** In card view, click the port row in the Profile column.
	- **b.** Choose the new profile from the drop-down list.
	- **c.** Click **Apply**.
- <span id="page-15-2"></span>**Step 4** To apply profiles to all ports on a card:
	- **a.** In card view, click the **Force all ports to profile** drop-down arrow at the bottom of the window.
	- **b.** Choose the new profile from the drop-down list.
	- **c.** Click **Force (still need to "Apply")**.
	- **d.** Click **Apply**.

In node view the Port Level Profiles column indicates port-level profiles with a notation such as "exist (1)" (Figure 18-3 on page 18-6).

- **Step 5** To reapply a previous alarm profile after you have applied a new one, select the previous profile and click **Apply** again.
- **Step 6** Return to your originating procedure (NTP).

# **DLP-A520 Delete Alarm Severity Profiles**

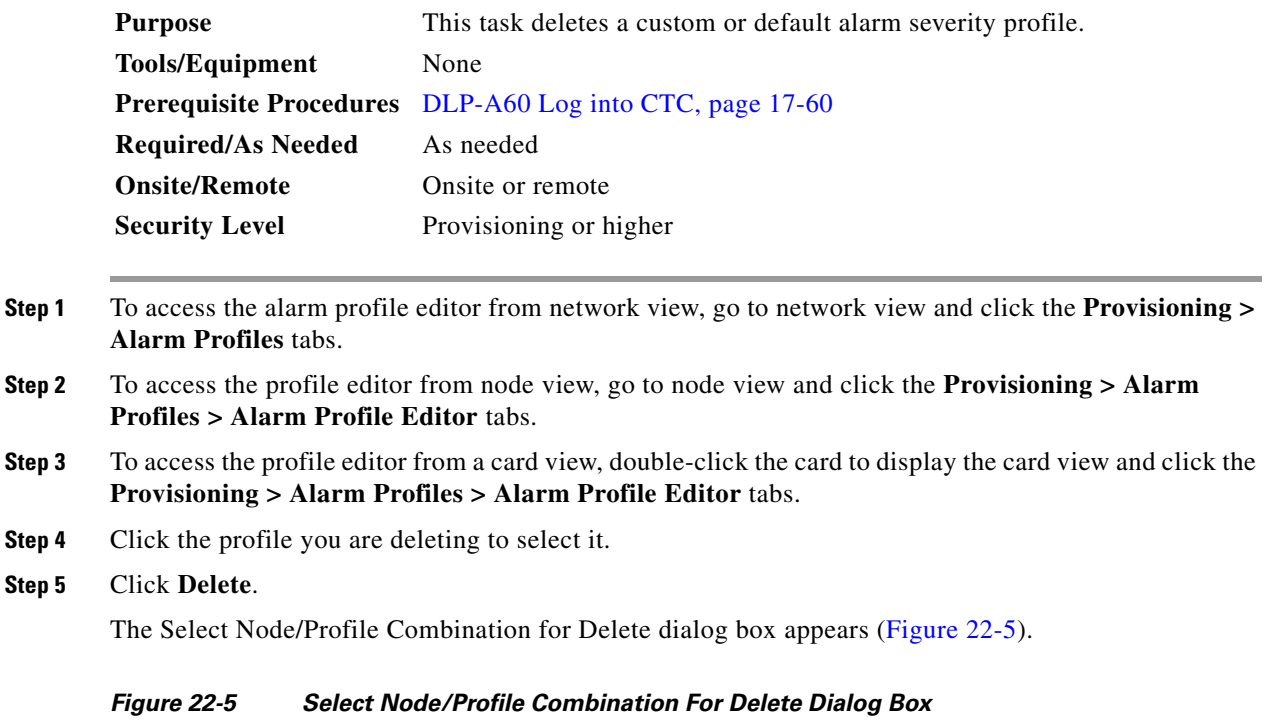

<span id="page-16-0"></span>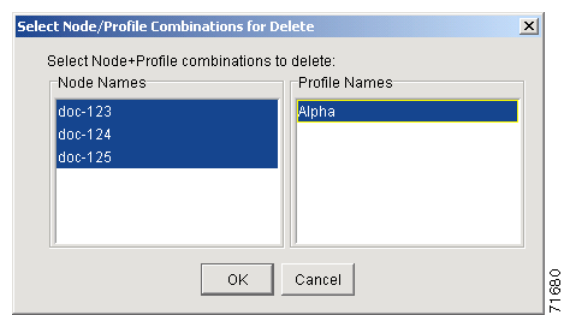

# $\begin{picture}(20,5) \put(0,0){\line(1,0){155}} \put(0,0){\line(1,0){155}} \put(0,0){\line(1,0){155}} \put(0,0){\line(1,0){155}} \put(0,0){\line(1,0){155}} \put(0,0){\line(1,0){155}} \put(0,0){\line(1,0){155}} \put(0,0){\line(1,0){155}} \put(0,0){\line(1,0){155}} \put(0,0){\line(1,0){155}} \put(0,0){\line(1,0){155}} \put(0,0){\line(1,$

**Note** You cannot delete the Inherited or Default alarm profiles.

## $\begin{picture}(20,5) \put(0,0){\line(1,0){155}} \put(0,0){\line(1,0){155}} \put(0,0){\line(1,0){155}} \put(0,0){\line(1,0){155}} \put(0,0){\line(1,0){155}} \put(0,0){\line(1,0){155}} \put(0,0){\line(1,0){155}} \put(0,0){\line(1,0){155}} \put(0,0){\line(1,0){155}} \put(0,0){\line(1,0){155}} \put(0,0){\line(1,0){155}} \put(0,0){\line(1,$

**Note** A previously created alarm profile cannot be deleted unless it has been stored on the node. If the profile is visible on the Alarm Profiles tab but is not listed in the Select Node/Profile Combinations to Delete dialog box, continue with [Step 9.](#page-17-0)

**Step 6** Click the node names in the Node Names list to highlight the profile location.

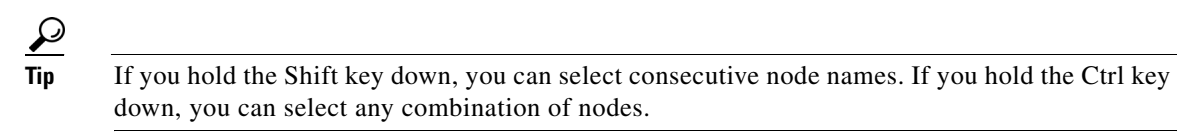

**Step 7** Click the profile names you want to delete in the Profile Names list.

<span id="page-17-0"></span>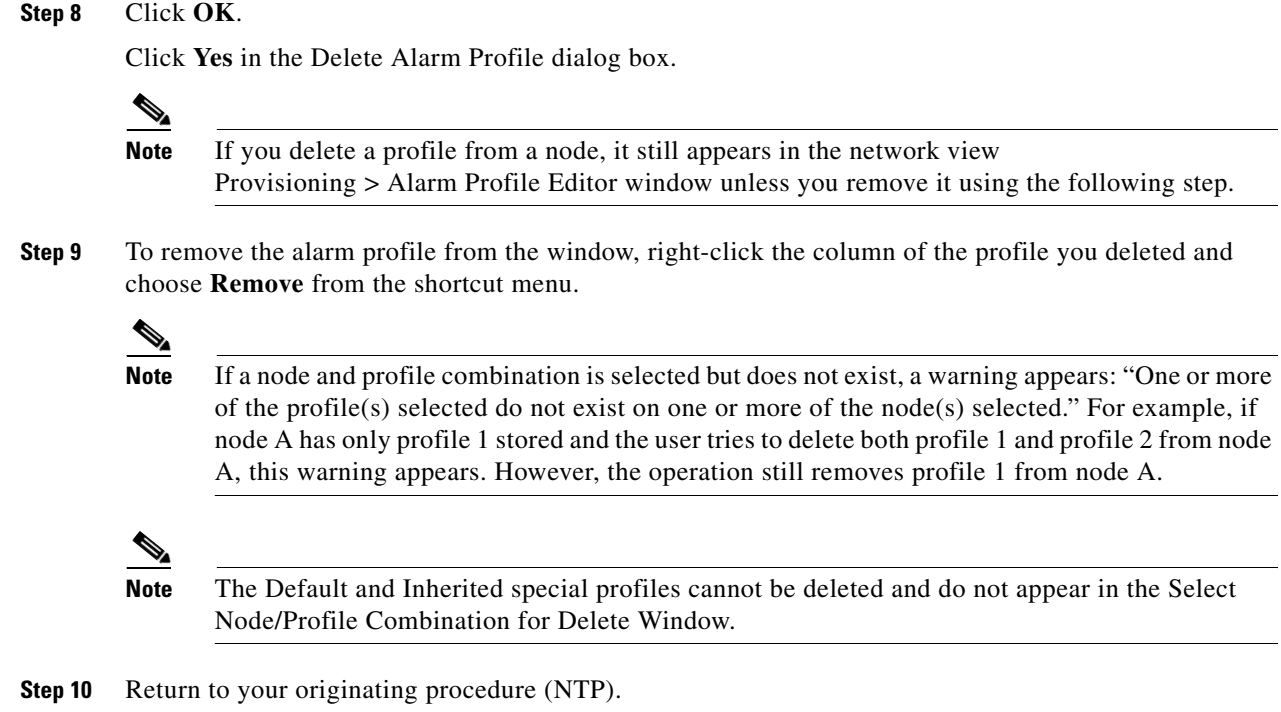

# **DLP-A521 Modify Alarm, Condition, and History Filtering Parameters**

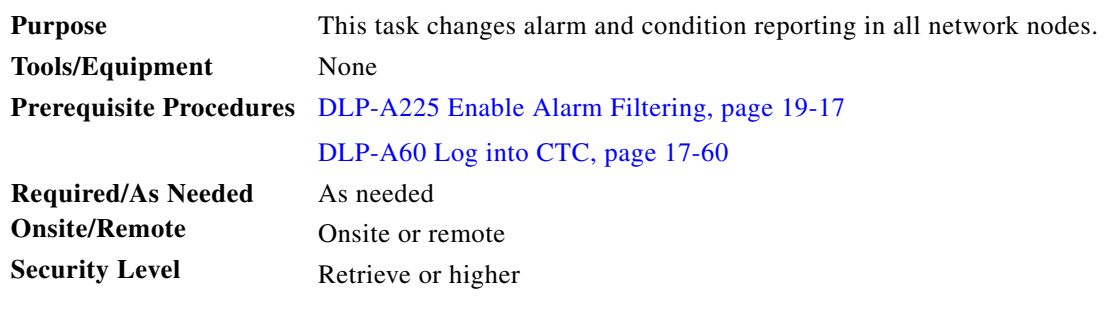

**Step 1** At the node, network, or card view, click the **Alarms** tab, **Conditions** tab, or **History** tab.

**Step 2** Click the **Filter** button at the lower-left of the bottom toolbar.

The filter dialog box appears, displaying the General tab. [Figure 22-6](#page-18-0) shows the Alarm Filter dialog box; the Conditions and History tabs have similar dialog boxes.

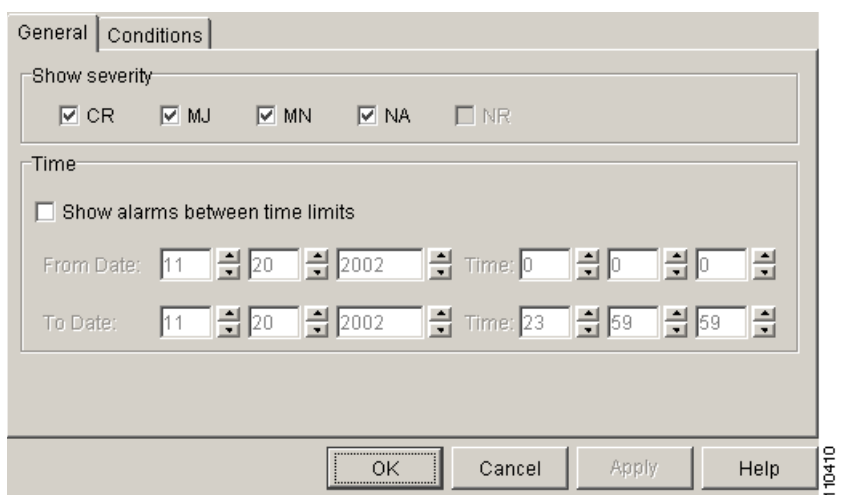

<span id="page-18-0"></span>*Figure 22-6 Alarm Filter Dialog Box General Tab*

In the General tab Show Severity box, you can choose which alarm severities will show through the alarm filter and provision a time period during which filtered alarms show through the filter. To change the alarm severities shown in the filter, go to [Step 3.](#page-18-1) To change the time period filter for the alarms go to [Step 4](#page-18-2).

<span id="page-18-1"></span>**Step 3** In the Show Severity area, click the check boxes for the severities [Critical (CR), Major (MJ*)*, Minor (MN), or Not-Alarmed (NA)] you want to be reported at the network level. Leave severity check boxes deselected (unchecked) to prevent those severities from appearing.

When alarm filtering is disabled, all alarms show.

<span id="page-18-2"></span>**Step 4** In the Time area, click the **Show alarms between time limits** check box to enable it. Click the up and down arrows in the From Date, To Date, and Time fields to modify what period of alarms are shown.

To modify filter parameters for conditions, continue with [Step 5](#page-18-3). If you do not need to modify them, continue with [Step 6](#page-19-0).

<span id="page-18-3"></span>**Step 5** Click the filter dialog box **Conditions** tab ([Figure 22-7\)](#page-18-4).

<span id="page-18-4"></span>*Figure 22-7 Alarm Filter Dialog Box Conditions Tab*

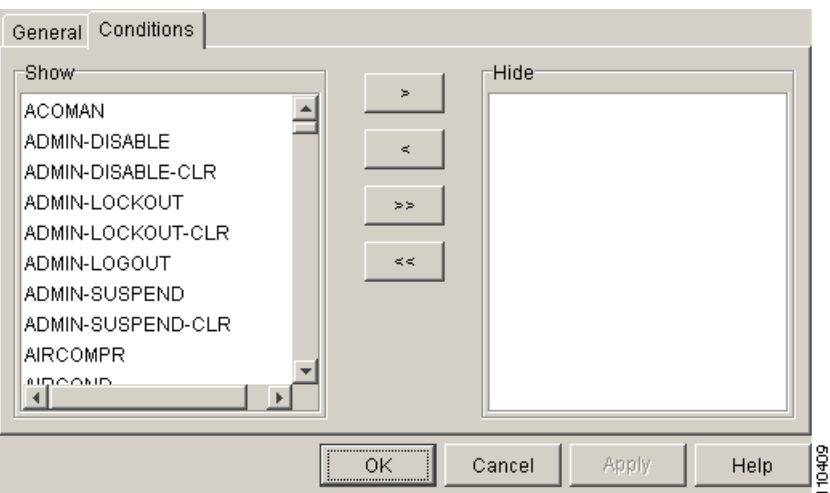

When filtering is enabled, conditions in the Show list are visible and conditions in the Hide list are invisible.

- To move conditions individually from the Show list to the Hide list, click the > button.
- To move conditions individually from the Hide list to the Show list, click the  $\lt$  button.
- To move conditions collectively from the Show list to the Hide list, click the  $\gg$  button.
- To move conditions collectively from the Hide list to the Show list, click the  $\lt$  button.

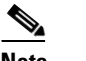

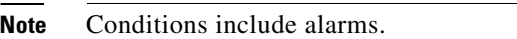

<span id="page-19-0"></span>**Step 6** Click **Apply** and **OK**.

Alarm and condition filtering parameters are enforced when alarm filtering is enabled (see the "DLP-A225 Enable Alarm Filtering" task on page 19-17), and the parameters are not enforced when alarm filtering is disabled (see the "DLP-A227 Disable Alarm Filtering" task on page 19-18).

**Step 7** Return to your originating procedure (NTP).

#### <span id="page-19-1"></span>**DLP-A522 Suppress Alarm Reporting**

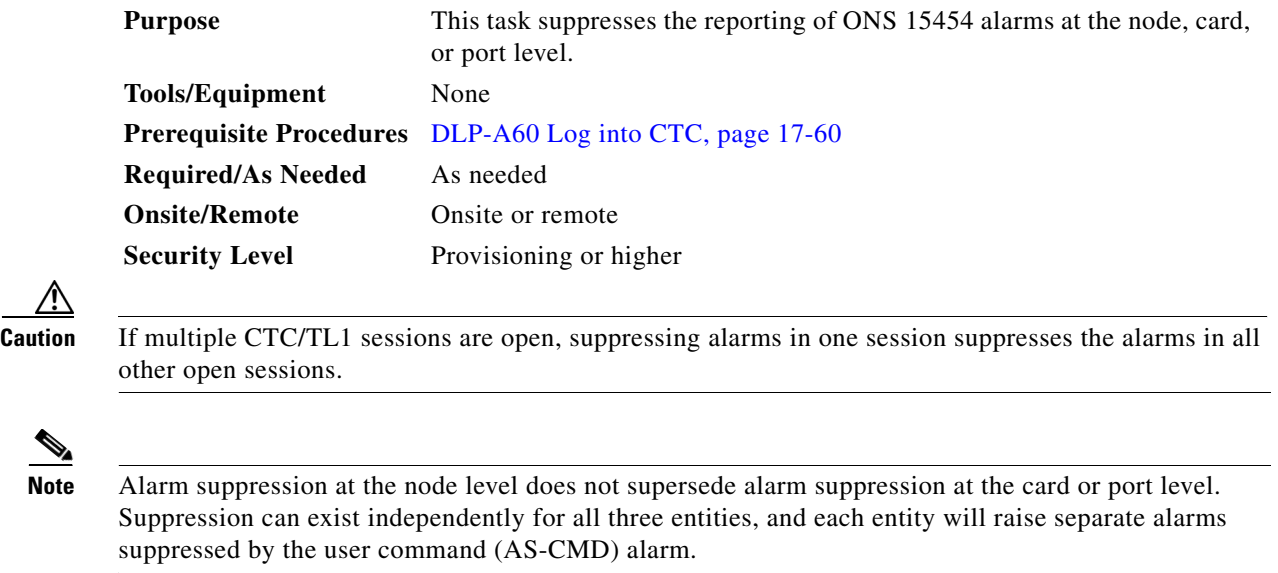

**Step 1** If you are in node view, click the **Provisioning > Alarm Profiles > Alarm Behavior** tabs.

- <span id="page-19-2"></span>**Step 2** To suppress alarms for the entire node:
	- **a.** Check the **Suppress Alarms** check box.
	- **b.** Click **Apply**.

All raised alarms for the node will change color to white in the Alarms window and their status will change to cleared. After suppressing alarms, clicking **Synchronize** in the Alarms window will remove cleared alarms from the window. However, an AS-CMD alarm will show in node or card view to indicate that node-level alarms were suppressed, and the word System will appear in the Object column.

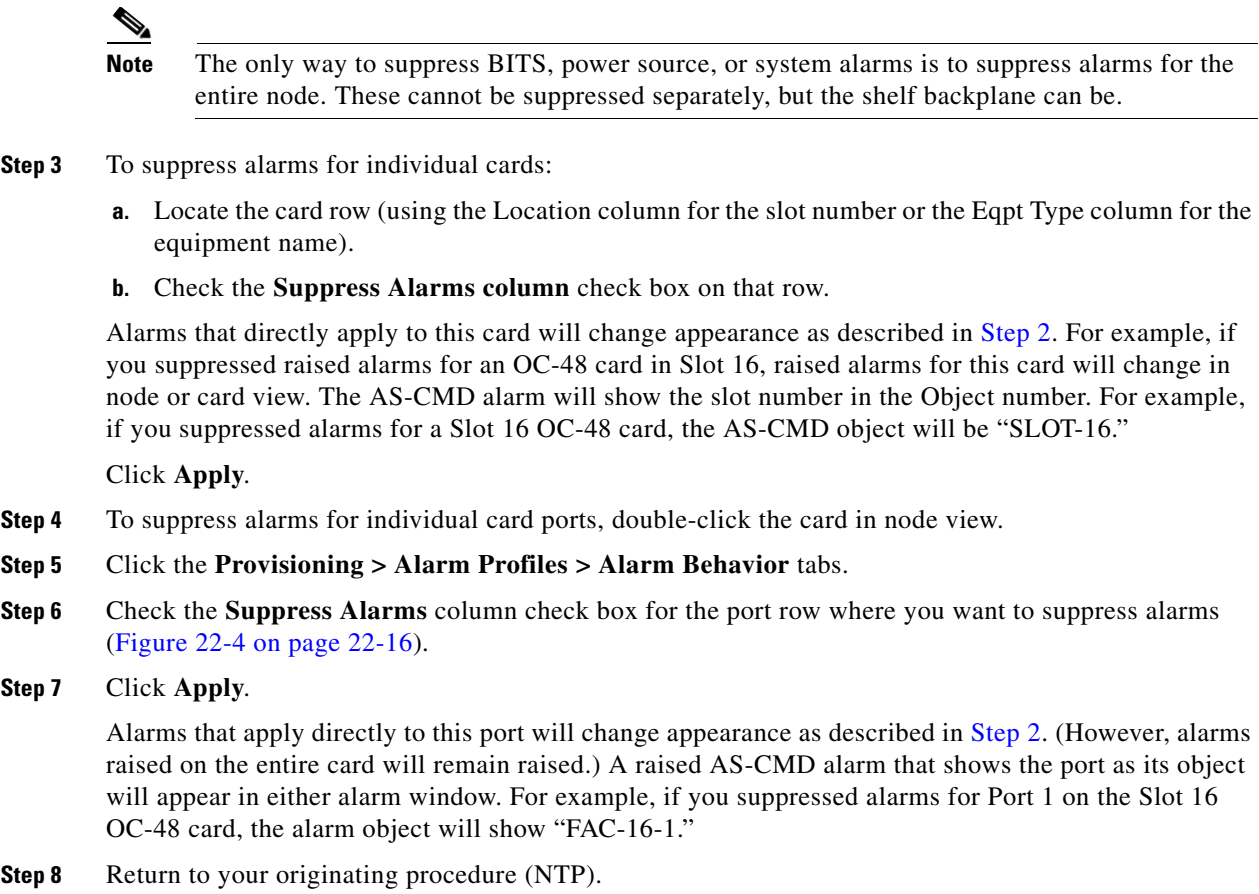

# **DLP-A523 Discontinue Alarm Suppression**

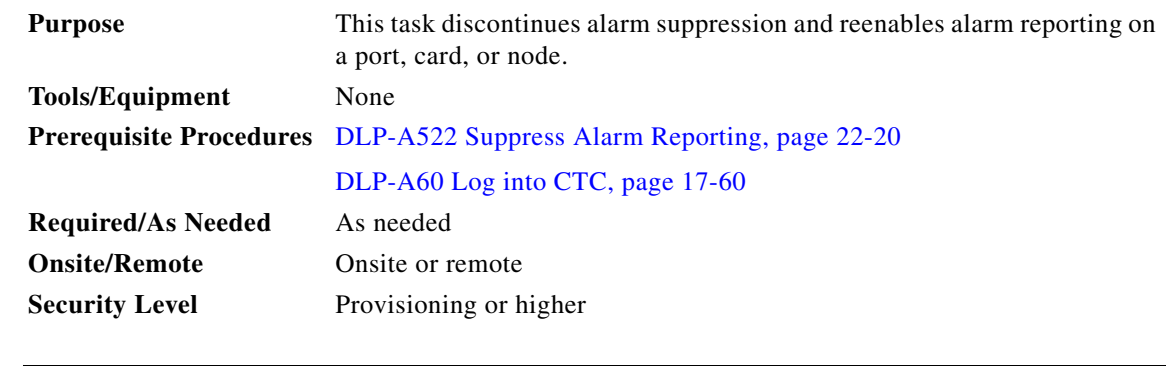

∕!∖

**Caution** If multiple CTC sessions are open, discontinuing suppression in one session will discontinue suppression in all other open sessions.

**Step 1** To discontinue alarm suppression for the entire node:

**a.** In node view, click the **Provisioning > Alarm Profiles > Alarm Behavior** tab.

**b.** Uncheck the **Suppress Alarms** check box.

Suppressed alarms will reappear in the Alarms window. (They might have previously been cleared from the window using the Synchronize button.) The AS-CMD alarm with the System object will be cleared in all views.

- **Step 2** To discontinue alarm suppression for individual cards:
	- **a.** In the node view, click the **Provisioning > Alarm Profiles > Alarm Behavior** tabs.
	- **b.** Locate the card that was suppressed in the slot list.
	- **c.** Uncheck the Suppress Alarms column check box for that slot.
	- **d.** Click **Apply**.

Suppressed alarms will reappear in the Alarms window. (They might have previously been cleared from the window using the Synchronize button.) The AS-CMD alarm with the slot object (for example, SLOT-16) will be cleared in all views.

- **Step 3** To discontinue alarm suppression for ports, double-click the card to open the card view and click the **Provisioning > Alarm Profiles > Alarm Behavior** tabs.
- **Step 4** Uncheck the **Suppress Alarms** check box for the port(s) you no longer want to suppress.
- **Step 5** Click **Apply**.

Suppressed alarms will reappear in the Alarms window. (They might have previously been cleared from the window using the Synchronize button.) The AS-CMD alarm with the port object (for example, FAC-16-1) will be cleared in all views.

**Step 6** Return to your originating procedure (NTP).

### **DLP-A524 Download an Alarm Severity Profile**

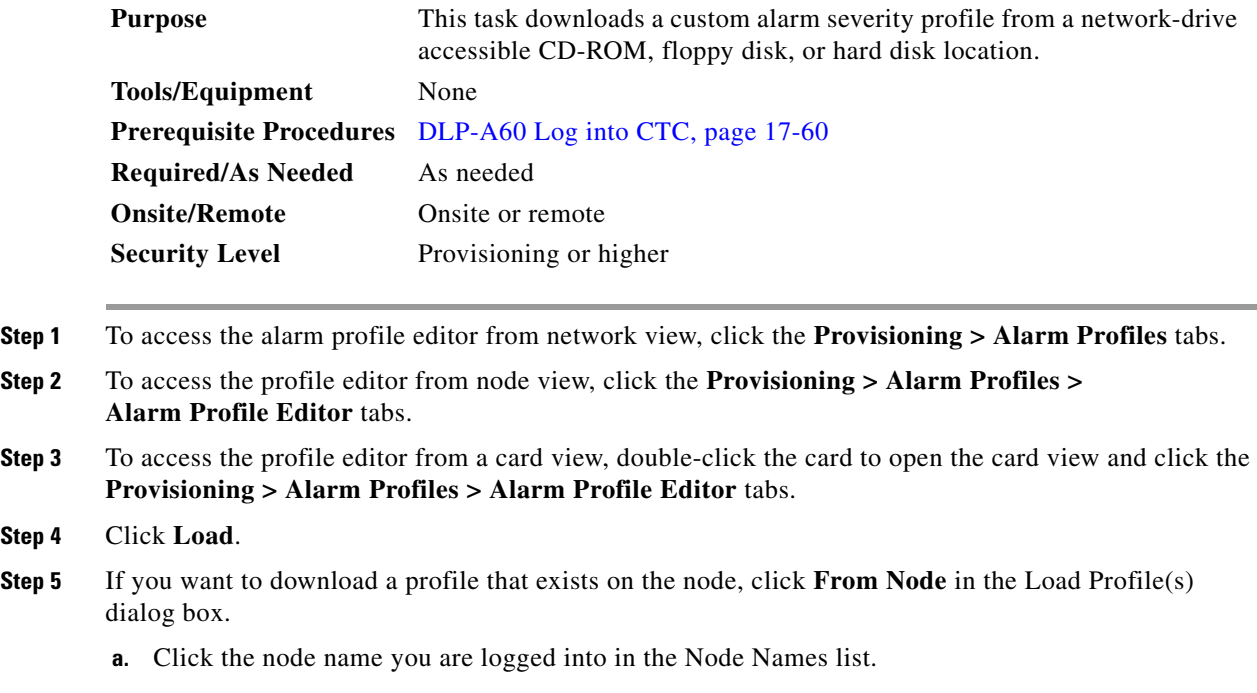

- **b.** Click the name of the profile in the Profile Names list, such as **Default**.
- **Step 6** If you want to download a profile that is stored locally or on a network drive, click **From File** in the Load Profile(s) dialog box.
	- **a.** Click **Browse**.
	- **b.** Navigate to the file location in the **Open** dialog box.
	- **c.** Click **Open**.

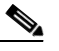

**Note** The Default alarm profile list contains alarm and condition severities that correspond when applicable to default values established in Telcordia GR-253-CORE.

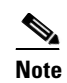

**Note** All default or user-defined severity settings that are Critical (CR) or Major (MJ) are demoted to Minor (MN) in Non-Service-Affecting (NSA) situations as defined in Telcordia GR-474.

**Step 7** Click **OK**.

The downloaded profile appears at the right side of the Alarm Profiles window.

- **Step 8** Right-click anywhere in the downloaded profile column to view the profile editing shortcut menu.
- **Step 9** Click **Store**.

**Step 10** In the Store Profile(s) dialog box, click **To Node(s)**.

- **a.** Choose the nodes where you want to save the profile:
	- **–** If you want to save the profile to only one node, click the node in the Node Names list.
	- **–** If you want to save the profile to all nodes, click **Select All**.
	- **–** If you do not want to save the profile to any nodes, click **Select None**.
	- **–** If you want to update alarm profile information, click (**Synchronize)**.
- **b. Click OK**.
- **Step 11** Return to your originating procedure (NTP).

### **DLP-A526 Change Line and Threshold Settings for the DS3i-N-12 Cards**

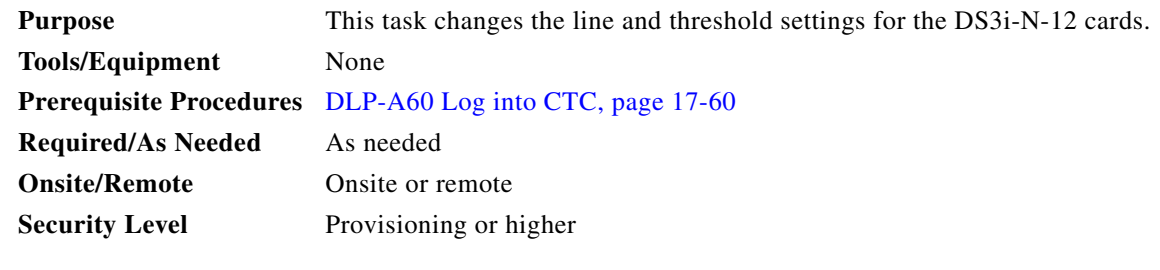

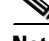

**Note** For the default values and domains of user-provisionable card settings, refer to the "Network Element Defaults" appendix in the *Cisco ONS 15454 Reference Manual*.

- **Step 1** In node view, double-click the DS3i-N-12 card where you want to change the line or threshold settings.
- **Step 2** Click the **Provisioning** tab.
- <span id="page-23-0"></span>**Step 3** Depending on the setting you need to modify, click the **Line**, **Line Thresholds**, **Elect Path Thresholds**, or **SONET Thresholds** subtab.
	- $\begin{picture}(20,5) \put(0,0){\line(1,0){15}} \put(0,0){\line(1,0){15}} \put(0,0){\line(1,0){15}} \put(0,0){\line(1,0){15}} \put(0,0){\line(1,0){15}} \put(0,0){\line(1,0){15}} \put(0,0){\line(1,0){15}} \put(0,0){\line(1,0){15}} \put(0,0){\line(1,0){15}} \put(0,0){\line(1,0){15}} \put(0,0){\line(1,0){15}} \put(0,0){\line(1,0){15}} \put(0,0$

**Note** See Chapter 8, "Manage Alarms" for information about the Alarm Profiles tab.

**Note** If you want to modify a threshold setting, it might be necessary to click on the available directional, type, and interval (15 Min, 1 Day) radio buttons and then click **Refresh**. This will display the desired threshold setting.

- **Step 4** Modify the settings found under these subtabs by clicking in the field you want to modify. In some fields you can choose an option from a drop-down list; in others you can type a value.
- <span id="page-23-1"></span>**Step 5** Click **Apply**.
- **Step 6** Repeat Steps [3](#page-23-0) through [5](#page-23-1) for each subtab that has parameters you want to provision.

For definitions of the line settings, see [Table 22-1.](#page-23-2) For definitions of the line threshold settings, see [Table 22-2 on page 22-26.](#page-25-0) For definitions of the electrical path threshold settings, see [Table 22-3 on](#page-26-0)  [page 22-27](#page-26-0). For definitions of the SONET threshold settings, see [Table 22-4 on page 22-27.](#page-26-1)

[Table 22-1](#page-23-2) describes the values on the Provisioning > Line tabs for the DS3i-N-12 cards.

| <b>Parameter</b> | <b>Description</b>                      | <b>Options</b>                                                                |
|------------------|-----------------------------------------|-------------------------------------------------------------------------------|
| Port             | (Display only) Port number.             | 1 to 12                                                                       |
| Port Name        | Sets the port name.                     | User-defined, up to 32 alphanumeric/<br>special characters. Blank by default. |
|                  |                                         | See the "DLP-A314 Assign a Name to a<br>Port" task on page 20-8.              |
| <b>SF BER</b>    | Sets the signal fail bit error rate.    | $1E-3$<br>٠                                                                   |
|                  |                                         | $1E-4$<br>٠                                                                   |
|                  |                                         | $1E-5$<br>٠                                                                   |
| <b>SD BER</b>    | Sets the signal degrade bit error rate. | $1E-5$<br>$\bullet$                                                           |
|                  |                                         | $1E-6$<br>٠                                                                   |
|                  |                                         | $1E-7$<br>٠                                                                   |
|                  |                                         | $1E-8$<br>٠                                                                   |
|                  |                                         | $1E-9$                                                                        |
| Line Type        | Defines the line framing type.          | Unframed<br>٠                                                                 |
|                  |                                         | M13<br>٠                                                                      |
|                  |                                         | C Bit                                                                         |
|                  |                                         | Auto Provisioned                                                              |

<span id="page-23-2"></span>*Table 22-1 Line Options for the DS3i-N-12 Cards*

| <b>Parameter</b>      | <b>Description</b>                                                                             | <b>Options</b>                                                                                                    |
|-----------------------|------------------------------------------------------------------------------------------------|----------------------------------------------------------------------------------------------------|
| Detected<br>Line Type | Displays the detected line type.                                                               | M13<br>$\bullet$<br>C Bit                                                                                                    |
|                       |                                                                                                | Unframed<br>Unknown                                                                                                    |
| Line<br>Coding        | (Display only) Defines the DS3E<br>transmission coding type.                                   | B <sub>3</sub> ZS                                                                                                    |
| Line<br>Length        | Defines the distance (in feet) from<br>backplane connection to the next<br>termination point.  | $0 - 225$ (default)<br>$\bullet$<br>$226 - 450$                                                                                                    |
| Admin<br><b>State</b> | Sets the port administrative service state<br>unless network conditions prevent the<br>change. | IS—Puts the port in-service. The port<br>$\bullet$<br>service state changes to IS-NR.<br>IS, AINS—Puts the port in automatic<br>$\bullet$<br>in-service. The port service state<br>changes to OOS-AU, AINS.<br>OOS, DSBLD—Removes the port from<br>service and disables it. The port service<br>state changes to OOS-MA, DSBLD. |
|                       |                                                                                                | OOS, MT—Removes the port from<br>service for maintenance. The port<br>service state changes to OOS-MA, MT.                                                                                                    |
|                       |                                                                                                | CTC will not allow you to change a<br><b>Note</b><br>port service state from IS-NR to<br>OOS-MA,DSBLD. You must first<br>change a port to the OOS-MA, MT<br>service state before putting it in the<br>OOS-MA,DSBLD service state.                                                                                               |

*Table 22-1 Line Options for the DS3i-N-12 Cards (continued)*

**The Co** 

| <b>Parameter</b>        | <b>Description</b>                                                                                                    | <b>Options</b>                                                                                                    |
|-------------------------|----------------------------------------------------------------------------------------------------|----------------------------------------------------------------------------------------------------|
| Service<br><b>State</b> | (Display only) Identifies the<br>autonomously generated state that gives<br>the overall condition of the port. Service<br>states appear in the format: Primary<br>State-Primary State Qualifier, Secondary<br>State. | IS-NR—(In-Service and Normal) The<br>port is fully operational and performing<br>as provisioned.                                                                                                    |
|                         |                                                                                                    | OOS-AU, AINS-(Out-Of-Service and<br>Autonomous, Automatic In-Service)<br>The port is out-of-service, but traffic is<br>carried. Alarm reporting is suppressed.<br>The ONS node monitors the ports for an<br>error-free signal. After an error-free<br>signal is detected, the port stays in<br>OOS-AU, AINS state for the duration of<br>the soak period. After the soak period<br>ends, the port service state changes to<br>IS-NR. |
|                         |                                                                                                    | OOS-MA,DSBLD-(Out-of-Service<br>and Management, Disabled) The port is<br>out-of-service and unable to carry<br>traffic.                                                                                                    |
|                         |                                                                                                    | OOS-MA, MT-(Out-of-Service and<br>Management, Maintenance) The port is<br>out-of-service for maintenance. Alarm<br>reporting is suppressed, but traffic is<br>carried and loopbacks are allowed.                                                                                                    |
| <b>AINS Soak</b>        | Sets the automatic in-service soak period.                                                                                                    | Duration of valid input signal, in hh.mm<br>format, after which the card becomes in<br>service (IS) automatically                                                                                                    |
|                         |                                                                                                    | 0 to 48 hours, 15-minute increments                                                                                                    |

*Table 22-1 Line Options for the DS3i-N-12 Cards (continued)*

[Table 22-2](#page-25-0) describes the parameters on the Provisioning > Line Thresholds tabs for the DS3i-N-12 cards.

<span id="page-25-0"></span>*Table 22-2 Line Threshold Options for the DS3i-N-12 Cards*

| <b>Parameter</b>    | <b>Description</b>                                                                                                    |
|---------------------|----------------------------------------------------------------------------------------------------|
| Port                | (Display only) Port number; 1 to 12                                                                                                    |
| <b>CV</b>           | Coding violations.                                                                                                    |
| ES                  | Errored seconds                                                                                                    |
| <b>SES</b>          | Severely errored seconds                                                                                                    |
| LOSS                | Loss of signal seconds; number of one-second intervals containing one or more<br>LOS defects                                            |
| 15 Min radio button | Clicking this radio button and then clicking Refresh will cause the threshold<br>values on this tab to display for 15-minute intervals. |
| 1 Day radio button  | Clicking this radio button and then clicking Refresh will cause the threshold<br>values on this tab to display for 1-day intervals.     |

[Table 22-3](#page-26-0) describes the parameters on the Provisioning > Elect Path Thresholds tabs for the DS3i-N-12 cards.

<span id="page-26-0"></span>

| <b>Parameter</b>    | <b>Description</b>                                                                                                    |
|---------------------|----------------------------------------------------------------------------------------------------|
| Port                | (Display only) Port number; Port 1 to 12.                                                                                                 |
| <b>CVP</b>          | Coding violations - path. Available for DS3 Pbit, Near End only; and for DS3<br>CPbit, Near End and Far End.                              |
| <b>ESP</b>          | Errored seconds - path. Available for DS3 Pbit, Near End only; and for DS3<br>CPbit, Near End and Far End.                                |
| <b>SESP</b>         | Severely errored seconds - path. Available for DS3 Pbit, Near End only; and<br>for DS3 CPbit, Near End and Far End.                       |
| <b>SASP</b>         | Severely errored frame/alarm indication signal - path. Available for DS3 Pbit,<br>Near End only; and for DS3 CPbit, Near End and Far End. |
| <b>UASP</b>         | Unavailable seconds - path. Available for DS3 Pbit, Near End only; and for<br>DS3 CPbit, Near End and Far End.                            |
| <b>AISSP</b>        | Alarm indication signal seconds - path. Available for DS3 Pbit, Near End only;<br>and for DS3 CPbit, Near End and Far End.                |
| 15 Min radio button | Clicking this radio button and then clicking Refresh will cause the threshold<br>values on this tab to display for 15-minute intervals.   |
| 1 Day radio button  | Clicking this radio button and then clicking Refresh will cause the threshold<br>values on this tab to display for 1-day intervals.       |

*Table 22-3 Electrical Path Options for the DS3i-N-12 Cards* 

[Table 22-4](#page-26-1) describes the values on the Provisioning > SONET Thresholds tabs for the DS3i-N-12 cards.

<span id="page-26-1"></span>*Table 22-4 SONET Threshold Options for DS3i-N-12 Cards*

| <b>Parameter</b>    | <b>Description</b>                                                                                                    |
|---------------------|----------------------------------------------------------------------------------------------------|
| Port                | (Display only) Port number; 1 to 12                                                                                                    |
| <b>CV</b>           | Coding violations                                                                                                    |
| <b>ES</b>           | Errored seconds                                                                                                    |
| FC                  | Failure count                                                                                                    |
| <b>SES</b>          | Severely errored seconds                                                                                                    |
| <b>UAS</b>          | Unavailable seconds                                                                                                    |
| 15 Min radio button | Clicking this radio button and then clicking Refresh will cause the<br>threshold values on this tab to display for 15-minute intervals. |
| 1 Day radio button  | Clicking this radio button and then clicking Refresh will cause the<br>threshold values on this tab to display for 1-day intervals.     |

# O.

**Note** The threshold value appears after the circuit is created.

**Step 7** Return to your originating procedure (NTP).

### **DLP-A527 Change the OC-N Card ALS Maintenance Settings**

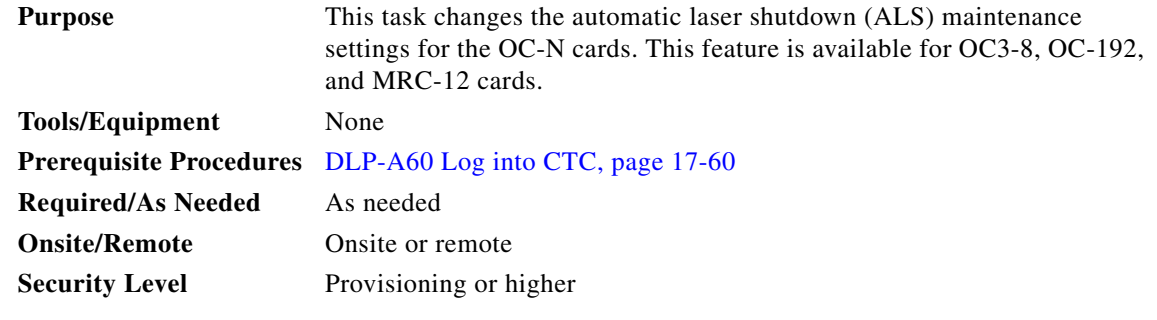

 $\mathscr{P}$ 

Note For the default values and domains of user-provisionable card settings, refer to the "Network Element" Defaults" appendix in the *Cisco ONS 15454 Reference Manual*.

**Step 1** In node view, double-click the OC-N card where you want to change the ALS maintenance settings.

**Step 2** Click the **Maintenance > ALS** tabs.

**Step 3** Modify any of the settings described in [Table 22-5](#page-28-0) by clicking in the field you want to modify. In some fields you can choose an option from a drop-down list; in others you can type a value or select or deselect a check box. The provisionable parameters are listed in the options column in the table.

**Step 4** Click **Apply**. If the change affects traffic, a warning message displays. Click **Yes** to complete the change.

<span id="page-28-0"></span>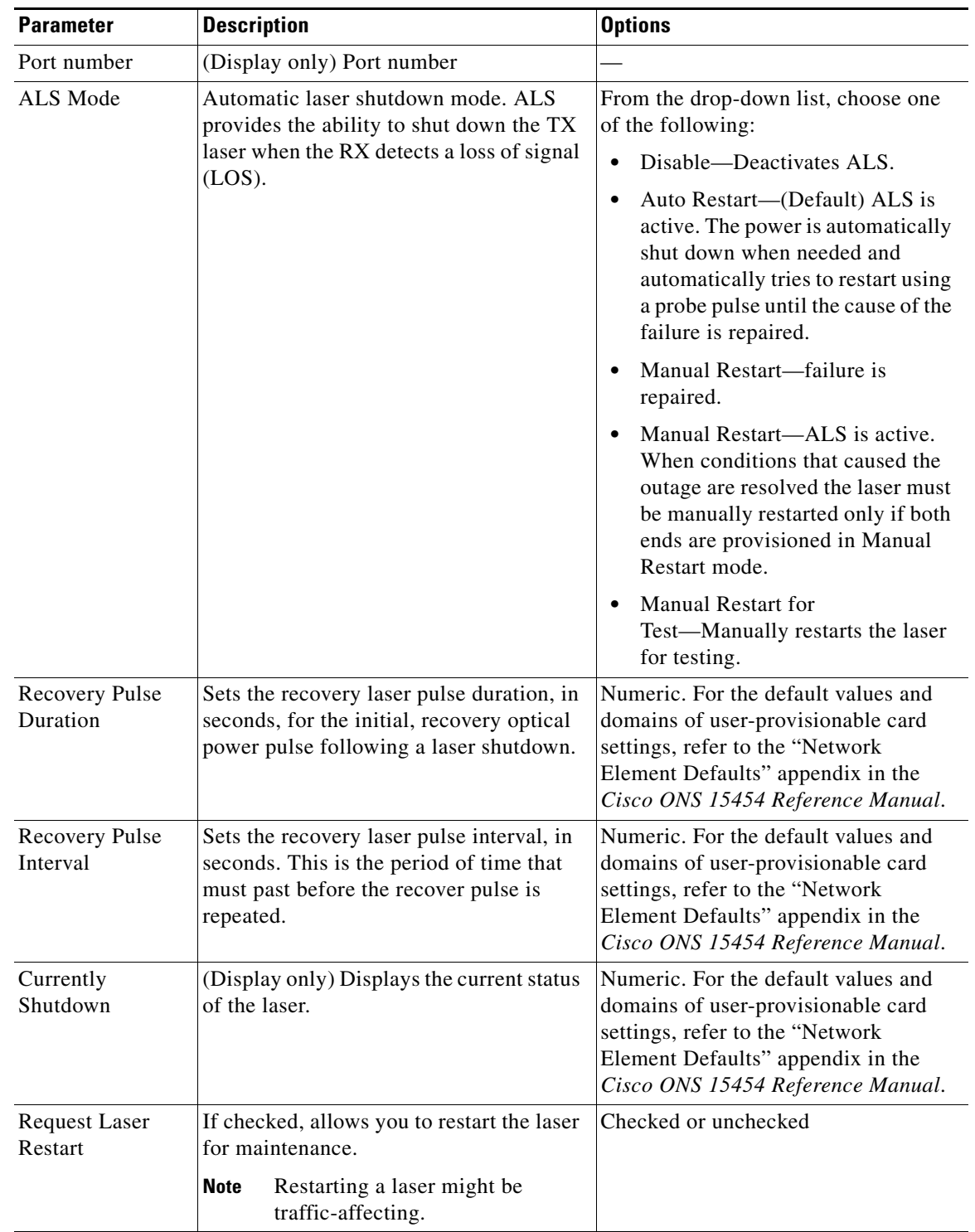

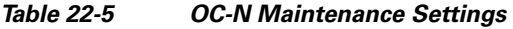

**Step 5** Return to your originating procedure (NTP).

# **DLP-A528 Change the Default Network View Background Map**

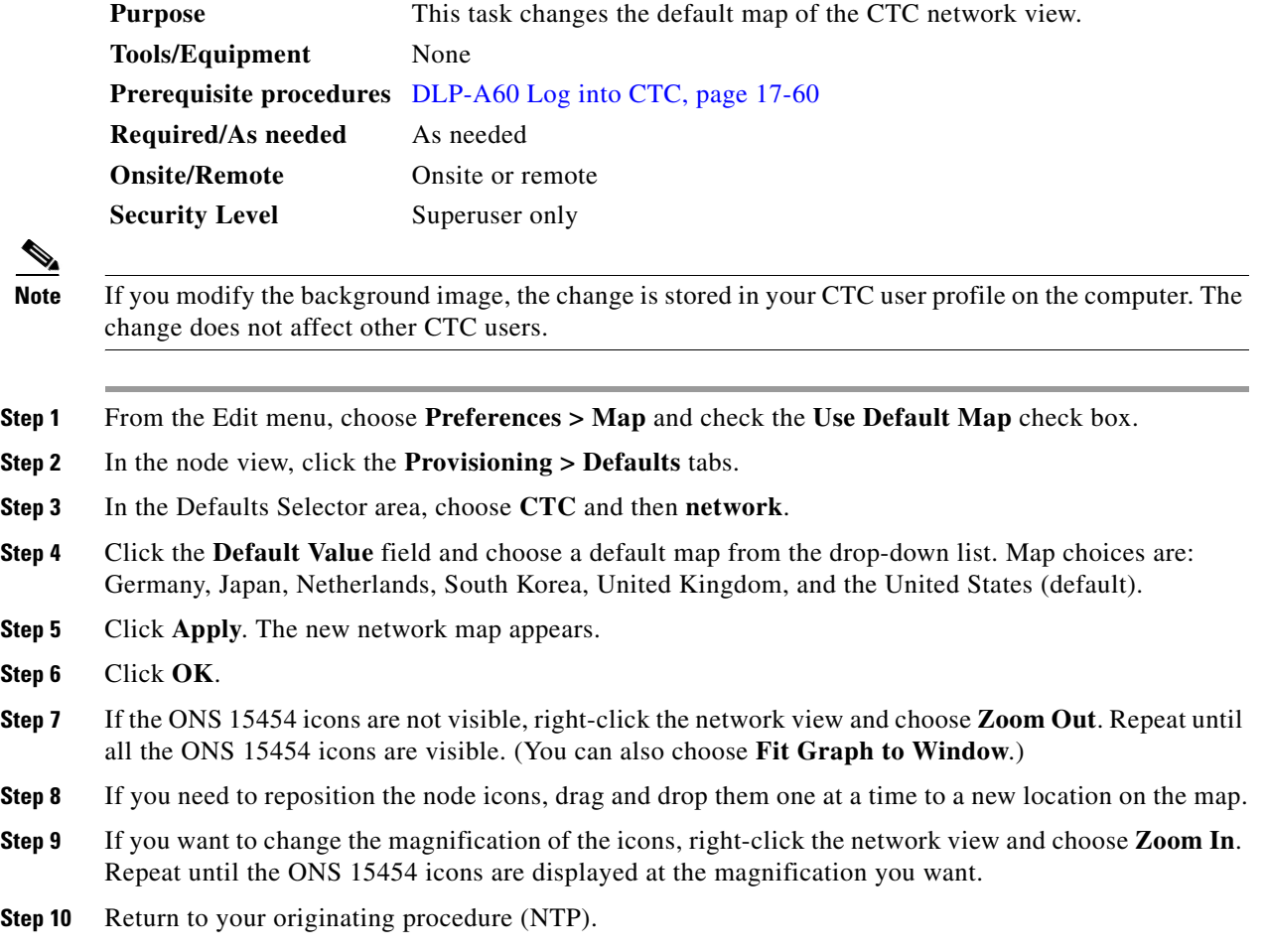

# **DLP-A529 Delete Ethernet RMON Alarm Thresholds**

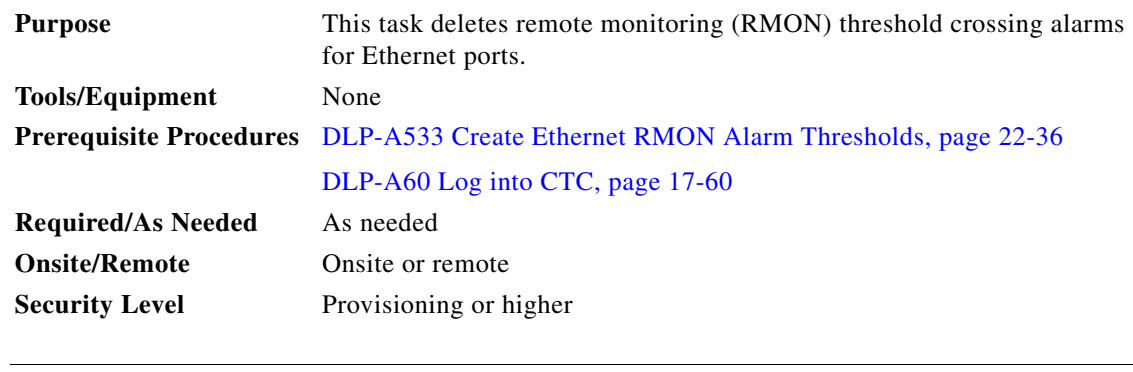

**Note** The ONS 15454 ML-Series cards use the Cisco IOS command line interface (CLI) to manage RMON.

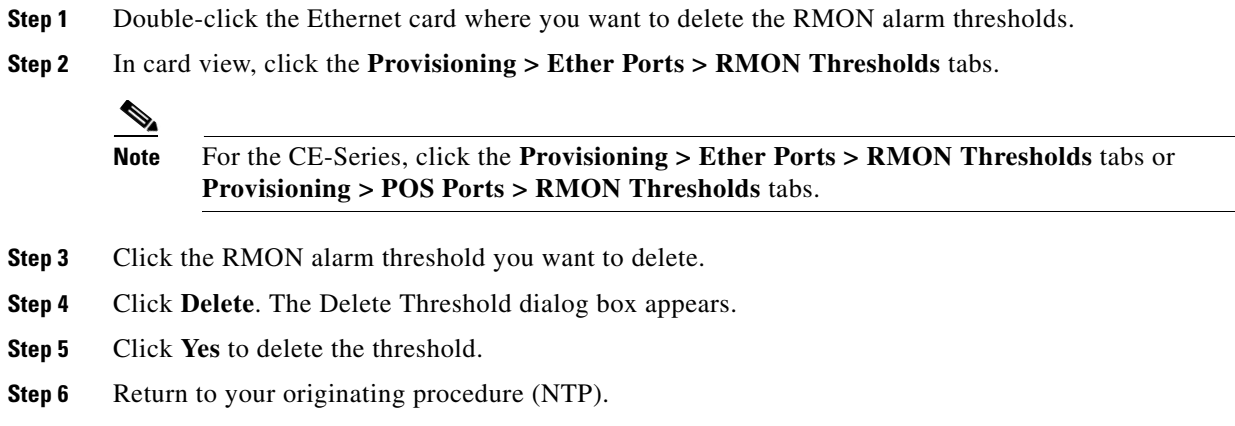

# **DLP-A530 Install the Tie-Down Bar**

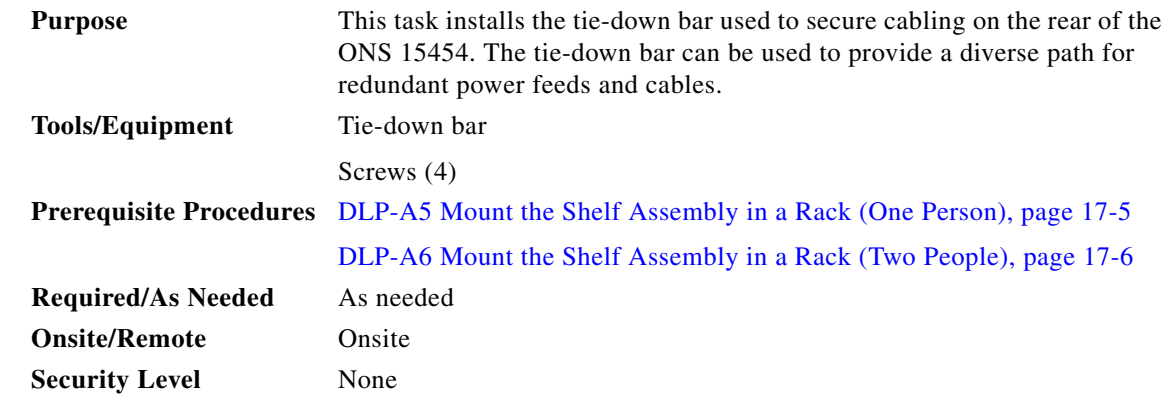

**Step 1** Align the ends of the tie-down bar with the four screw holes located 1 RU below the ONS 15454. [Figure 22-8](#page-31-0) shows the tie-down bar, the ONS 15454, and the rack.

#### <span id="page-31-0"></span>*Figure 22-8 Tie-Down Bar*

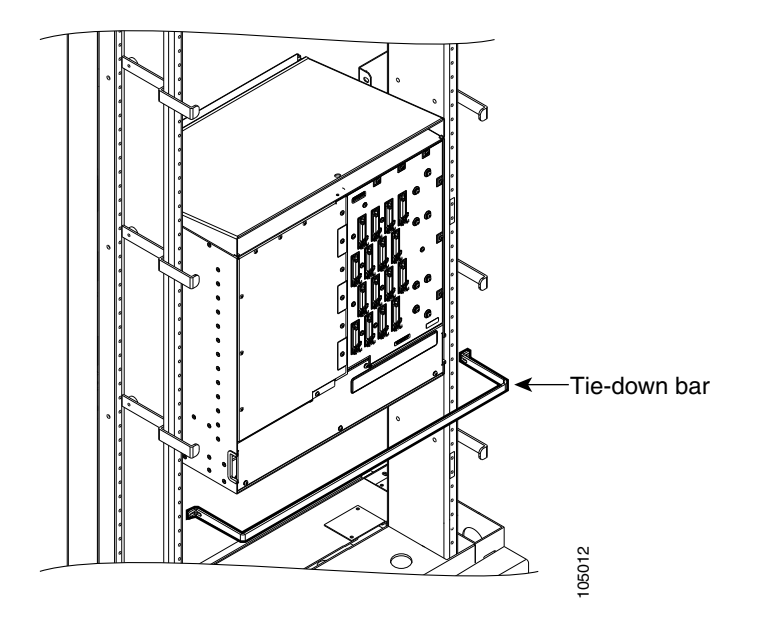

- **Step 2** Install the four screws into the rack.
- **Step 3** Return to your originating procedure (NTP).

# **DLP-A531 Print CTC Data**

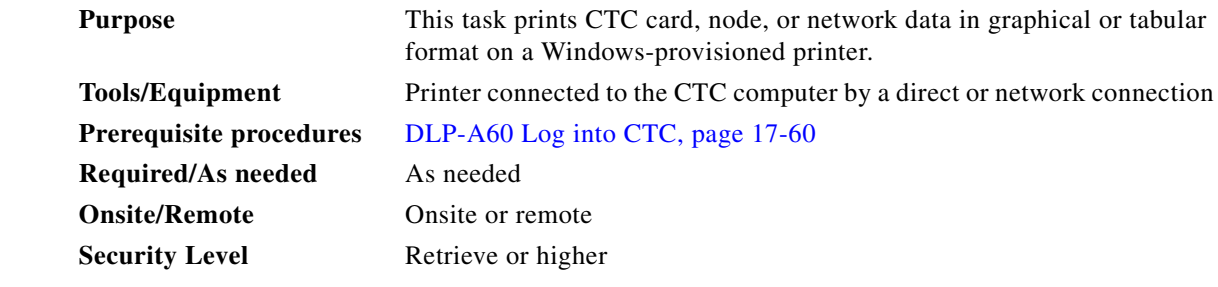

**Step 1** Click the tab (and subtab, if present) containing the information you want to print. For example, click the **Alarms** tab to print Alarms window data.

The print operation is available for all network, node, and card view windows.

- **Step 2** From the File menu choose **Print**.
- **Step 3** In the Print dialog box, click a printing option ([Figure 22-9](#page-32-0)).
	- **•** Entire Frame—Prints the entire CTC window including the graphical view of the card, node, or network. This option is available for all windows.
- **•** Tabbed View—Prints the lower half of the CTC window containing tabs and data. The printout includes the selected tab (on top) and the data shown in the tab window. For example, if you print the History window Tabbed View, you print only history items appearing in the window. This option is available for all windows.
- **•** Table Contents—Prints CTC data in table format without graphical representations of shelves, cards, or tabs. This option does not apply to the following windows:
	- **–** Provisioning > General tab (General, Power Monitor, and Multishelf Config) windows
	- **–** Provisioning > Network > General window
	- **–** Provisioning > Security > Policy, Access, and Legal Disclaimer windows
	- **–** Provisioning > SNMP window
	- **–** Provisioning > Timing > General and BITS Facilities windows
	- **–** Provisioning > Cross-Connect window
	- **–** Provisioning > OSI > Main Setup window and OSI > TARP > Config window
	- **–** Provisioning > Comm Channels > LMP > General window
	- **–** Provisioning > WDM-ANS > Node Setup window
	- **–** Maintenance > Cross-Connect > Cards window
	- **–** Maintenance > Database window
	- **–** Maintenance > Diagnostic window
	- **–** Maintenance > Protection window
	- **–** Maintenance > Timing > Source window
	- **–** Maintenance > DWDM > ROADM Power Monitoring window

The Table Contents option prints all the data contained in a table and the table column headings. For example, if you print the History window Table Contents view, you print all data included in the table whether or not items appear in the window.

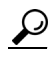

**Tip** When you print using the Tabbed View option, it can be difficult to distinguish whether the printout applies to the network, node, or card view. To determine the view, compare the tabs on the printout. The network, node, and card views are identical except that network view does not contain an Inventory tab or Performance tab.

#### <span id="page-32-0"></span>*Figure 22-9 Selecting CTC Data For Print*

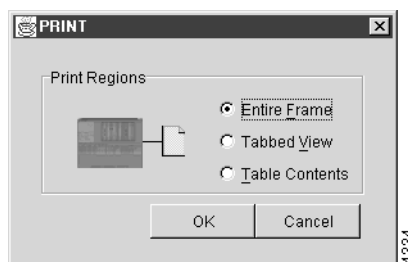

**Step 4** Click **OK**.

**Step 5** In the Windows Print dialog box, click a printer and click **OK**.

**Step 6** Repeat this task for each window that you want to print.

**Step 7** Return to your originating procedure (NTP).

### **DLP-A532 Export CTC Data**

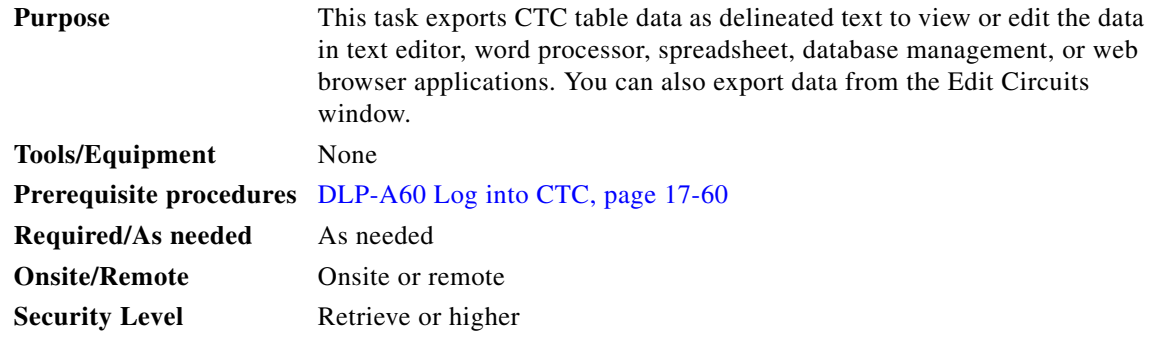

- **Step 1** Click the tab containing the information you want to export (for example, the Alarms tab or the Circuits tab).
- **Step 2** If you want to export detailed circuit information, complete the following:
	- **a.** In the Circuits window, choose a circuit and click **Edit** to open it in the Edit Circuits window.
	- **b.** In the Edit Circuits window, choose the desired tab: Drops, Path Protection Selectors, Path Protection Switch Counts, State, or Merge. (Depending on your configuration, you may or may not see all of these tabs.)
- **Step 3** From the File menu, choose **Export**.
- **Step 4** In the Export dialog box, click a data format ([Figure 22-10](#page-33-0)):
	- **• As HTML**—Saves data as a simple HTML table file without graphics. The file must be viewed or edited with applications such as Netscape Navigator, Microsoft Internet Explorer, or other applications capable of opening HTML files.
	- **• As CSV**—Saves the CTC table as comma-separated values (CSV). This option does not apply to the Maintenance > Timing > Report window.
	- **• As TSV**—Saves the CTC table as tab-separated values (TSV).

<span id="page-33-0"></span>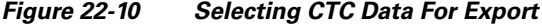

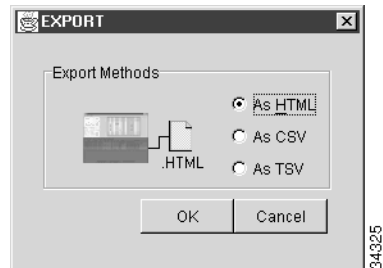

**Step 5** If you want to open a file in a text editor or word processor application, procedures vary. Typically, you can use the File > Open command to view the CTC data, or you can double-click the file name and choose an application such as Notepad.

Text editor and word processor applications format the data exactly as it is exported, including comma or tab separators. All applications that open the data files allow you to format the data.

**Step 6** If you want to open the file in spreadsheet and database management applications, procedures vary. Typically, you need to open the application and choose File > Import, then choose a delimited file to format the data in cells.

Spreadsheet and database management programs also allow you to manage the exported data.

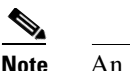

**Note** An exported file cannot be opened in CTC.

The export operation does not apply to the following windows:

- Provisioning > General > General, Power Monitor, and Multishelf Config window
- **•** Provisioning > Network > General window
- **•** Provisioning > Security > Policy, Access, and Legal Disclaimer window
- **•** Provisioning > SNMP window
- **•** Provisioning > Timing > General and BITS FAcilities windows
- **•** Provisioning > OSI > Main Setup window and OSI > TARP > Config window
- **•** Provisioning > Comm Channels > LMP > General window
- Provisioning > Cross-Connect window
- **•** Provisioning > WDM-ANS > Node Setup window
- **•** Maintenance > Cross-Connect > Cards window
- **•** Maintenance > Database window
- Maintenance > Diagnostic window
- Maintenance > Protection window
- **•** Maintenance > Timing > Source window
- Maintenance > DWDM > ROADM Power Monitoring window

**Step 7** Click **OK**.

- **Step 8** In the Save dialog box, enter a name in the File name field using one of the following formats:
	- **•** *filename*.html for HTML files
	- **•** *filename*.csv for CSV files
	- **•** *filename*.tsv for TSV files
- **Step 9** Navigate to a directory where you want to store the file.
- **Step 10** Click **OK**.
- **Step 11** Repeat the task for each window that you want to export.
- **Step 12** Return to your originating procedure (NTP).

# <span id="page-35-0"></span>**DLP-A533 Create Ethernet RMON Alarm Thresholds**

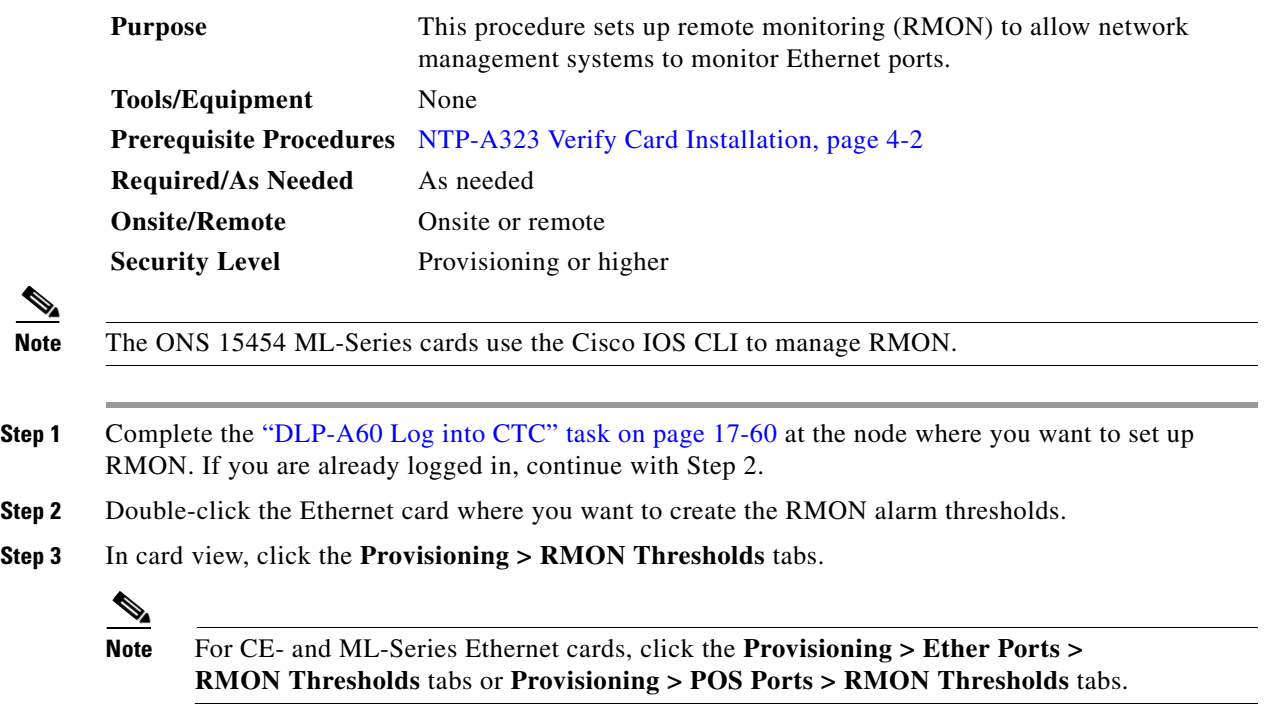

#### **Step 4** Click **Create**.

The Create Ether Threshold dialog box appears ([Figure 22-11](#page-35-1)).

#### <span id="page-35-1"></span>*Figure 22-11 Creating RMON Thresholds*

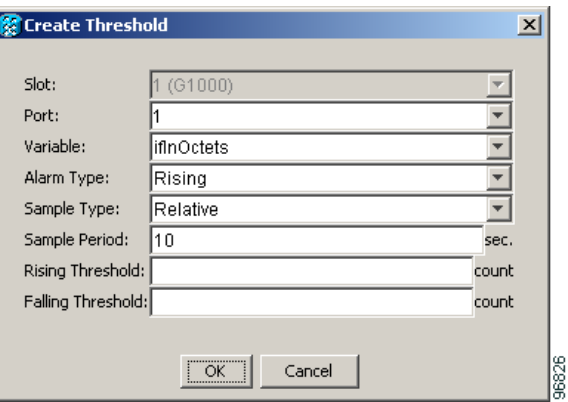

- **Step 5** From the Port drop-down list, choose the applicable port on the Ethernet card you selected.
- **Step 6** From the Variable drop-down list, choose the variable. See [Table 22-6](#page-36-0) and [Table 22-7](#page-39-0) for a list of the Ethernet and POS threshold variables available in this field.
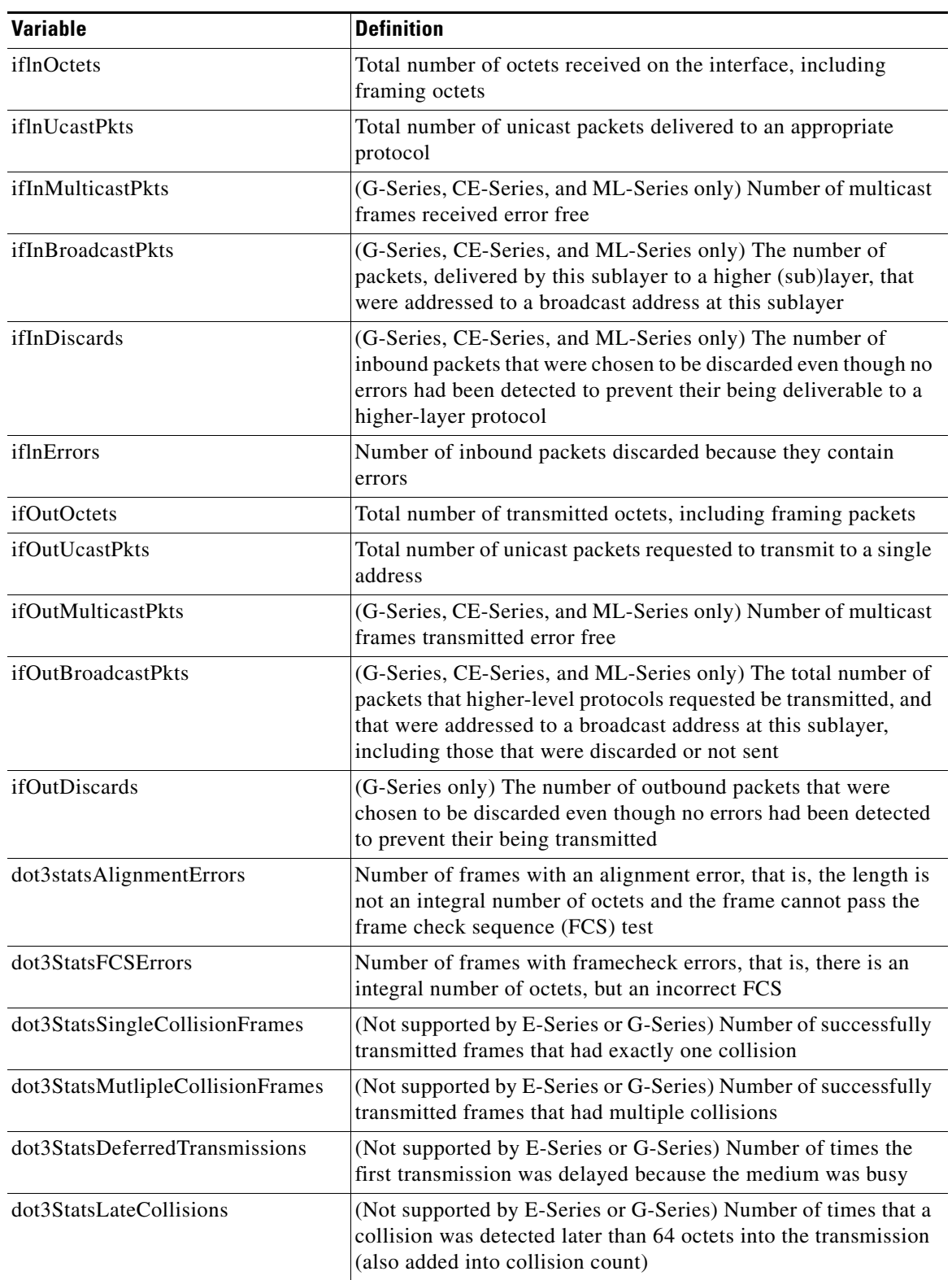

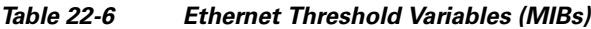

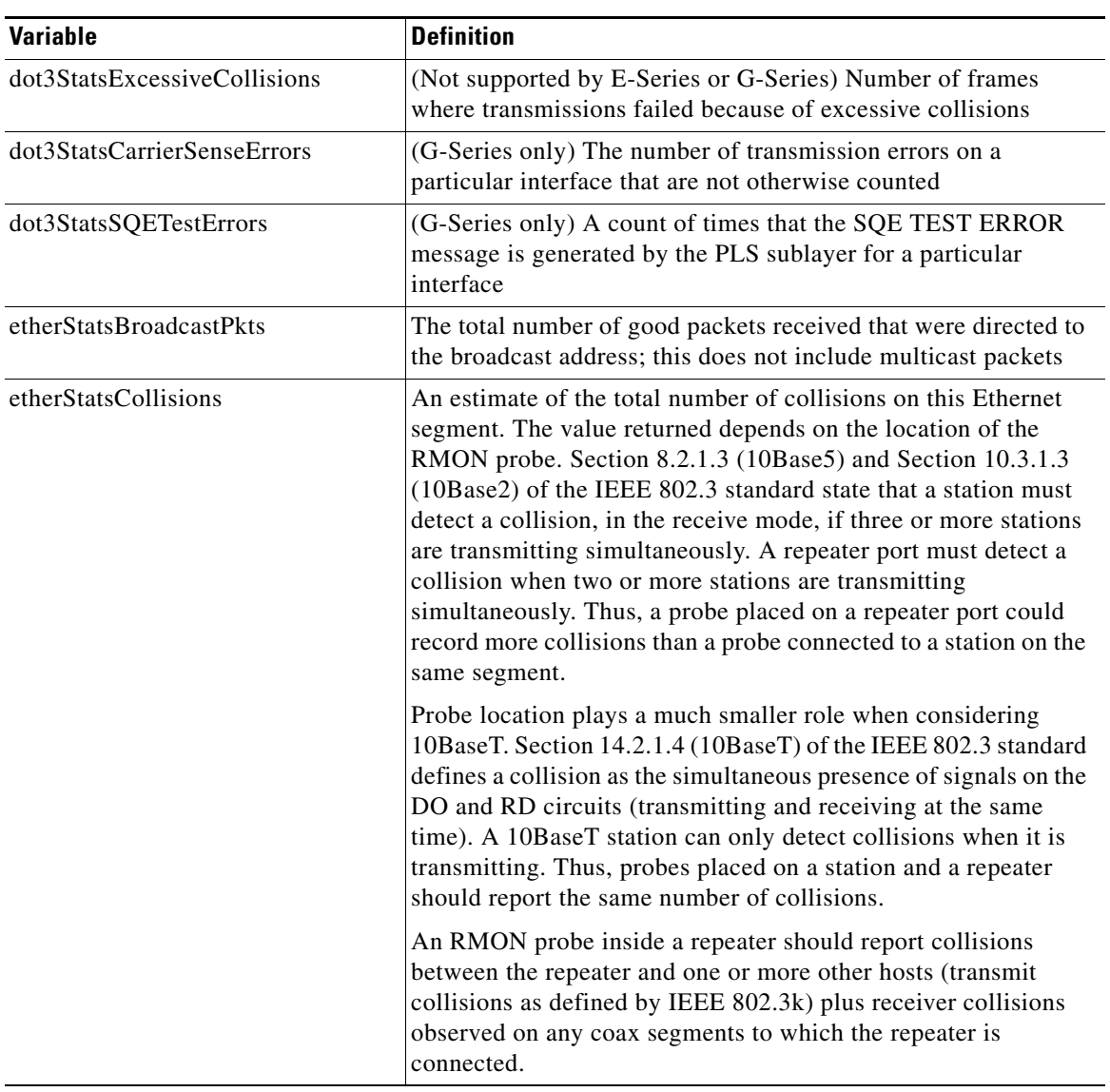

#### *Table 22-6 Ethernet Threshold Variables (MIBs) (continued)*

П

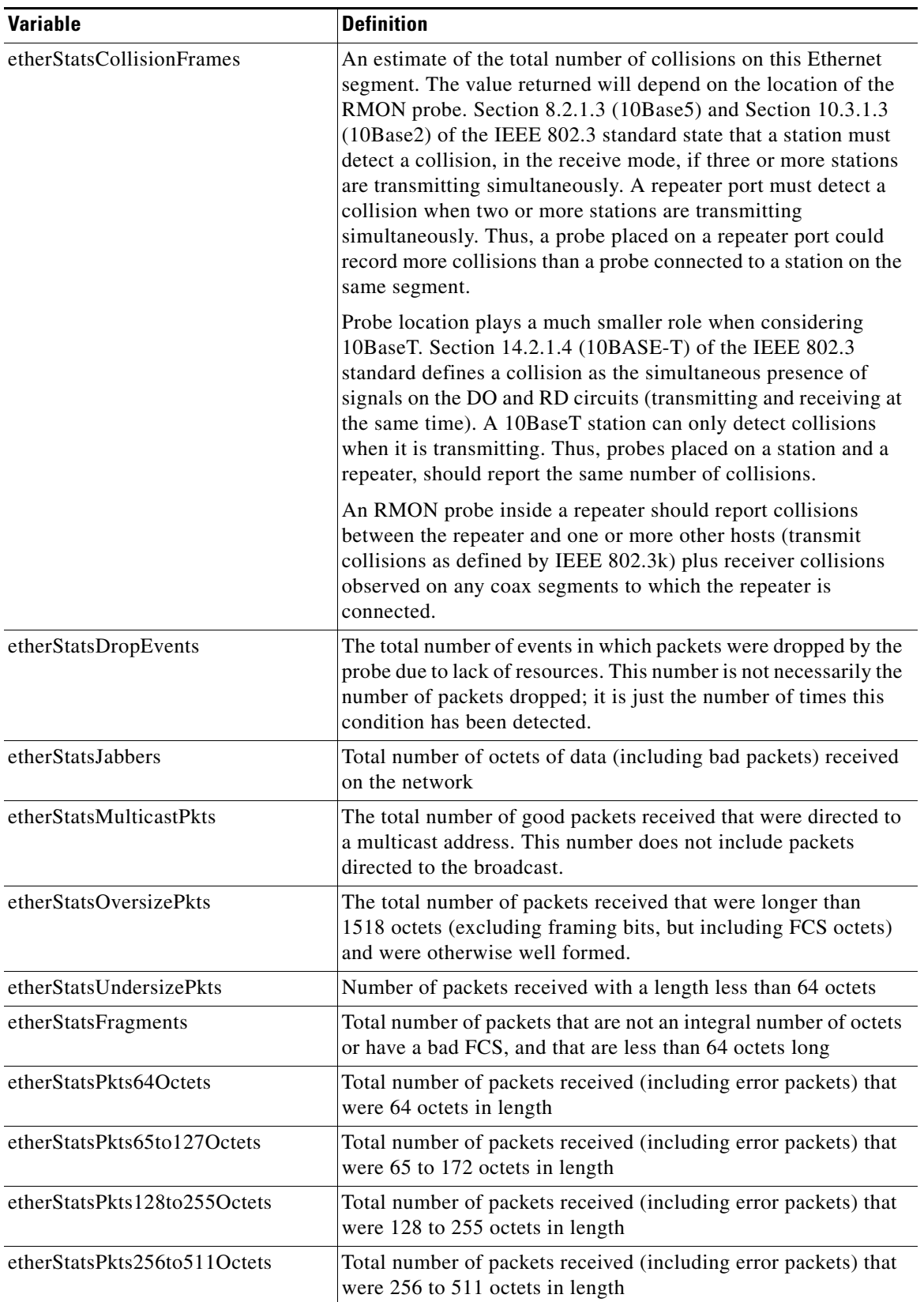

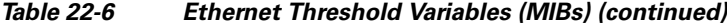

**The Co** 

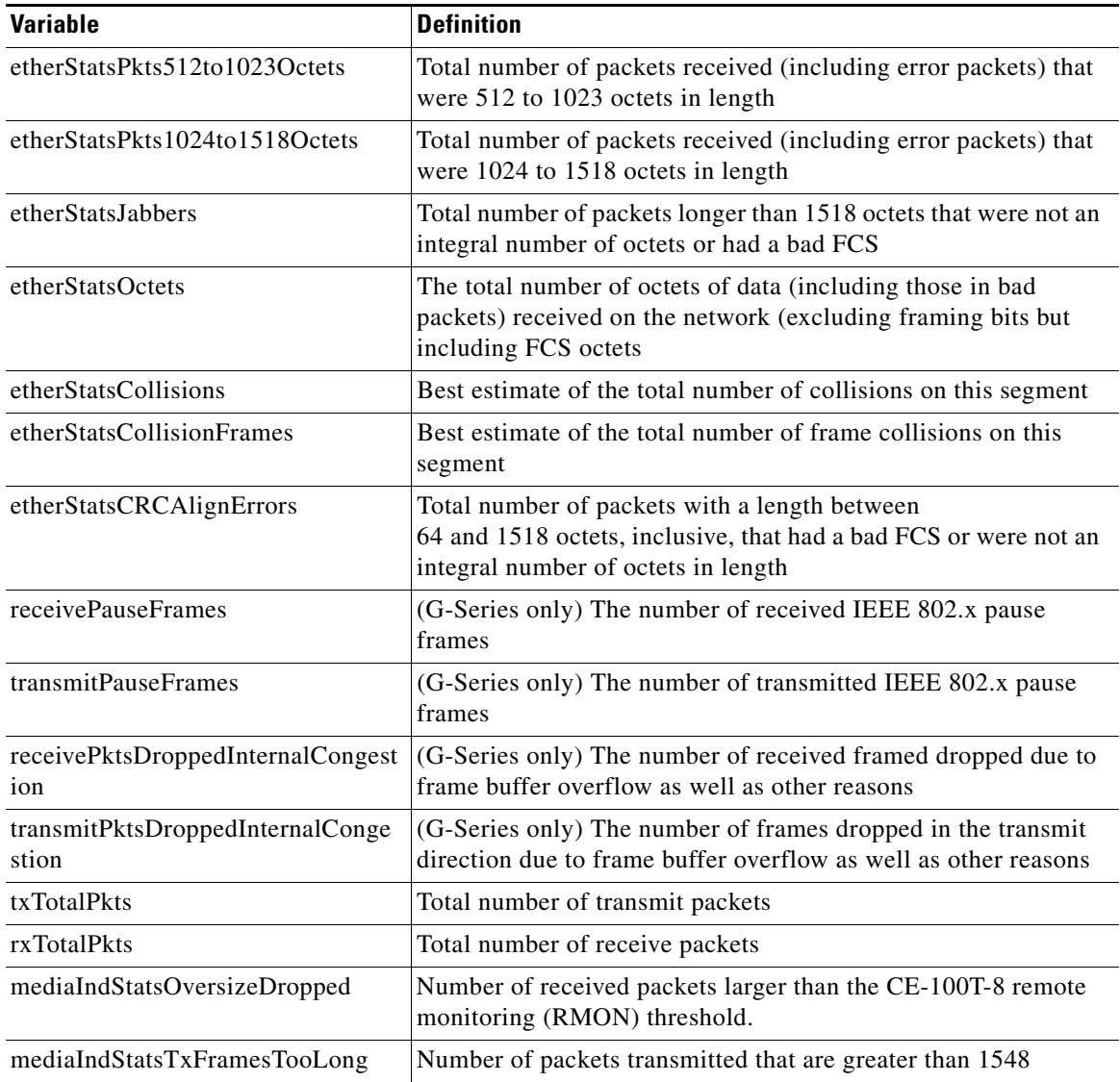

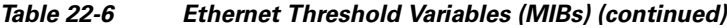

#### *Table 22-7 POS Threshold Variables (MIBs)*

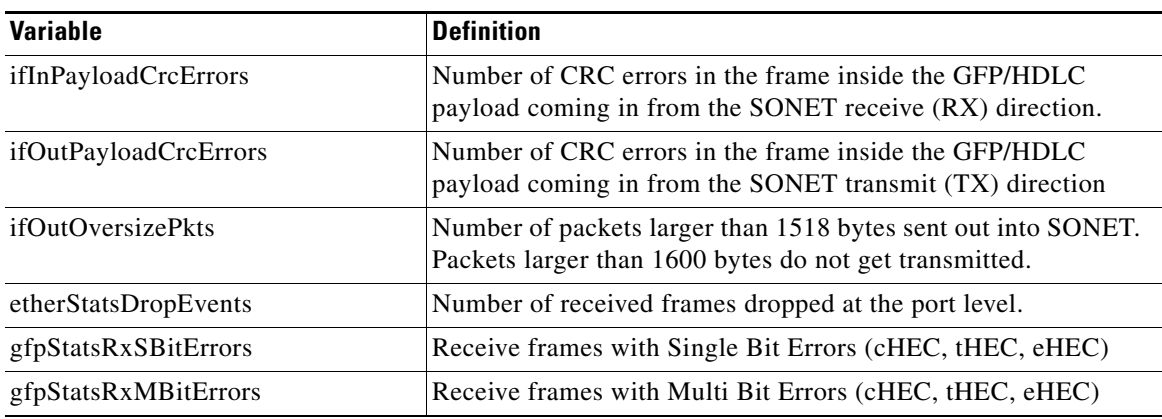

П

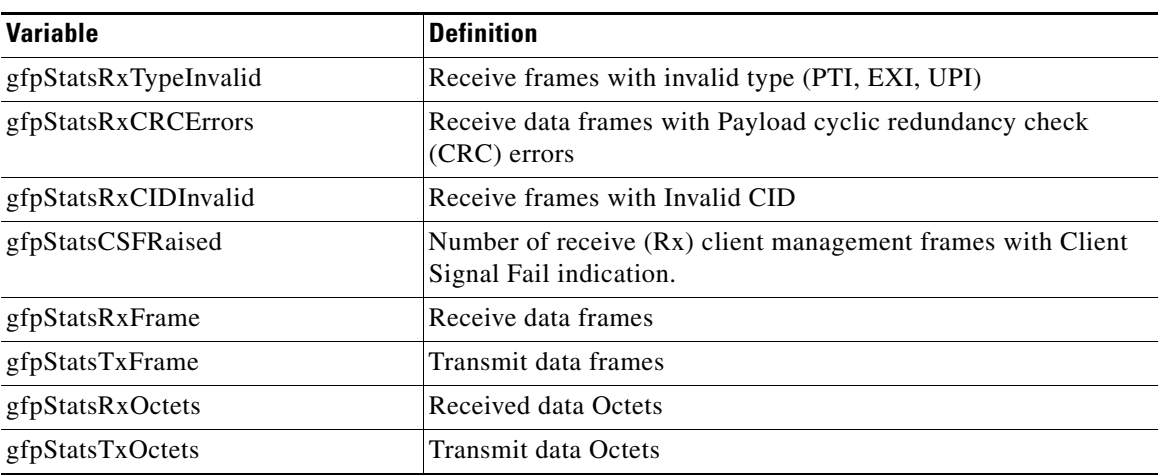

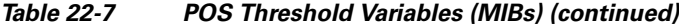

- **Step 7** From the Alarm Type drop-down list, indicate whether the event will be triggered by the rising threshold, falling threshold, or both the rising and falling thresholds.
- **Step 8** From the Sample Type drop-down list, choose either **Relative** or **Absolute**. Relative restricts the threshold to use the number of occurrences in the user-set sample period. Absolute sets the threshold to use the total number of occurrences, regardless of time period.
- **Step 9** Type in an appropriate number of seconds for the Sample Period.
- **Step 10** Type in the appropriate number of occurrences for the Rising Threshold.

For a rising type of alarm, the measured value must move from below the falling threshold to above the rising threshold. For example, if a network is running below a rising threshold of 1000 collisions every 15 seconds and a problem causes 1001 collisions in 15 seconds, the excess occurrences trigger an alarm.

**Step 11** Enter the appropriate number of occurrences in the Falling Threshold field. In most cases a falling threshold is set lower than the rising threshold.

A falling threshold is the counterpart to a rising threshold. When the number of occurrences is above the rising threshold and then drops below a falling threshold, it resets the rising threshold. For example, when the network problem that caused 1001 collisions in 15 minutes subsides and creates only 799 collisions in 15 minutes, occurrences fall below a falling threshold of 800 collisions. This resets the rising threshold so that if network collisions again spike over a 1000 per 15-minute period, an event again triggers when the rising threshold is crossed. An event is triggered only the first time a rising threshold is exceeded (otherwise, a single network problem might cause a rising threshold to be exceeded multiple times and cause a flood of events).

- **Step 12** Click **OK** to complete the procedure.
- **Step 13** Return to your originating procedure (NTP).

# **DLP-A534 Provision OSI Routing Mode**

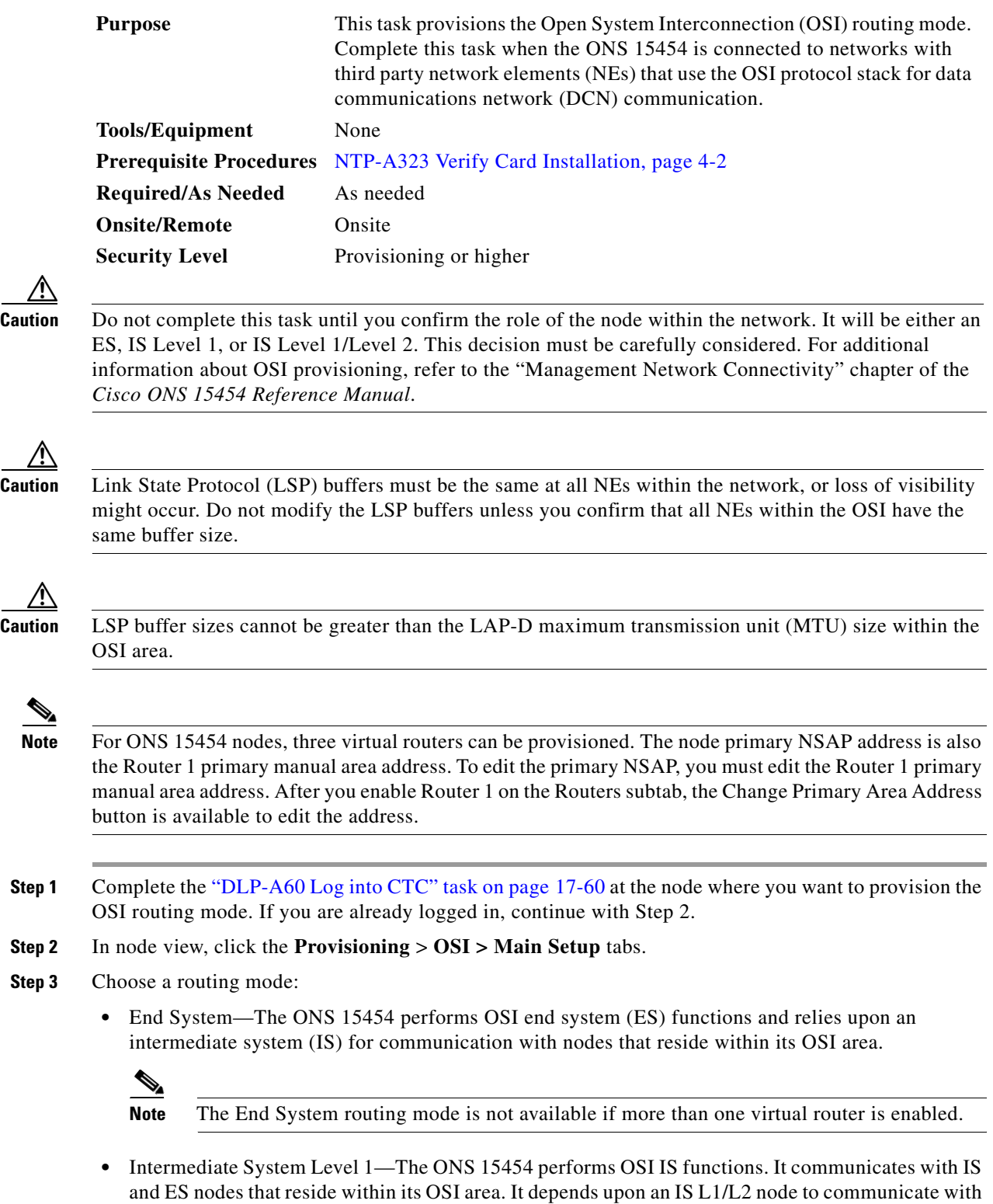

IS and ES nodes that reside outside its OSI area.

- Intermediate System Level 1/Level 2—The ONS 15454 performs IS functions. It communicates with IS and ES nodes that reside within its OSI area. It also communicates with IS L1/L2 nodes that reside in other OSI areas. Before choosing this option, verify the following:
	- **–** The node is connected to another IS Level 1/Level 2 node that resides in a different OSI area.
	- **–** The node is connected to all nodes within its area that are provisioned as IS L1/L2.
- **Step 4** If needed, change the LSP data buffers:
	- **•** L1 LSP Buffer Size—Adjusts the Level 1 link state PDU buffer size. The default is 512. It should not be changed.
	- **•** L2 LSP Buffer Size—Adjusts the Level 2 link state PDU buffer size. The default is 512. It should not be changed.
- **Step 5** Return to your originating procedure (NTP).

# **DLP-A535 Provision or Modify TARP Operating Parameters**

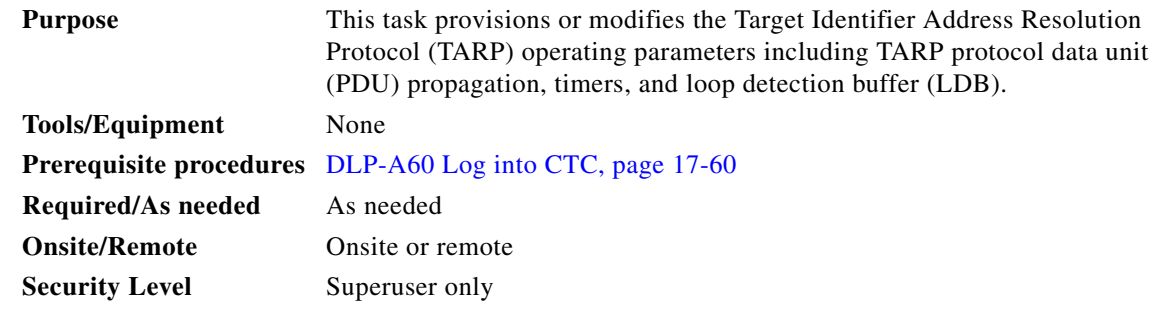

- **Step 1** In node view, click the **Provisioning > OSI > TARP > Config** tabs.
- **Step 2** Provision the following parameters, as needed:
	- TARP PDUs L1 Propagation—If checked (default), TARP Type 1 PDUs that are received by the node and are not excluded by the LDB are propagated to other NEs within the Level 1 OSI area. (Type 1 PDUs request a protocol address that matches a target identifier [TID] within a Level 1 routing area.) The propagation does not occur if the NE is the target of the Type 1 PDU, and PDUs are not propagated to the NE from which the PDU was received.

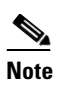

**Note** The TARP PDUs L1 Propagation parameter is not used when the Node Routing Area (Provisioning > OSI > Main Setup tab) is set to End System.

**•** TARP PDUs L2 Propagation—If checked (default), TARP Type 2 PDUs received by the node that are not excluded by the LDB are propagated to other NEs within the Level 2 OSI areas. (Type 2 PDUs request a protocol address that matches a TID within a Level 2 routing area.) The propagation occurs if the NE is not the target of the Type 2 PDU, and PDUs are not propagated to the NE from which the PDU was received.

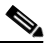

**Note** The TARP PDUs L2 Propagation parameter is only used when the Node Routing Area is provisioned to Intermediate System Level 1/Level 2.

- **•** TARP PDUs Origination—If checked (default), the node performs all TARP origination functions including:
	- **–** TID to Network Service Access Point (NSAP) resolution requests (originate TARP Type 1 and Type 2 PDUs)
	- **–** NSAP to TID requests (originate Type 5 PDUs)
	- **–** TARP address changes (originate Type 4 PDUs)

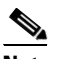

**Note** TARP Echo and NSAP to TID is not supported.

**•** TARP Data Cache—If checked (default), the node maintains a TARP data cache (TDC). The TDC is a database of TID to NSAP pairs created from TARP Type 3 PDUs received by the node and modified by TARP Type 4 PDUs (TID to NSAP updates or corrections). TARP 3 PDUs are responses to Type 1 and Type 2 PDUs. The TDC can also be populated with static entries entered on the TARP > Static TDC tab.

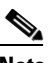

**Note** This parameter is only used when the TARP PDUs Origination parameter is enabled.

**•** L2 TARP Data Cache—If checked (default), the TIDs and NSAPs of NEs originating Type 2 requests are added to the TDC before the node propagates the requests to other NEs.

The TARP Data Cache parameter is designed for Intermediate System Level 1/Level 2 nodes that are connected to other Intermediate System Level 1/Level 2 nodes. Enabling the parameter for Intermediate System Level 1 nodes is not recommended.

**•** LDB—If checked (default), enables the TARP loop detection buffer. The LDB prevents TARP PDUs from being sent more than once on the same subnet.

The LDP parameter is not used if the Node Routing Mode is provisioned to End System or if the TARP PDUs L1 Propagation parameter is not enabled.

- **•** LAN TARP Storm Suppression—If checked (default), enables TARP storm suppression. This function prevents redundant TARP PDUs from being unnecessarily propagated across the LAN network.
- **•** Send Type 4 PDU on Startup—If checked, a TARP Type 4 PDU is originated during the initial ONS 15454 startup. Type 4 PDUs indicate that a TID or NSAP change has occurred at the NE. (The default setting is not enabled.)
- **•** Type 4 PDU Delay—Sets the amount of time that will pass before the Type 4 PDU is generated when Send Type 4 PDU on Startup is enabled. 60 seconds is the default. The range is 0 to 255 seconds.

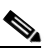

**Note** The Send Type 4 PDU on Startup and Type 4 PDU Delay parameters are not used if TARP PDUs Origination is not enabled.

- LDB Entry—Sets the TARP loop detection buffer timer. The LDB buffer time is assigned to each LDB entry for which the TARP sequence number (tar-seq) is zero. The default is 5 minutes. The range is 1 to 10 minutes.
- **•** LDB Flush—Sets the frequency period for flushing the LDB. The default is 5 minutes. The range is 0 to 1440 minutes.
- **•** T1—Sets the amount of time to wait for a response to a Type 1 PDU. Type 1 PDUs seek a specific NE TID within an OSI Level 1 area. The default is 15 seconds. The range is 0 to 3600 seconds.
- **•** T2—Sets the amount of time to wait for a response to a Type 2 PDU. TARP Type 2 PDUs seek a specific NE TID value within OSI Level 1 and Level 2 areas. The default is 25 seconds. The range is 0 to 3600 seconds.
- **•** T3—Sets the amount of time to wait for an address resolution request. The default is 40 seconds. The range is 0 to 3600 seconds.
- **•** T4—Sets the amount of time to wait for an error recovery. This timer begins after the T2 timer expires without finding the requested NE TID. The default is 20 seconds. The range is 0 to 3600 seconds.

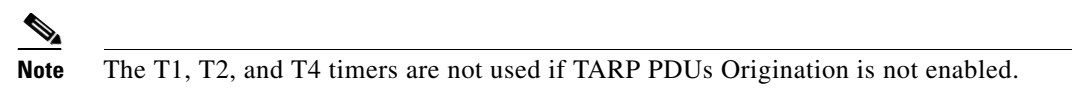

- **Step 3** Click **Apply**.
- **Step 4** Return to your originating procedure (NTP).

### **DLP-A536 Add a Static TID to NSAP Entry to the TARP Data Cache**

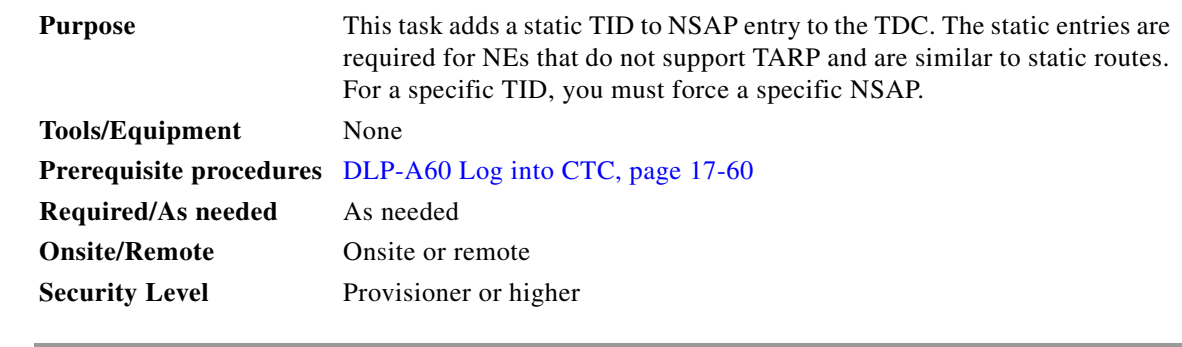

- **Step 1** In node view, click the **Provisioning > OSI > TARP > Static TDC** tabs.
- **Step 2** Click **Add Static Entry**.
- **Step 3** In the Add Static Entry dialog box, enter the following:
	- **•** TID—Enter the TID of the NE. (For ONS nodes, the TID is the Node Name parameter on the node view Provisioning > General tab.)
	- **•** NSAP—Enter the OSI NSAP address in the NSAP field or, if preferred, click **Use Mask** and enter the address in the Masked NSAP Entry dialog box.
- **Step 4** Click **OK** to close the Masked NSAP Entry dialog box, if used, and then click **OK** to close the Add Static Entry dialog box.
- **Step 5** Return to your originating procedure (NTP).

# **DLP-A537 Remove a Static TID to NSAP Entry from the TARP Data Cache**

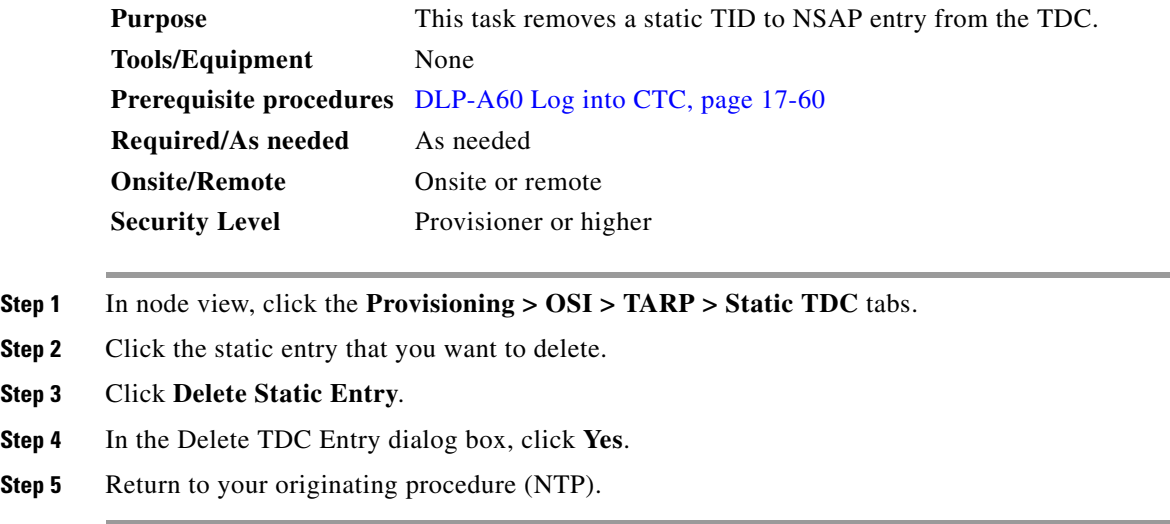

# **DLP-A538 Add a TARP Manual Adjacency Table Entry**

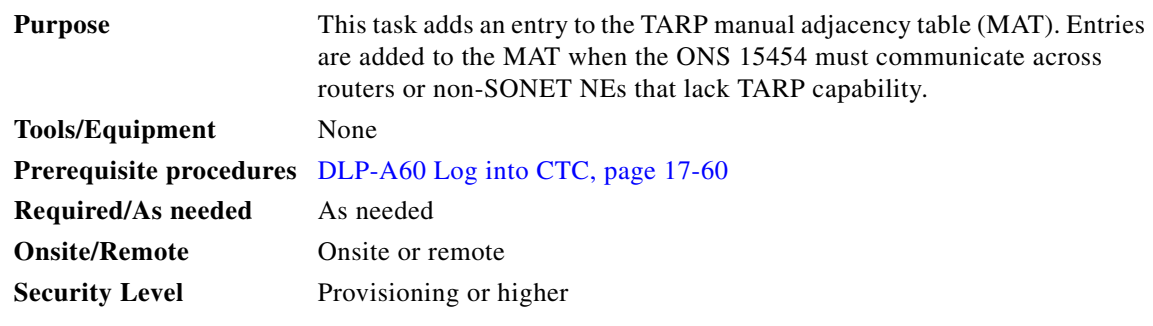

- **Step 1** In the node view, click the **Provisioning > OSI > TARP > MAT** tabs.
- **Step 2** Click **Add**.
- **Step 3** In the Add TARP Manual Adjacency Table Entry dialog box, enter the following:
	- **•** Level—Sets the TARP Type Code that will be sent:
		- **– Level 1**—Indicates that the adjacency is within the same area as the current node. The entry generates Type 1 PDUs.
		- **– Level 2**—Indicates that the adjacency is in a different area than the current node. The entry generates Type 2 PDUs.
	- **•** NSAP—Enter the OSI NSAP address in the NSAP field or, if preferred, click **Use Mask** and enter the address in the Masked NSAP Entry dialog box.
- **Step 4** Click **OK** to close the Masked NSAP Entry dialog box, if used, and then click **OK** to close the Add Static Entry dialog box.

**Step 5** Return to your originating procedure (NTP).

# <span id="page-46-0"></span>**DLP-A539 Provision OSI Routers**

| <b>Purpose</b>            | This task enables an OSI router and edits its primary manual area address. |
|---------------------------|----------------------------------------------------------------------------|
| <b>Tools/Equipment</b>    | None                                                                       |
|                           | <b>Prerequisite Procedures</b> DLP-A60 Log into CTC, page 17-60            |
| <b>Required/As Needed</b> | As needed                                                                  |
| <b>Onsite/Remote</b>      | Onsite or remote                                                           |
| <b>Security Level</b>     | Provisioning or higher                                                     |
|                           |                                                                            |

**Santa Comparison** 

**Note** Router 1 must be enabled before you can enable and edit the primary manual area addresses for Routers 2 and 3.

**Note** The Router 1 manual area address, System ID, and Selector "00" create the node NSAP address. Changing the Router 1 manual area address changes the node's NSAP address.

 $\mathscr{P}$ 

**Note** The System ID for Router 1 is the node MAC address. The System IDs for Routers 2 and 3 are created by adding 1 and 2 respectively to the Router 1 System ID. You cannot edit the System IDs.

- **Step 1** In node view, click the **Provisioning > OSI > Routers > Setup** tabs.
- **Step 2** Chose the router you want provision and click **Edit**. The OSI Router Editor dialog box appears.
- **Step 3** In the OSI Router Editor dialog box:
	- **a.** Check **Enable Router** to enable the router and make its primary area address available for editing.
	- **b.** Click the manual area address, then click **Edit**.
	- **c.** In the Edit Manual Area Address dialog box, edit the primary area address in the Area Address field. If you prefer, click **Use Mask** and enter the edits in the Masked NSAP Entry dialog box. The address (hexadecimal format) can be 8 to 24 alphanumeric characters (0–9, a–f) in length.
	- **d.** Click **OK** successively to close the following dialog boxes: Masked NSAP Entry (if used), Edit Manual Area Address, and OSI Router Editor.
- **Step 4** Return to your originating procedure (NTP).

# **DLP-A540 Provision Additional Manual Area Addresses**

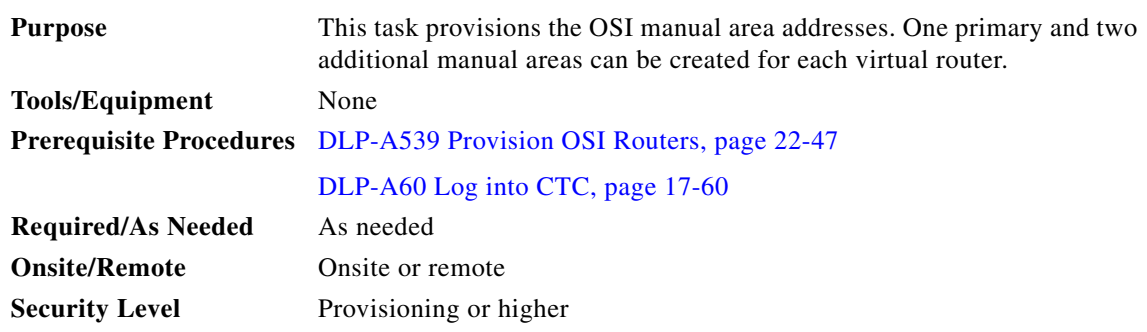

- **Step 1** In node view, click the **Provisioning > OSI > Routers > Setup** tabs.
- **Step 2** Chose the router where you want provision an additional manual area address and click **Edit**. The OSI Router Editor dialog box.
- **Step 3** In the OSI Router Editor dialog box:
	- **a.** Check **Enable Router** to enable the router and make its primary area address available for editing.
	- **b.** Click the manual area address, then click **Add**.
	- **c.** In the Add Manual Area Address dialog box, enter the primary area address in the Area Address field. If you prefer, click **Use Mask** and enter the address in the Masked NSAP Entry dialog box. The address (hexadecimal format) can be 2 to 24 alphanumeric characters (0–9, a–f) in length.
	- **d.** Click **OK** successively to close the following dialog boxes: Masked NSAP Entry (if used), Add Manual Area Address, and OSI Router Editor.

**Step 4** Return to your originating procedure (NTP).

# **DLP-A541 Enable the OSI Subnet on the LAN Interface**

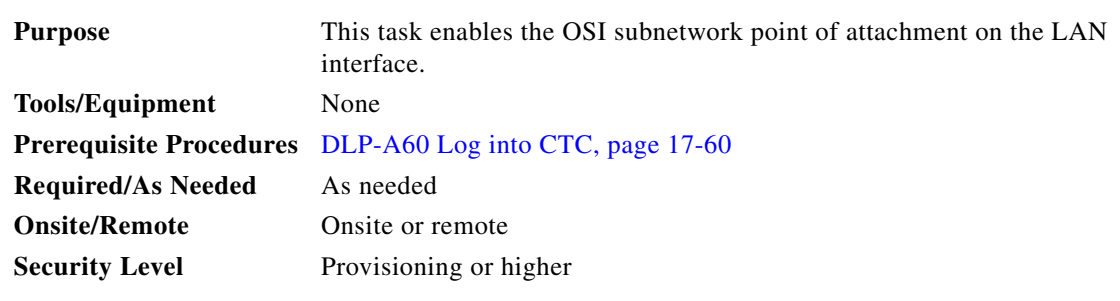

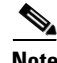

**Note** OSI subnetwork points of attachment are enabled on DCCs when you create DCCs. See the "DLP-A377 Provision Section DCC Terminations" task on page 20-69 and the "DLP-A378 Provision Line DCC Terminations" task on page 20-71.

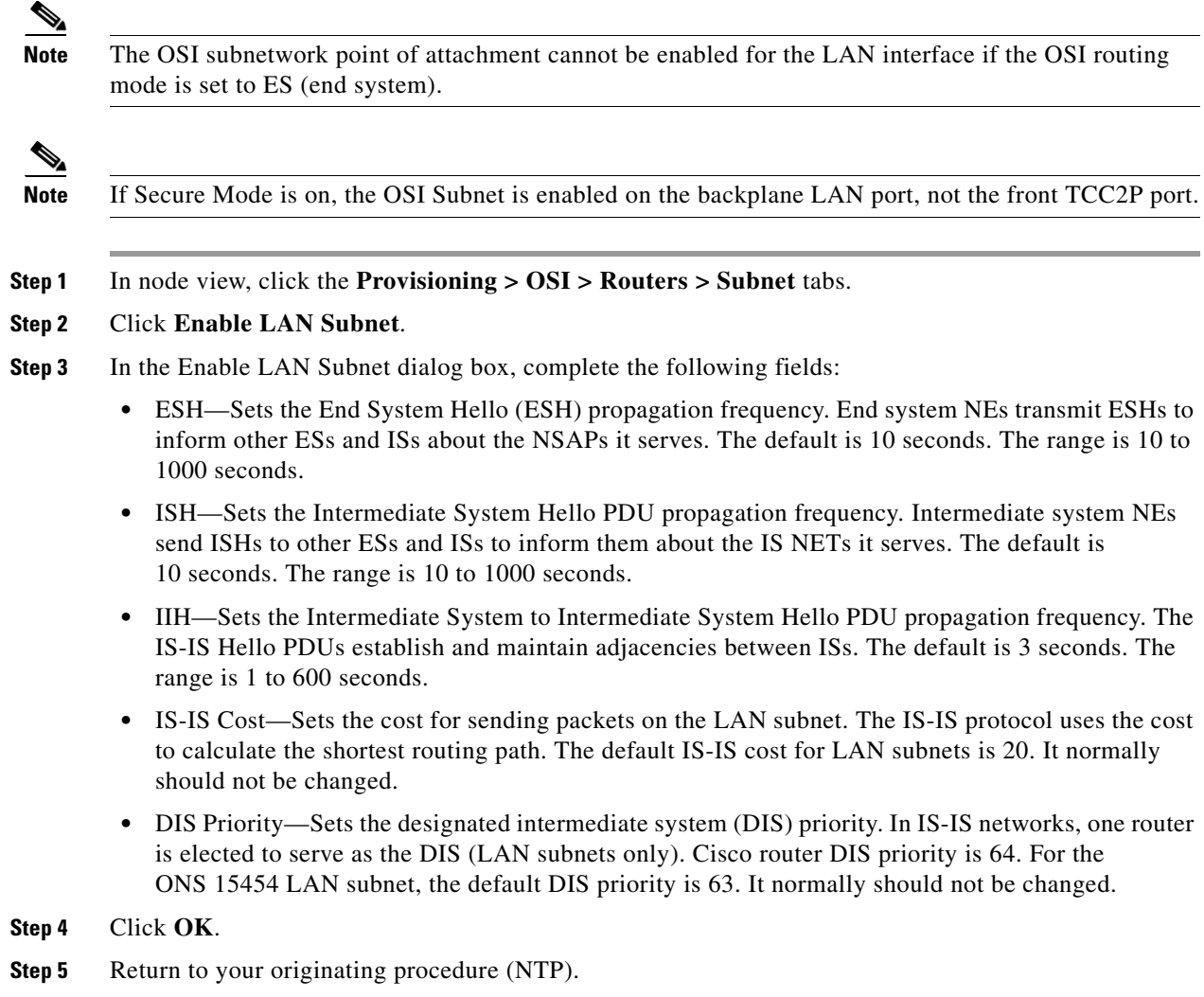

# <span id="page-48-0"></span>**DLP-A542 Create an IP-Over-CLNS Tunnel**

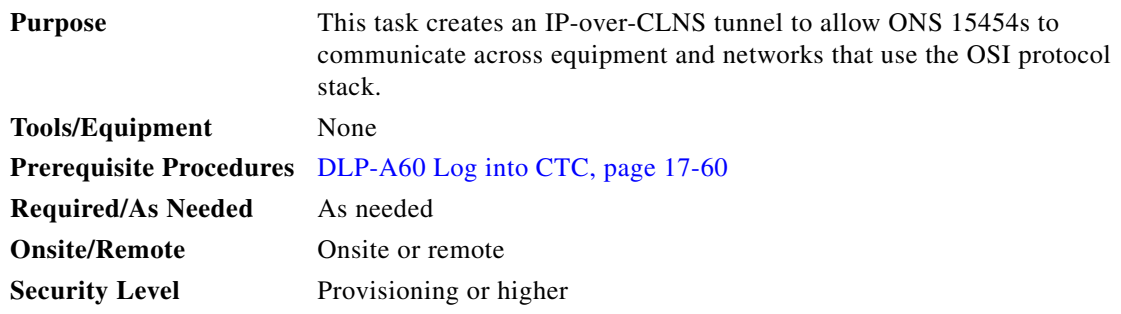

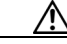

**Caution** IP-over-CLNS tunnels require two end points. You will create one point on an ONS 15454. The other end point is generally provisioned on non-ONS equipment including routers and other network elements (NE). Before you begin, verify that you have the capability to create an OSI over IP tunnel on the other equipment location.

- **Step 1** In node view, click the **Provisioning > OSI > Tunnels** tabs.
- **Step 2** Click **Create**.

**Step 3** In the Create IP Over OSI Tunnel dialog box, complete the following fields:

- **•** Tunnel Type—Choose a tunnel type:
	- **–** Cisco—Creates the proprietary Cisco IP tunnel. Cisco IP tunnels add the CLNS header to the IP packets.
	- **–** GRE—Creates a Generic Routing Encapsulation tunnel. GRE tunnels add the CLNS header and a GRE header to the IP packets.

The Cisco proprietary tunnel is slightly more efficient than the GRE tunnel because it does not add the GRE header to each IP packet. The two tunnel types are not compatible. Most Cisco routers support the Cisco IP tunnel, while only a few support both GRE and Cisco IP tunnels. You generally should create Cisco IP tunnels if you are tunneling between two Cisco routers or between a Cisco router and an ONS node.

**Caution** Always verify that the IP-over-CLNS tunnel type you choose is supported by the equipment at the other end of the tunnel.

- **•** IP Address—Enter the IP address of the IP-over-CLNS tunnel destination.
- **•** IP Mask—Enter the IP address subnet mask of the IP-over-CLNS destination.
- **•** OSPF Metric—Enter the Open Shortest Path First (OSPF) metric for sending packets across the IP-over-CLNS tunnel. The OSPF metric, or cost, is used by OSPF routers to calculate the shortest path. The default is 110. Normally, it is not be changed unless you are creating multiple tunnel routes and want to prioritize routing by assigning different metrics.
- **•** NSAP Address—Enter the destination NE or OSI router NSAP address.
- **Step 4** Click **OK**.
- **Step 5** Provision the other tunnel end point using the documentation.
- **Step 6** Return to your originating procedure (NTP).

 $\mathbf I$ 

### **DLP-A543 Remove a TARP Manual Adjacency Table Entry**

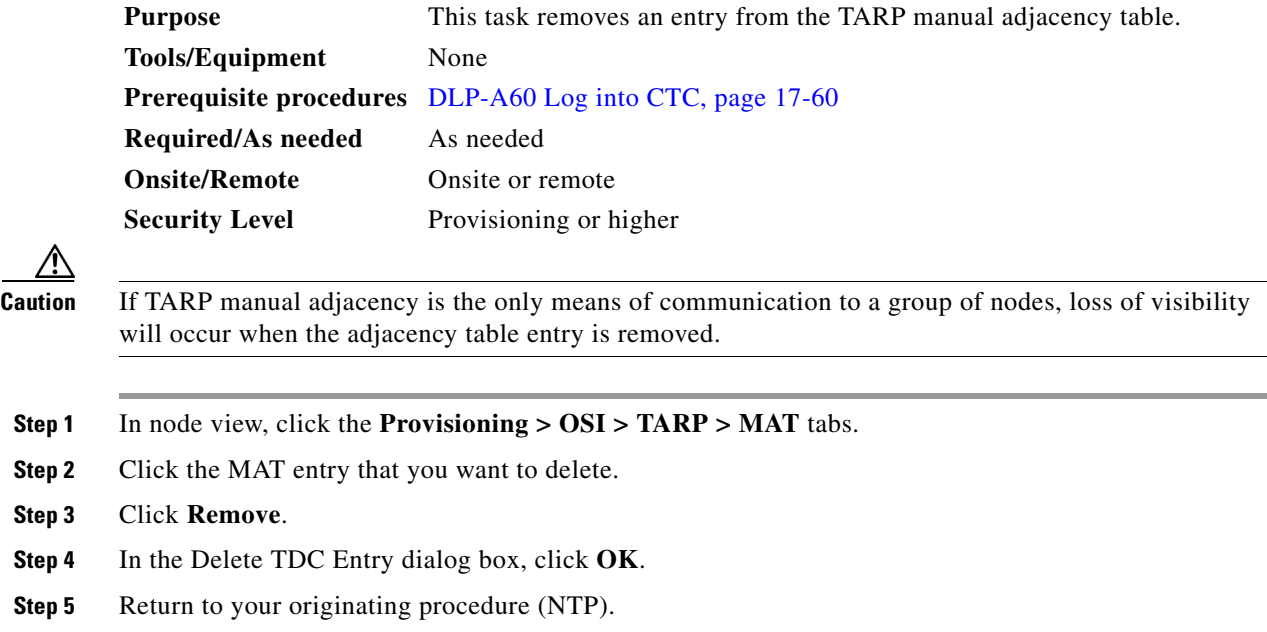

## **DLP-A544 Change the OSI Routing Mode**

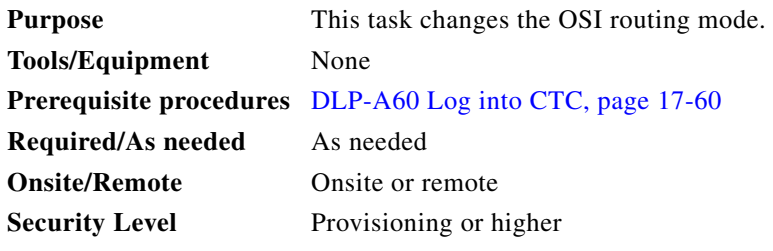

⁄N

**Caution** Do not complete this procedure until you confirm the role of the node within the network. It will be either an ES, IS Level 1, or IS Level 1/Level 2. This decision must be carefully considered. For additional information about OSI provisioning, refer to the "Management Network Connectivity" chapter of the *Cisco ONS 15454 Reference Manual*.

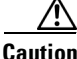

**Caution** LSP buffers must be the same at all NEs within the network, or loss of visibility could occur. Do not modify the LSP buffers unless you are sure that all NEs within the OSI have the same buffer size.

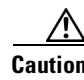

**Caution** LSP buffer sizes cannot be greater than the LAP-D MTU size within the OSI area.

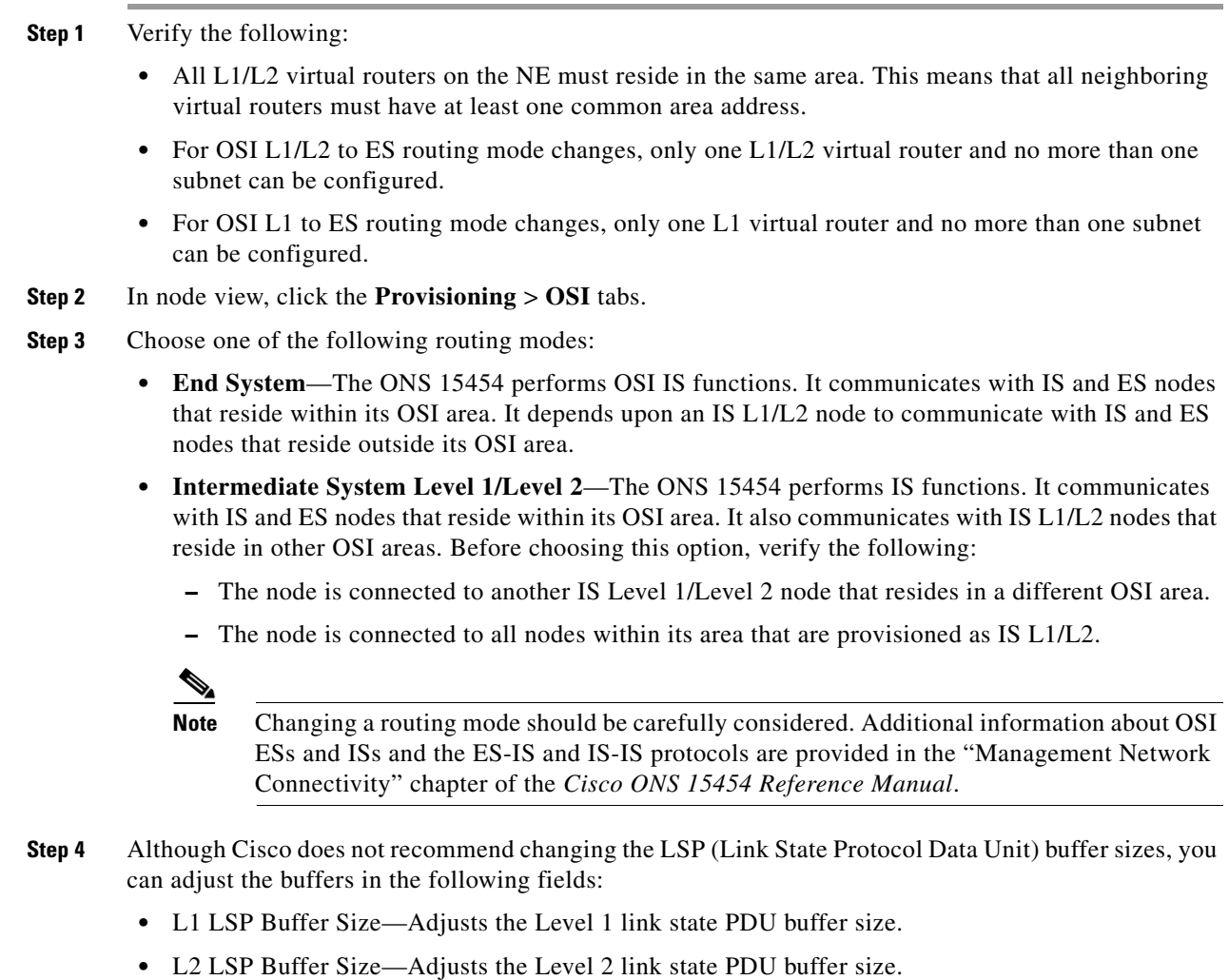

**Step 5** Return to your originating procedure (NTP).

# **DLP-A545 Edit the OSI Router Configuration**

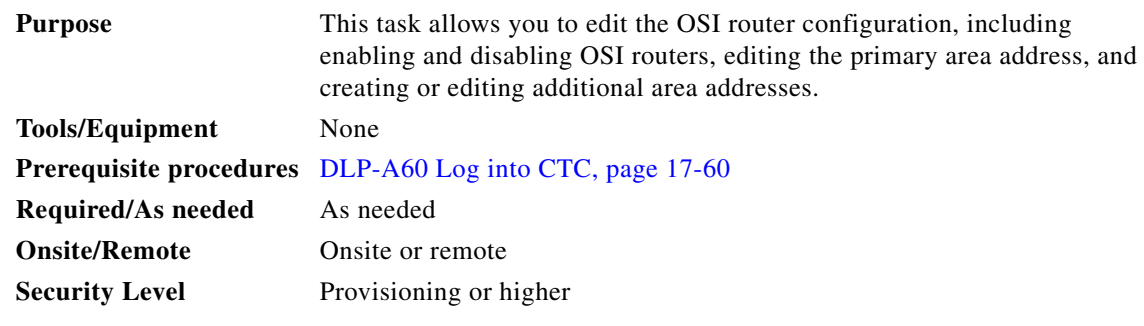

**Step 1** In node view, click the **Provisioning > OSI > Routers > Setup** tabs.

- **Step 2** Chose the router you want provision and click **Edit**.
- **Step 3** In the OSI Router Editor dialog box:
	- **a.** Check or uncheck the Enabled box to enable or disable the router.

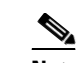

**Note** Router 1 must be enabled before you can enable Routers 2 and 3.

- **b.** For enabled routers, edit the primary area address, if needed. The address can be between 8 and 24 alphanumeric characters in length.
- **c.** If you want to add or edit an area address to the primary area, enter the address at the bottom of the Multiple Area Addresses area. The area address can be 2 to 26 numeric characters (0–9) in length. Click **Add**.
- **d.** Click **OK**.
- **Step 4** Return to your originating procedure (NTP).

### **DLP-A546 Edit the OSI Subnetwork Point of Attachment**

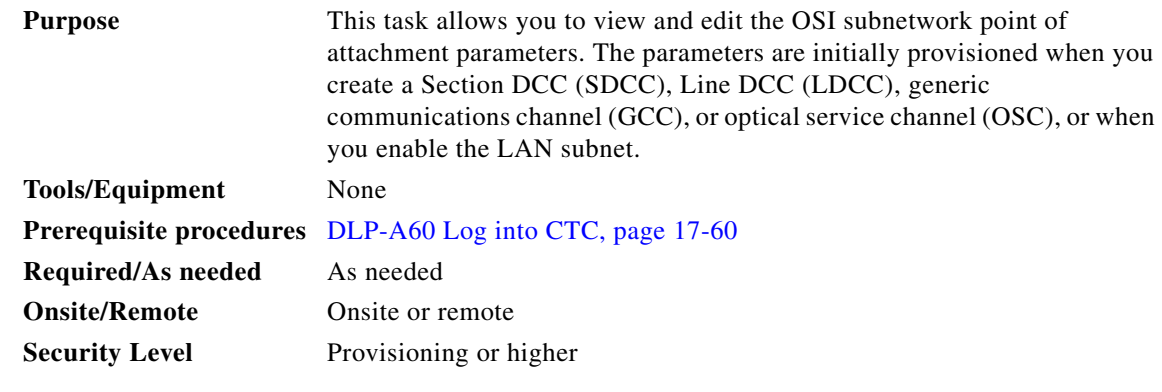

- **Step 1** In node view, click the **Provisioning > OSI > Routers > Subnet** tabs.
- **Step 2** Choose the subnet you want to edit, then click **Edit**.
- **Step 3** In the Edit <*subnet type*> Subnet <*slot/port*> dialog box, edit the following fields:
	- **•** ESH—The End System Hello PDU propagation frequency. An end system NE transmits ESHs to inform other ESs and ISs about the NSAPs it serves. The default is 10 seconds. The range is 10 to 1000 seconds.
	- **•** ISH—The Intermediate System Hello PDU propagation frequency. An intermediate system NE sends ISHs to other ESs and ISs to inform them about the NETs it serves. The default is 10 seconds. The range is 10 to 1000 seconds.
	- IIH—The Intermediate System to Intermediate System Hello PDU propagation frequency. The IS-IS Hello PDUs establish and maintain adjacencies between ISs. The default is 3 seconds. The range is 1 to 600 seconds.

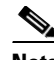

**Note** The IS-IS Cost and DIS Priority parameters are provisioned when you create or enable a subnet. You cannot change the parameters after the subnet is created. To change the DIS Priority and IS-IS Cost parameters, delete the subnet and create a new one.

#### Click **OK**.

**Step 4** Return to your originating procedure (NTP).

# **DLP-A547 Edit an IP-Over-CLNS Tunnel**

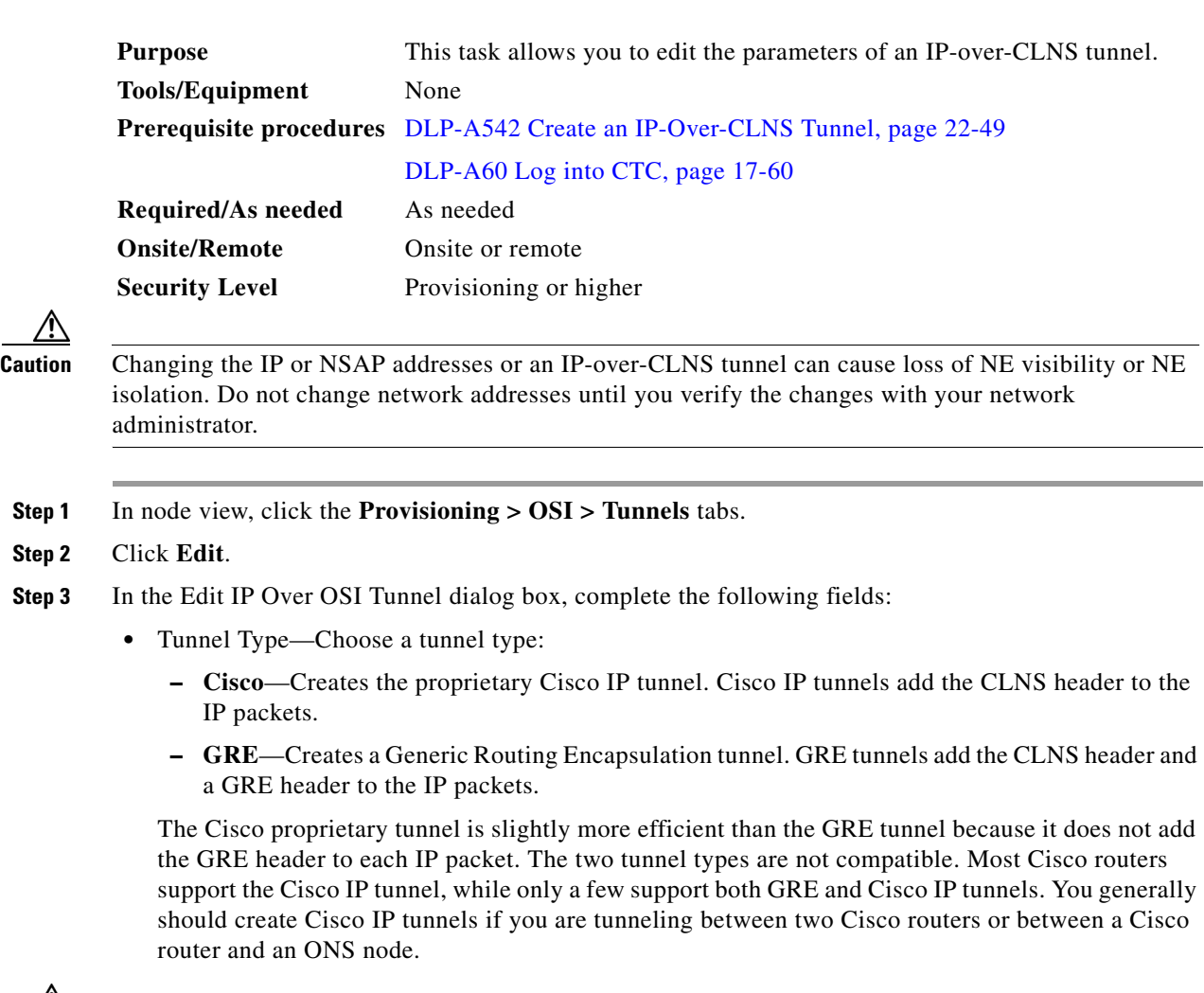

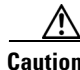

**Step 2** 

**Caution** Always verify that the IP-over-CLNS tunnel type you choose is supported by the equipment at the other end of the tunnel.

- **•** IP Address—Enter the IP address of the IP-over-CLNS tunnel destination.
- **•** IP Mask—Enter the IP address subnet mask of the IP-over-CLNS destination.
- **•** OSPF Metric—Enter the OSPF metric for sending packets across the IP-over-CLNS tunnel. The OSPF metric, or cost, is used by OSPF routers to calculate the shortest path. The default is 110. Normally, it is not be changed unless you are creating multiple tunnel routes and want to prioritize routing by assigning different metrics.
- **•** NSAP Address—Enter the destination NE or OSI router NSAP address.

#### **Step 4** Click **OK**.

**Step 5** Return to your originating procedure (NTP).

### **DLP-A548 Delete an IP-Over-CLNS Tunnel**

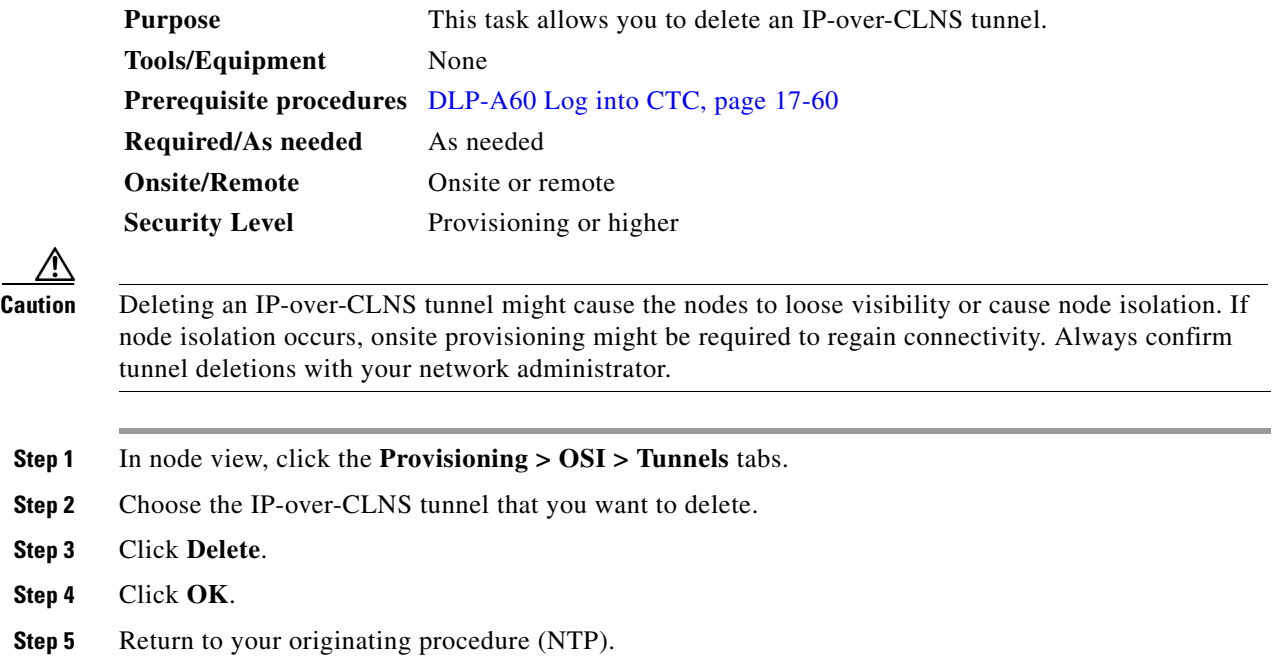

### **DLP-A549 View IS-IS Routing Information Base**

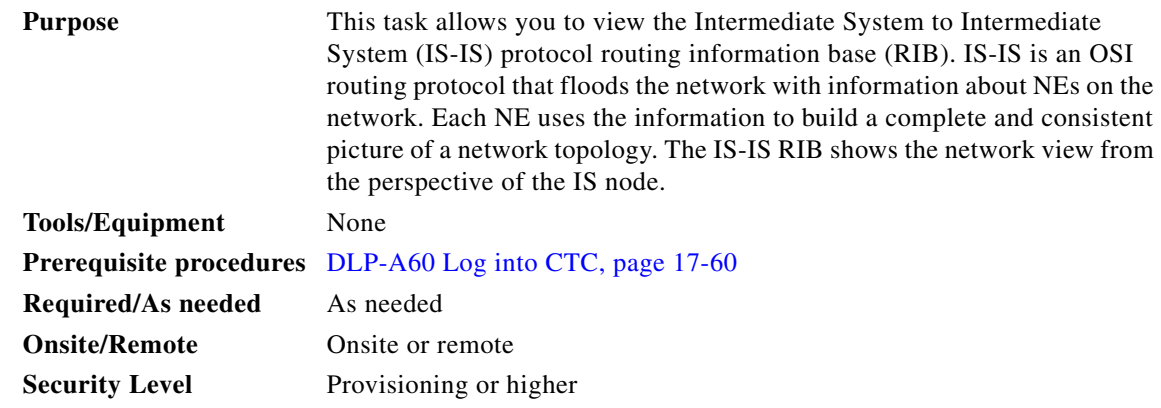

- **Step 1** In the node view, click the **Maintenance > OSI > IS-IS RIB** tabs.
- **Step 2** View the following RIB information for Router 1:
	- Subnet Type—Indicates the OSI subnetwork point of attachment type used to access the destination address. Subnet types include SDCC, LDCC, GCC, OSC, and LAN.
	- Location—Indicates the OSI subnetwork point of attachment. For DCC subnets, the slot and port are displayed. LAN subnets are shown as LAN.
	- **•** Destination Address—The destination NSAP (network service access point) of the IS.
	- **•** MAC Address—For destination NEs that are accessed by LAN subnets, the NE's Media Access Control address.
- **Step 3** If additional routers are enabled, you can view their RIBs by choosing the router number in the Router field and clicking **Refresh**.
- **Step 4** Return to your originating procedure (NTP).

### **DLP-A550 View ES-IS Routing Information Base**

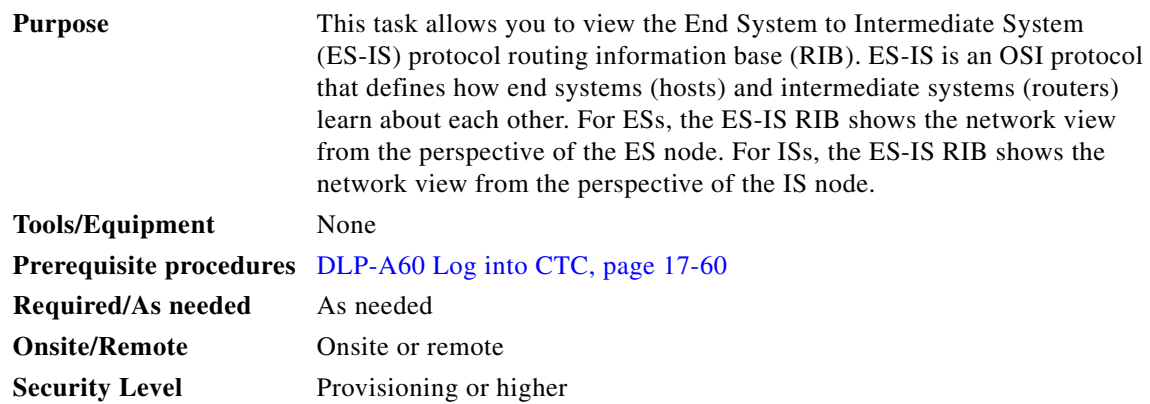

П

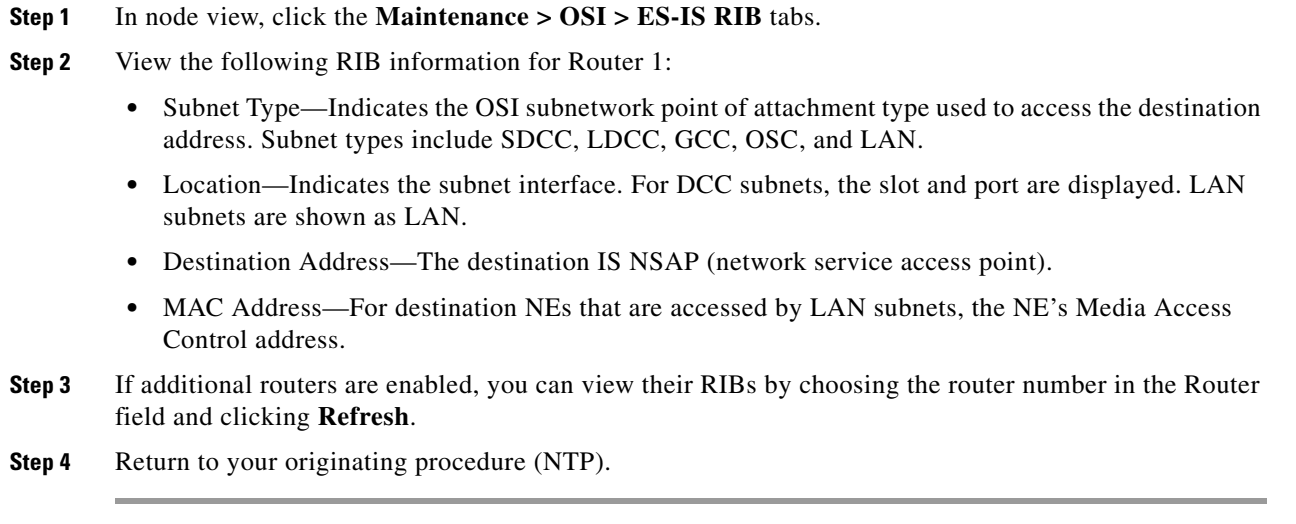

# **DLP-A551 Manage the TARP Data Cache**

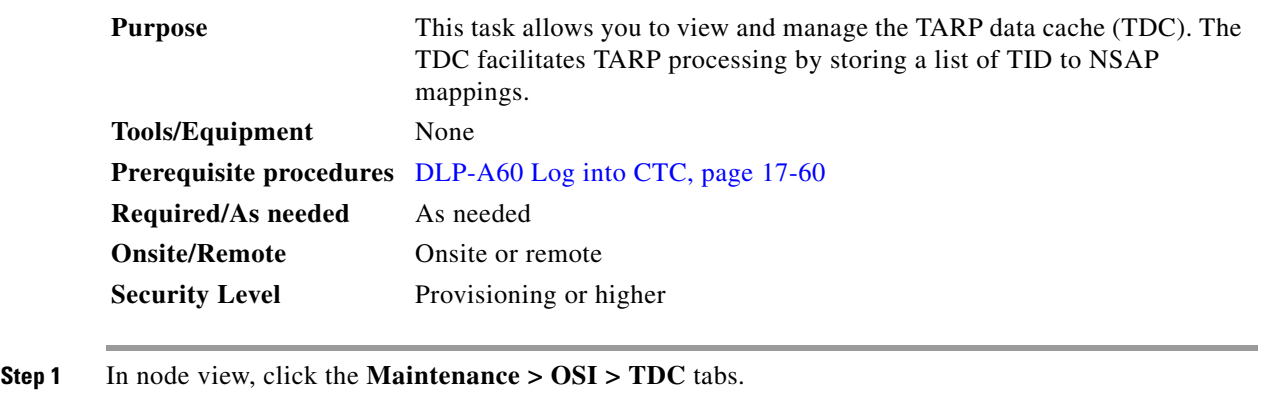

- **Step 2** View the following TARP data cache information:
	- **•** TID—The target identifier of the originating NE. For ONS 15454s, the TID is the name entered in the Node Name/TID field on the Provisioning > General tab.
	- **•** NSAP/NET—The Network Service Access Point or Network Element Title of the originating NE.
	- **•** Type—Indicates how the TARP data cache entry was created:
		- **–** Dynamic—The entry was created through the TARP propagation process.
		- **–** Static—The entry was manually created and is a static entry.
- **Step 3** If you want to query the network for an NSAP that matches a TID, complete the following steps. Otherwise, continue with [Step 4.](#page-57-0)

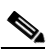

**Note** The TID to NSAP function is not available if the TARP data cache is not enabled on the Provisioning > OSI > TARP subtab.

**a.** Click the **TID to NSAP** button.

- **b.** In the TID to NSAP dialog box, enter the TID you want to map to an NSAP.
- **c.** Click **OK**, then click **OK** on the information message.
- **d.** On the TDC tab, click **Refresh**.

If TARP finds the TID in its TDC it returns the matching NSAP. If not, TARP sends PDUs across the network. Replies will return to the TDC later, and a check TDC later message is displayed.

- <span id="page-57-0"></span>**Step 4** If you want to delete all the dynamically-generated TDC entries, click the **Flush Dynamic Entries** button. If not, continue with [Step 5.](#page-57-1)
- <span id="page-57-1"></span>**Step 5** Return to your originating procedure (NTP).

# **DLP-A552 Adjust the Java Virtual Memory Heap Size**

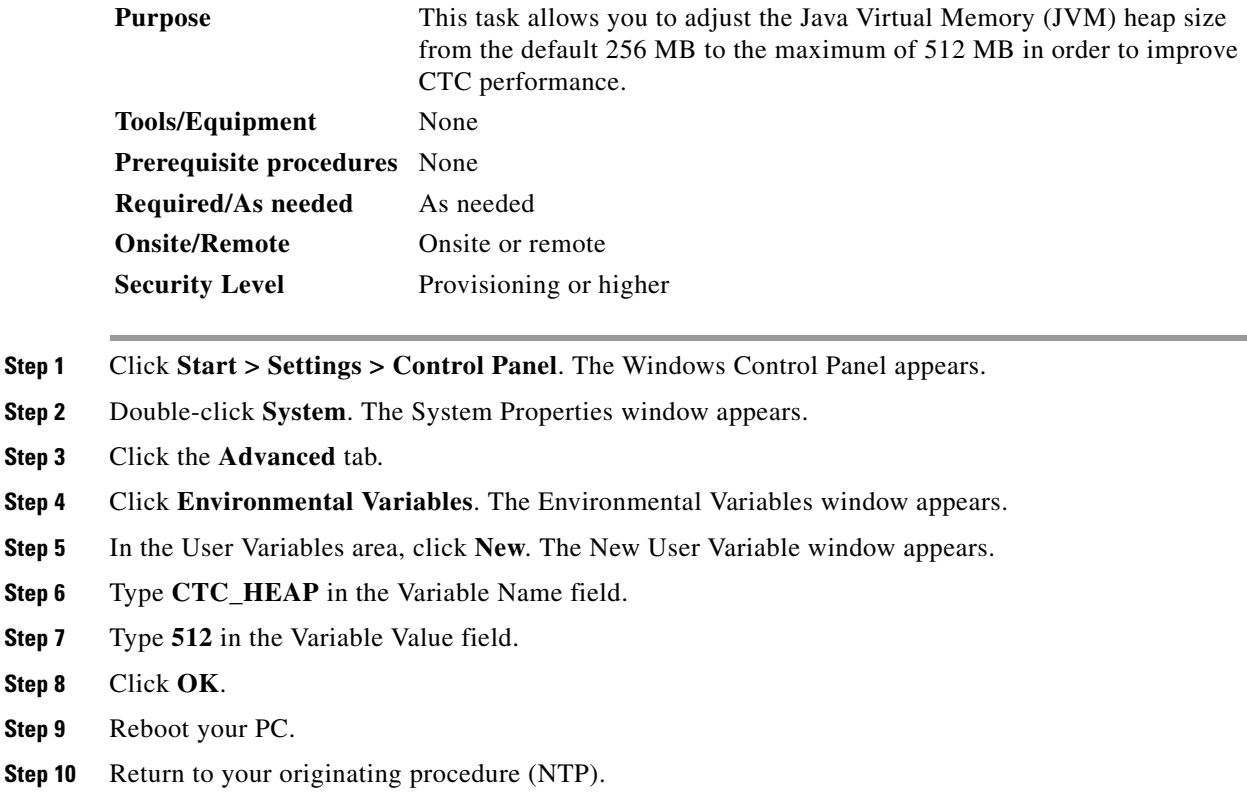

# **DLP-A553 Upgrade DS1 or DS3-12 Cards in a 1:N or 1:1 Configuration to High-Density Electrical Cards**

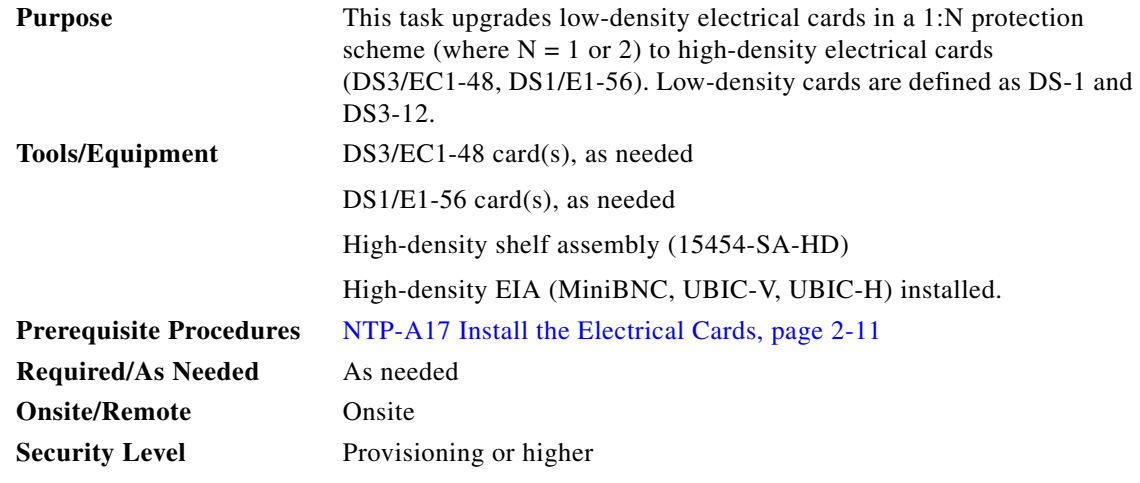

**Note** You cannot have any DS-1 cards installed on the same side of the shelf as the DS3/EC1-48 card when you finish the low-density to high-density upgrade.

- **Step 1** Complete the "DLP-A60 Log into CTC" task on page 17-68. If you are already logged in, continue with Step 2.
- **Step 2** According to local site practice, complete the "NTP-A108 Back Up the Database" procedure on page 15-5.
- **Step 3** Determine which low-density card(s) (DS-1, DS-3, DS-3E) you want to upgrade to high-density, according to slot limitations.

**Note** For 1:N protection groups, the protect card is installed in Slot 3 on the A side of the shelf and Slot 15 on the B side. For 1:1 protect groups, working and protect cards can be installed in any traffic slot.

The following limitations apply if you are upgrading a low-density protect card:

- The protect card must be in a protection group.
- The protect card must not protect any low-density electrical cards in Slots 4, 5, or 6 on the A side of the shelf (Slots 12, 13, or 14 on the B side).
- For 1:N protection groups where  $N = 2$ : On the A side, the protect card cannot be upgraded if any electrical cards are installed or preprovisioned in Slots 4, 5, or 6 (or Slots 12, 13, or 14 on the B side).
- For 1:N protection groups where  $N = 1$ : On the A side, if the protect card is installed in Slot 3 and it protects a low-density card in Slot 1, the protect card cannot be upgraded if Slot 5 or 6 has an electrical card installed or preprovisioned. For the B side, if the protect card is installed in Slot 15 and it protects a low-density card in Slot 17, the protect card cannot be upgraded if Slot 12 or 13 has an electrical card installed or preprovisioned.

• For 1:N protection groups where  $N = 1$ : On the A side, if the protect card is installed in Slot 3 and it protects a low-density card in Slot 2, the protect card cannot be upgraded if an electrical card is installed or preprovisioned in Slot 4. On the B side, if the protect card is installed in Slot 15 and it protects a low-density card in Slot 16, the protect card cannot be upgraded if an electrical card is installed or preprovisioned in Slot 14.

The following limitations apply to upgrading a working card after you have upgraded the protect card:

- A working card in Slot 1 on the A side (Slot 17 on the B side) cannot be upgraded if an electrical card is installed or preprovisioned in Slot 5 or 6 (Slot 12 or 13 on the B side).
- **•** A working card in Slot 2 on the A side (Slot 16 on the B side) cannot be upgraded if an electrical card is installed or preprovisioned in Slot 4 (Slot 14 on the B side).
- **Step 4** In node view, double-click the current protect card. The card view appears.
- **Step 5** Make sure the current protect card is not active:
	- **a.** In card view, click the Maintenance > Protection tabs.
	- **b.** Select the protection group where the protect card resides.
- **Step 6** If the card status is Protect/Active, perform a switch so that the protect card becomes standby:
	- **a.** Click Switch.
	- **b.** Click Yes in the confirmation dialog box.
- **Step 7** Physically remove the card:
	- **a.** Open the card ejectors.
	- **b.** Slide the card out of the slot. This raises the IMPROPRMVL alarm, which will clear when the upgrade is complete.
- **Step 8** Right-click the Protect/Standby slot and change the low-density card to the high-density card:
	- **a.** Choose Change Card from the drop-down list.
	- **b.** Choose the new high-density card type from the Change to drop-down list.
	- **c.** Click OK.
- **Step 9** Physically insert the new high-density electrical card into the protect slot. Be sure to remove the plastic protective covers on rear of the card before installing the card.
	- **a.** Open the ejectors on the card.
	- **b.** Slide the card into the slot along the guide rails.
	- **c.** Close the ejectors.

Wait for the IMPROPRMVL alarm to clear and the card to become standby. For more information about LED behavior during the high-density card boot-up, see the "NTP-A17 Install the Electrical Cards" procedure on page 2-9.

- **Step 10** Because the low-density working card is now active, switch traffic away from the low-density card:
	- **a.** In node view, double-click the slot where the low-density card is installed.
	- **b.** Click the Maintenance > Protection tabs.
	- **c.** Double-click the protection group that contains the working card.
	- **d.** Click the low-density card slot.
	- **e.** Click Switch and Yes in the Confirmation dialog box.
- **Step 11** Physically remove the low-density card you switched traffic away from in Step 10:
	- **a.** Open the card ejectors.
	- **a.** Slide the card out of the slot. This raises the IMPROPRMVL alarm, which will clear when the upgrade is complete.
- **Step 12** Change the low-density card to the high-density card in CTC:
	- **a.** Right-click the slot where you removed the low-density card and choose Change Card from the drop-down list.
	- **b.** Choose the new card type from the Change to drop-down list.
	- **c.** Click OK.
- **Step 13** Insert the new high-density electrical card into the slot where you removed the low-density card. Be sure to remove the plastic protective covers on rear of the card before installing the card:
	- **a.** Open the ejectors on the card.
	- **b.** Slide the card into the slot along the guide rails.
	- **c.** Close the ejectors.

Wait for the IMPROPRMVL alarm to clear and the card to become standby. For more information about LED behavior during high-density electrical card bootup, see the "NTP-A17 Install the Electrical Cards" procedure on page 2-9.

- **Step 14** Clear the switch you performed in Step 10:
	- **a.** In node view, double-click the slot where you installed the high-density card in Step 13.
	- **b.** In the Maintenance > Protection tab, double-click the protection group that contains the reporting card.
	- **c.** Click the selected group.
	- **d.** Click Switch and click Yes in the confirmation dialog box.
	- **e.** The protect card should now become standby.
- **Step 15** If you have upgraded to a DS3/EC1-48 card and are using 734A cables with UBIC electrical interface adapters (EIAs), you must set the LBO for Ports 13 to 48 (DS3/EC1-48), doing so according to the actual distance (in feet) from the LBX panel.

If you are using 735A cables, you must set the LBO for Ports 13 to 48 (DS3/EC1-48), doing so according to the following conventions:

• Actual distance from the DSX panel is less than 110 feet (33.53 m):

LBO setting is "0 - 225."

• Actual distance from the DSX panel is greater than or equal to 110 feet (33.53 m):

LBO setting is "226 to 450."

If you have upgraded to a DS1/E1-56 card with UBIC EIAs, you must set the LBO for Ports 15 to 56, doing so according to the actual distance (in feet) from the LBX panel. Repeat Steps 4 through 14 for any other low-density cards you want to upgrade to high-density cards.

**Step 16** Return to your originating procedure (NTP).

# **DLP-A553 Upgrade DS3XM-6 Cards in a 1:1 Configuration to High-Density DS3XM-12 Electrical Cards**

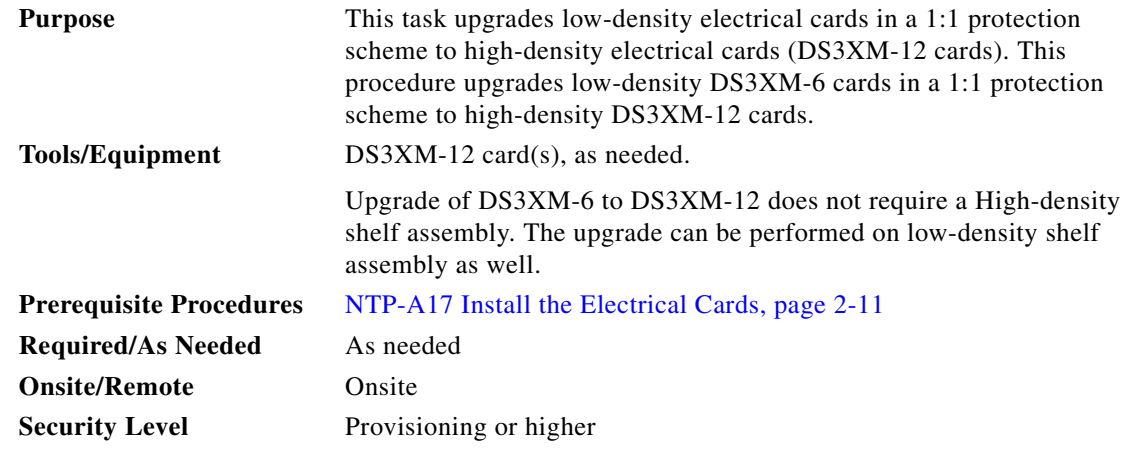

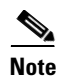

**Note** You cannot have any DS-1 cards installed on the same side of the shelf as the DS3XM-12 card when you finish the low-density to high-density upgrade.

**Caution** After upgrading a DS3XM-6 card to a DS3XM-12 card, the newly installed DS3XM-12 card will run in STS-12 mode. To change the backplane throughput rate, make sure the card is out-of-service and not carrying live traffic. Changing the backplane throughput rate on a in-service card can cause a traffic outage of greater than 50 ms.

- **Step 1** Complete the "DLP-A60 Log into CTC" task on page 17-68. If you are already logged in, continue with Step 2.
- **Step 2** According to local site practice, complete the "NTP-A108 Back Up the Database" procedure on page 15-5.
- **Step 3** Determine which low-density card(s) (DS3XM-6) you want to upgrade to high-density, according to slot limitations.

**Note** For 1:1 protect groups, working and protect cards can be installed in any traffic slot. But both cards should be placed adjacent to each other.

The following limitations apply if you are upgrading a low-density protect card:

- **•** The protect card must be in a protection group.
- For 1:N protection groups where  $N = 1$ : If 1:1 is created on A side protect card cannot be upgraded if an DS1 card is installed or preprovisioned in A side. If 1:1 is created On the B side the protect card cannot be DS1 card is installed or preprovisioned in B side

The following limitations apply to upgrading a working card after you have upgraded the protect card:

**•** A working card on the A cannot be upgraded if an DS1 card is installed or preprovisioned in A side.

- **•** A working card on the B side cannot be upgraded if an DS1 card is installed or preprovisioned in B side.
- **Step 4** In node view, double-click the current protect card. The card view appears.
- **Step 5** Make sure the current protect card is not active:
	- **a.** In card view, click the Maintenance > Protection tabs.
	- **b.** Select the protection group where the protect card resides.
- **Step 6** If the card status is Protect/Active, perform a switch so that the protect card becomes standby:
	- **a.** Click Switch.
	- **b.** Click Yes in the confirmation dialog box.
- **Step 7** Physically remove the card:
	- **a.** Open the card ejectors.
	- **b.** Slide the card out of the slot. This raises the IMPROPRMVL alarm, which will clear when the upgrade is complete.
- **Step 8** Right-click the Protect/Standby slot and change the low-density card to the high-density card:
	- **a.** Choose Change Card from the drop-down list.
	- **b.** Choose the new high-density card type from the Change to drop-down list.
	- **c.** Click OK.
- **Step 9** Physically insert the new high-density electrical card into the protect slot. Be sure to remove the plastic protective covers on rear of the card before installing the card.
	- **a.** Open the ejectors on the card.
	- **b.** Slide the card into the slot along the guide rails.
	- **c.** Close the ejectors.

Wait for the IMPROPRMVL alarm to clear and the card to become standby. For more information about LED behavior during the high-density card boot-up, see the "NTP-A17 Install the Electrical Cards" procedure on page 2-9.

- **Step 10** Because the low-density working card is now active, switch traffic away from the low-density card:
	- **a.** In node view, double-click the slot where the low-density card is installed.
	- **b.** Click the Maintenance > Protection tabs.
	- **c.** Double-click the protection group that contains the working card.
	- **d.** Click the low-density card slot.
	- **e.** Click Switch and Yes in the Confirmation dialog box.
- **Step 11** Physically remove the low-density card you switched traffic away from in Step 10:
	- **a.** Open the card ejectors.
	- **b.** Slide the card out of the slot. This raises the IMPROPRMVL alarm, which will clear when the upgrade is complete.
- **Step 12** Change the low-density card to the high-density card in CTC:
	- **a.** Right-click the slot where you removed the low-density card and choose Change Card from the drop-down list.
	- **b.** Choose the new high-density card type from the Change to drop-down list.
	- **c.** Click OK.
- **Step 13** Insert the new high-density electrical card into the slot where you removed the low-density card. Be sure to remove the plastic protective covers on rear of the card before installing the card:
	- **a.** Open the ejectors on the card.
	- **b.** Slide the card into the slot along the guide rails.
	- **c.** Close the ejectors.

Wait for the IMPROPRMVL alarm to clear and the card to become standby. For more information about LED behavior during high-density electrical card bootup, see the "NTP-A17 Install the Electrical Cards" procedure on page 2-9.

- **Step 14** Clear the switch you performed in Step 10:
	- **a.** In node view, double-click the slot where you installed the high-density card in Step 13.
	- **b.** In the Maintenance > Protection tab, double-click the protection group that contains the reporting card.
	- **c.** Click the selected group.
	- **d.** Click Switch and Click Yes in the confirmation dialog box.

The protect card should now become standby.

**Note** After upgrading a DS3XM-6 card to a DS3XM-12 card, the newly installed DS3XM-12 card will run in STS-12 mode. Go to CTC Card View/Maintenance/Card window to change Backplane Throughput bandwidth to STS48 and refresh viewer window.

If you want to create 1:N on DS3XM-12 cards only slot numbers 3 and 15 should be listed for protect card selection.

**Step 15** If you have upgraded to a DS3XM-12 and are using 734A cables with UBIC electrical interface adapters (EIAs), you must set the LBO for Ports 7 to 12 (DS3XM-12doing so according to the actual distance (in feet) from the LBX panel.

If you are using 735A cables, you must set the LBO for Ports 7 to 12 (DS3XM-12doing so according to the following conventions:

Actual distance from the DSX panel is less than 110 feet (33.53 m):

LBO setting is "0 - 225."

Actual distance from the DSX panel is greater than or equal to 110 feet (33.53 m):

LBO setting is "226 to 450."

**Step 16** Return to your originating procedure (NTP).

# **DLP-A554 Upgrade EC-1 Cards in a 1:1 Configuration to DS3/EC1-48 Cards**

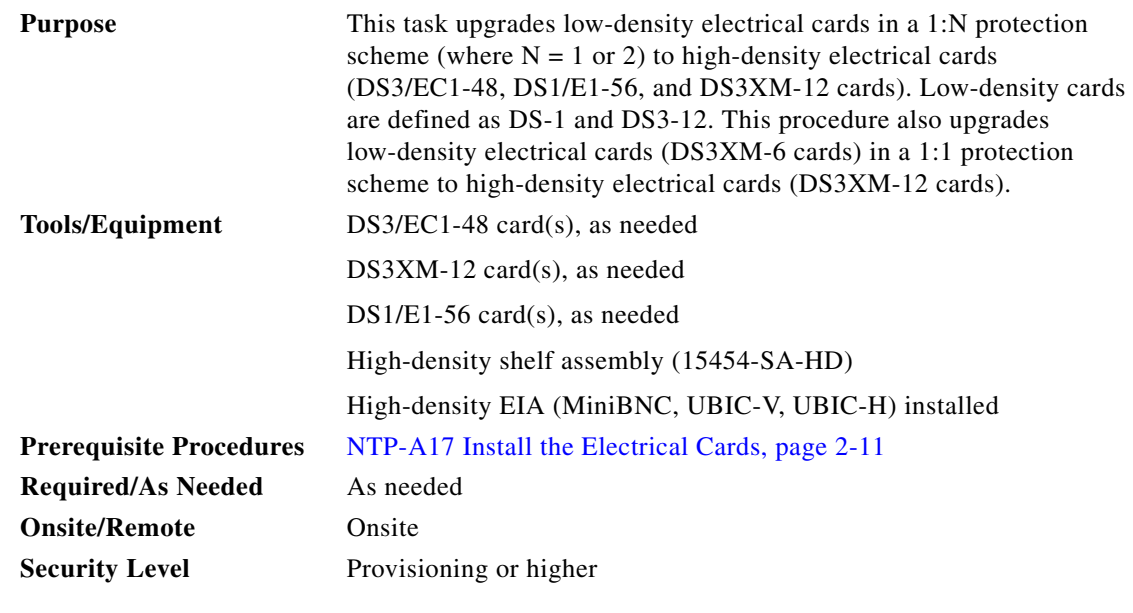

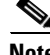

**Note** You cannot have any DS-1 cards installed on the same side of the shelf as the DS3/EC1-48 card when you finish the low-density to high-density upgrade.

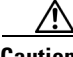

**Caution** After upgrading a DS3XM-6 card to a DS3XM-12 card, the newly installed DS3XM-12 card will run in STS-12 mode. To change the backplane throughput rate, make sure the card is out-of-service and not carrying live traffic. Changing the backplane throughput rate on a in-service card can cause a traffic outage of up to 50 ms.

- **Step 1** Complete the DLP-A60 Log into CTC, page 17-60. If you are already logged in, continue with Step 2.
- **Step 2** According to local site practice, complete the "NTP-A108 Back Up the Database" procedure on page 15-5.
- **Step 3** Determine which low-density card(s) you want to upgrade to high-density, according to slot limitations.

**Note** For 1:N protection groups, the protect card is installed in Slot 3 on the A side of the shelf and Slot 15 on the B side. For 1:1 protect groups, working and protect cards can be installed in any traffic slot.

The following limitations apply if you are upgrading a low-density protect card:

- If you are upgrading an EC1-12 card in a 1:1 protection group to a DS3/EC1-48 card, the EC1-12 cards must be in either Slots 1 and 2 or 16 and 17.
- **•** If you are upgrading EC1-12 cards in a 1:1 protection group to a DS3/EC1-48 card, Slot 3 needs to be unoccupied if upgrading on the A-Side, and Slot 15 needs to be unoccupied if upgrading on the B-Side.
- <span id="page-64-0"></span>**Step 4** In node view, double-click the current protect card. The card view appears.

Slot 1 contains the protect card if you are working on the A side of the shelf, and Slot 17 contains the protect card if you are working on the B side of the shelf.

- **Step 5** Make sure the current protect card is not active:
	- **a.** In card view, click the **Maintenance > Protection** tabs.
	- **b.** Select the protection group where the protect card resides.
- **Step 6** If the card status is Protect/Active, perform a switch so that the protect card becomes standby:
	- **a.** Click **Switch**.
	- **b.** Click **Yes** in the confirmation dialog box.
- **Step 7** Physically insert the new high-density electrical card into the new 1:N protect slot (Slot 3 for the A-Side and Slot 15 for the B-Side). Be sure to remove the plastic protective covers on rear of the card before installing the card.
	- **a.** Open the ejectors on the card.
	- **b.** Slide the card into the slot along the guide rails.
	- **c.** Close the ejectors.

For more information about LED behavior during the high-density card boot-up, see theNTP-A17 Install the Electrical Cards, page 2-11. Allow the card to completely boot up before proceeding.

- **Step 8** Delete the 1:1 EC1-12 low density protection group. See the "DLP-A155 Delete a Protection Group" task on page 18-23.
	- **a.** Open the card ejectors.
	- **b.** Slide the card out of the slot. This raises the IMPROPRMVL alarm, which will clear when the upgrade is complete.
- **Step 9** Create a 1:N protection group for the EC1-12 cards and the new DS3/EC1-48 card. See the"NTP-A324 Create Protection Groups" task on page 4-13.

- **Note** Make sure that the new protection group is 1:N and not 1:1. If you upgrading the A side of the shelf, make sure the protect card is in Slot 3 and the working cards are Slots 1 and 2. If you are upgrading the B side of the shelf, make sure the protect card is in Slot 15 and the working cards are in Slots 16 and 17.
- <span id="page-65-0"></span>**Step 10** Because the low-density card is now active, switch traffic away from the low-density card in Slot 1 if you are working on the A side, or Slot 17 if you are working on the B side:
	- **a.** In node view, double-click the card in Slot 1/Slot 17.
	- **b.** Click the **Maintenance > Protection** tabs.
	- **c.** Double-click the protection group that contains the working card in Slot 1/Slot 17.
	- **d.** Click the card in Slot 1/Slot 17.
	- **e.** Click **Switch** and **Yes** in the Confirmation dialog box.
- **Step 11** Physically remove the low-density card in Slot 1/Slot 17:
	- **a.** Open the card ejectors.
	- **b.** Slide the card out of the slot. This raises the IMPROPRMVL alarm, which will clear when the upgrade is complete.

**Same** 

**Step 12** Change the low-density card to the high-density card in CTC:

- **a.** Right-click Slot 1/Slot 17 and choose **Change Card** from the drop-down list.
- **b.** Choose the new card type from the Change to drop-down list.
- **c.** Click **OK**.
- **Step 13** Insert the new high-density electrical card into Slot 1/Slot 17. Be sure to remove the plastic protective covers on rear of the card before installing the card:
	- **a.** Open the ejectors on the card.
	- **b.** Slide the card into the slot along the guide rails.
	- **c.** Close the ejectors.

Wait for the IMPROPRMVL alarm to clear and the card to become standby. For more information about LED behavior during the high-density card bootup, see the NTP-A17 Install the Electrical Cards, page 2-11.

- <span id="page-66-0"></span>**Step 14** Clear the switch you performed in [Step 10:](#page-65-0)
	- **a.** In node view, double-click the card in Slot 1/Slot 17.
	- **b.** In the Maintenance > Protection tab, double-click the protection group that contains the reporting card.
	- **c.** Click the selected group.
	- **d.** Click **Clear** and click **Yes** in the confirmation dialog box.

The protect card in Slot 3 (A side) or Slot 15 (B side) should now become standby.

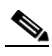

**Note** If you have upgraded to a DS3/EC1-48 card and are using 734A cables with UBIC electrical interface adapters (EIAs), you must set the LBO for Ports 13 to 48, doing so according to the actual distance (in feet) from the LBX panel.

If you are using 735A cables, you must set the LBO for Ports 13 to 48, doing so according to the following conventions:

Actual distance from the DSX panel is less than 110 feet (33.53 m): LBO setting is "0 - 225."

Actual distance from the DSX panel is greater than or equal to 110 feet (33.53 m): LBO setting is "226 to 450."

- **Step 15** As necessary, repeat Steps [4](#page-64-0) through [14](#page-66-0) for other low-density electrical cards you want to upgrade.
- **Step 16** Return to your originating procedure (NTP).

# **DLP-A555 Set Up SDH External or Line Timing**

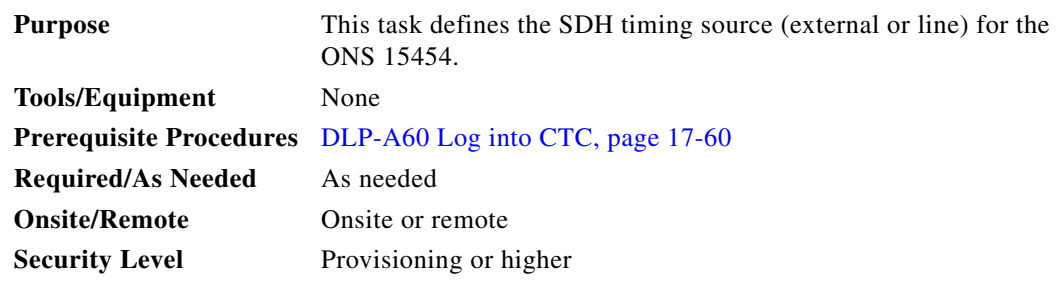

- **Step 1** In node view, click the **Provisioning > Timing** > **General** tabs.
- **Step 2** In the Timing Standard area, make sure that the Current Timing Standard is SDH. If it is not, continue with [Step 3](#page-67-0). If the Current Timing Standard is SDH, skip to [Step 4.](#page-67-1)
- <span id="page-67-0"></span>**Step 3** Click **Change** to switch the timing from SONET to SDH.

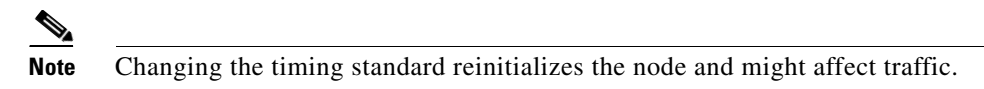

- <span id="page-67-1"></span>**Step 4** In the General Timing area, complete the following information:
	- **•** Timing Mode—Choose **External** if the ONS 15454 derives its timing from a BITS source wired to the backplane pins; choose **Line** if timing is derived from an OC-N card that is optically connected to the timing node. A third option, Mixed, allows you to set external and line timing references.

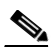

**Note** Because Mixed timing might cause timing loops, Cisco does not recommend its use. Use this mode with care.

- **•** Revertive—Select this check box if you want the ONS 15454 to revert to a primary reference source after the conditions that caused it to switch to a secondary timing reference are corrected.
- **•** Reversion Time—If Revertive is checked, choose the amount of time that the ONS 15454 will wait before reverting to its primary timing source. Five minutes is the default.
- **Step 5** In the Reference Lists area, complete the following information:

**Note** You can define up to three timing references for the node and up to six BITS Out references. BITS Out references define the timing references used by equipment that can be attached to the node's BITS Out pins on the backplane. If you attach equipment to BITS Out pins, you normally attach it to a node with Line mode because equipment near the external timing reference can be directly wired to the reference.

- NE Reference—Allows you to define three timing references (Ref 1, Ref 2, Ref 3). The node uses Reference 1 unless a failure occurs to that reference, in which case the node uses Reference 2. If Reference 2 fails, the node uses Reference 3, which is typically set to Internal Clock. The internal clock is the Synchronous Equipment Timing Source (SETS) clock provided on the TCC2/TCC2P card. The options that appear depend on the Timing Mode setting.
- **•** If the Timing Mode is set to External, your options are BITS1, BITS2, and Internal Clock.
- If the Timing Mode is set to Line, your options are the node's working OC-N cards and the Internal Clock. Choose the cards/ports that are directly or indirectly connected to the node wired to the BITS source, that is, the node's trunk (span) cards. Set Reference 1 to the trunk card that is closest to the BITS source. For example, if Slot 5 is connected to the node wired to the BITS source, choose Slot 5 as Reference 1.
- **•** If the Timing Mode is set to Mixed, both BITS and OC-N cards are available, allowing you to set a mixture of external BITS and OC-N trunk (span) cards as timing references.
- **•** BITS-1 Out/BITS-2 Out—Define the timing references for equipment wired to the BITS Out pins on the backplane. BITS-1 Out and BITS-2 Out are enabled when BITS-1 and BITS-2 facilities are put in service. If Timing Mode is set to External, choose the OC-N card used to set the timing. If Timing Mode is set to Line, you can choose an OC-N card or choose NE Reference to have the BITS-1 Out and/or BITS-2 Out follow the same timing references as the NE.

#### **Step 6** Click the **BITS Facilities** subtab.

The BITS Facilities section sets the parameters for your BITS1 and BITS2 timing references. Many of these settings are determined by the timing source manufacturer. If equipment is timed through BITS Out, you can set timing parameters to meet the requirements of the equipment.

- **Step 7** In the BITS In area, complete the following information:
	- Facility Type—For TCC2 and TCC2P cards, choose the BITS signal type supported by your BITS clock, either E1 or 2 MHz. For the TCC2P card only, you can also choose 64 Khz.
	- **•** BITS In State—If Timing Mode is set to External or Mixed, set the BITS In State for BITS-1 and/or BITS-2 to **IS** (in service), depending on whether one or both BITS input pin pairs on the TCC2/TCC2P card are connected to the external timing source. If Timing Mode is set to Line, set the BITS In State to **OOS** (out of service).
- **Step 8** If BITS In State is set to OOS, continue with [Step 9.](#page-68-0) If the BITS In State is set to IS, complete the following information:
	- **•** Coding—Choose the coding used by your BITS reference, either HDB3 (high-density bipolar order 3) or AMI (alternate mark inversion).
	- **•** Framing—Choose the framing used by your BITS reference, either Unframed, FAS (frame alignment signal), FAS+CAS (frame alignment signal plus channel associated signal), FAS+CRC (frame alignment signal plus cyclic redundancy check), or FAS+CAS+CRC (frame alignment signal plus channel associated signal plus cyclic redundancy check).
	- Sync Messaging—Check this check box to enable SSM. SSM is not available if Framing is set to Unframed, FAS, or FAS+CAS.
	- Admin SSM—If the Sync Messaging check box is not checked, you can choose the SSM type from the drop-down list.
	- Sa Bit—Choose the Sa bit in the E1 stream to use for incoming SSM messaging, either bit 4, 5, 6, 7, or 8.
- <span id="page-68-0"></span>**Step 9** In the BITS Out area, complete the following information, as needed:
	- **•** Facility Type—(Display only) If the BITS IN signal is E1, the only supported BITS OUT is E1; likewise, if the BITS In signal is 2 MHz, the only supported BITS OUT is 2 MHz.
	- **•** BITS Out State—If equipment is connected to the node's BITS output pins on the backplane and you want to time the equipment from a node reference, set the BITS Out State for BITS-1 and/or BITS-2 to **IS**, depending on which BITS Out pins are used for the external equipment. If equipment is not attached to the BITS output pins, set the BITS Out State to **OOS**.
- **Step 10** If the BITS Out State is set to OOS, continue with [Step 11](#page-69-0). If BITS Out State is set to IS, complete the following information:
- Coding—(Display only) The coding is the same as that selected in the BITS In area.
- **•** Framing—(Display only) The framing is the same as that selected in the BITS In area.
- AIS Threshold—If SSM is disabled or Unframed, FAS, or FAS+CAS are used, choose the quality level where a node sends an alarm indication signal (AIS) from the BITS 1 Out and BITS 2 Out backplane pins. An AIS alarm is raised when the optical source for the BITS reference falls to or below the SSM quality level defined in this field.
- Sa Bit—Choose the Sa bit in the E1 stream to use for outgoing SSM messaging, either bit 4, 5, 6, 7, or 8.

<span id="page-69-0"></span>**Step 11** Click **Apply**.

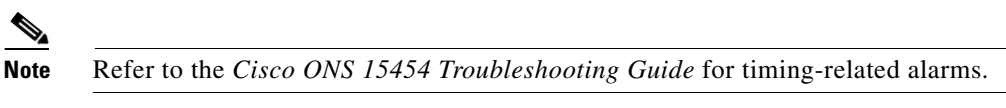

**Step 12** Return to your originating procedure (NTP).

## **DLP-A556 Provision the Card Mode for ML-Series Ethernet Cards**

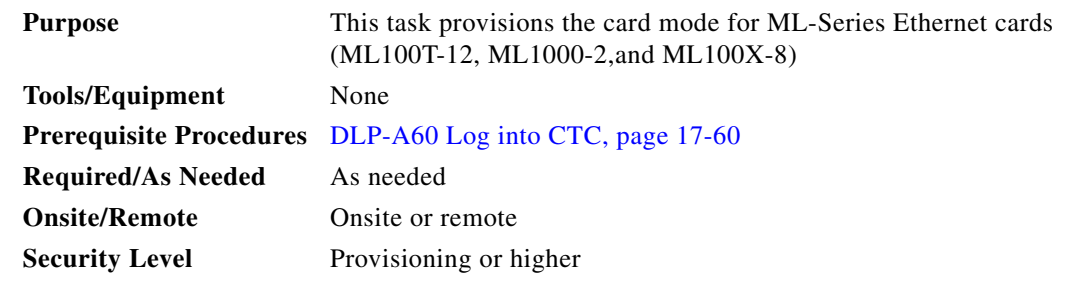

- **Step 1** In node view, double-click the ML-Series Ethernet card graphic to open the card.
- **Step 2** Click the **Provisioning** > **Card** tabs.
- **Step 3** For the ML-Series Ethernet card, select an option from the drop-down Mode menu:
	- HDLC—High-level data link control. (Does not support VLAN trunking, which is standard on most Cisco data devices.)
	- **•** GFP-F—Frame-mapped generic framing procedure, a PDU-oriented adaptation mode that maps a client frame into one GFP frame.
	- **•** RPR 802.17—802.17 Resilient Packet Ring, which is IEEE- compliant.

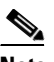

**Note** For more details about the interoperabilty of Optical Networking System (ONS) Ethernet cards, refer to the *Cisco ONS 15454 and Cisco ONS 15454 SDH Ethernet Card Software Feature and Configuration Guide*.

- **Step 4** Click **Apply**.
- **Step 5** Return to your originating procedure (NTP).

### **DLP-A557 View Multirate PM Parameters**

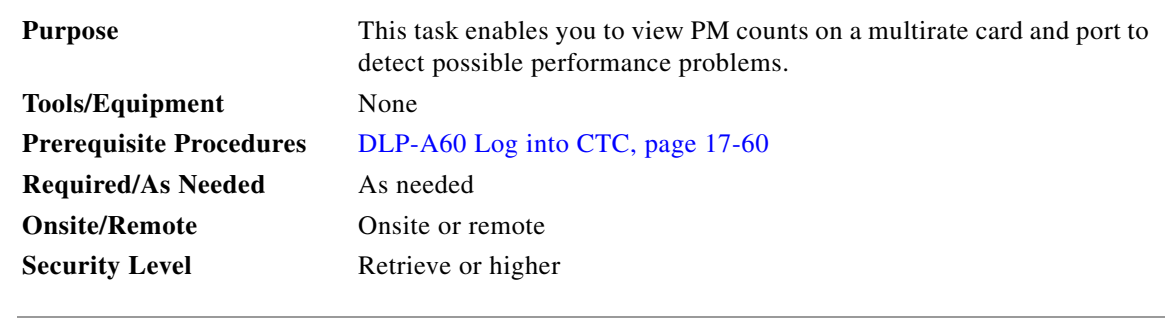

- **Step 1** In node view, double-click the multirate card where you want to view PM counts. The card view appears.
- **Step 2** Click the **Performance** tab.
- **Step 3** In the Port drop-down list, click the port you want to monitor.
- **Step 4** Click **Refresh**.
- **Step 5** View the PM parameter names that appear in the Param column. The PM parameter values appear in the Curr (current), and Prev-*n* (previous) columns. For PM parameter definitions, refer to the "Performance Monitoring" chapter in the *Cisco ONS 15454 Reference Manual*.
- **Step 6** To monitor another port on a multiport card, choose another port from the Port drop-down list and click **Refresh**.
- **Step 7** Return to your originating procedure (NTP).

### **DLP-A558 Provision the Designated SOCKS Servers**

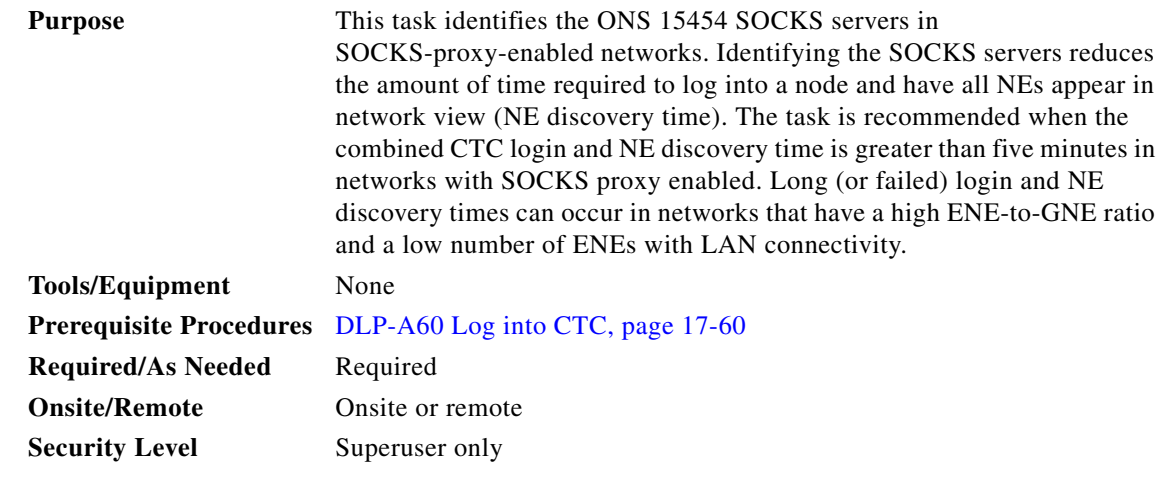

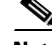

**Note** Note: If you cannot log into a network node, complete the "DLP-A60 Log into CTC" task on page 17-60 choosing the Disable Network Discovery option. Complete this task, then log in again with network discovery enabled.

<span id="page-71-2"></span><span id="page-71-1"></span><span id="page-71-0"></span>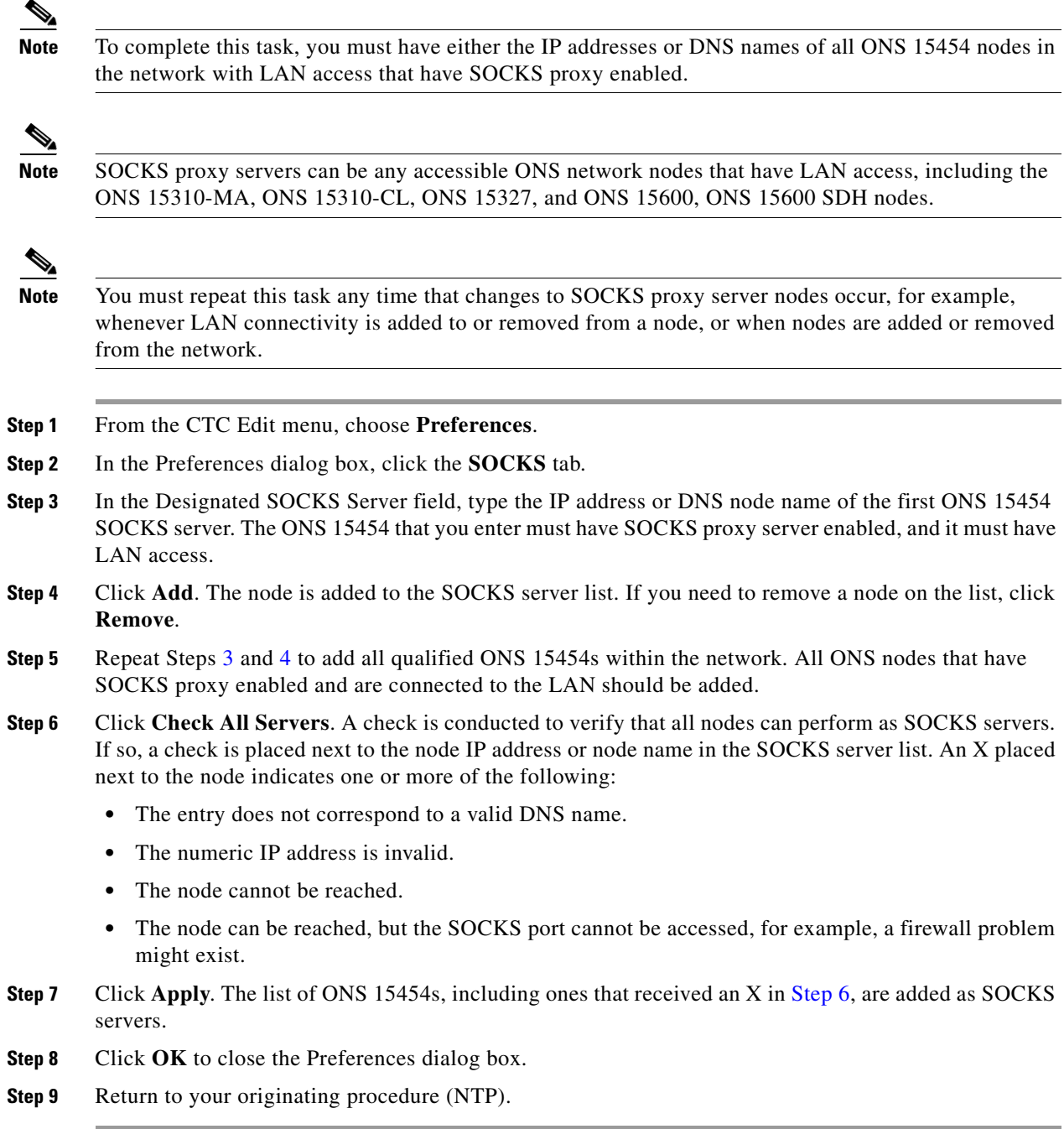

П
# **DLP-A559 Install or Reinstall the CTC JAR Files**

<span id="page-72-1"></span><span id="page-72-0"></span>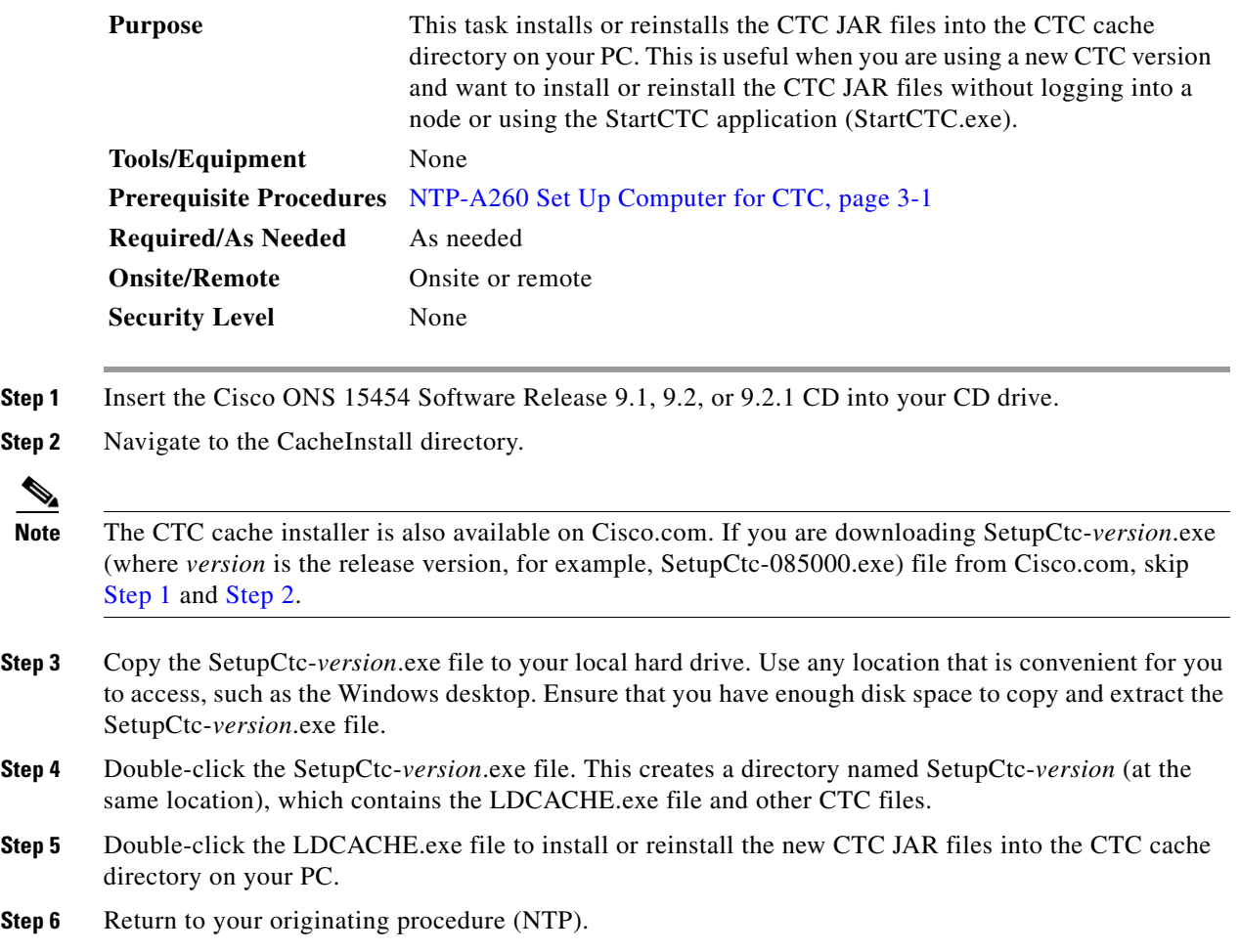

# <span id="page-72-2"></span>**DLP-A560 Create an Optimized 1+1 Protection Group**

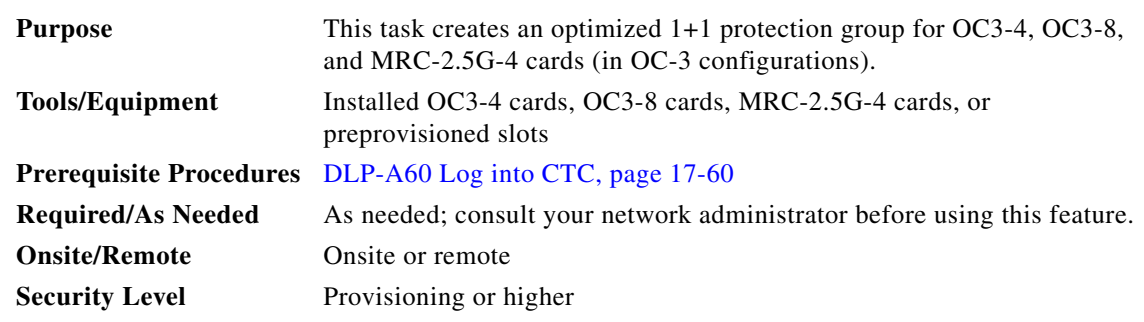

**Step 1** Verify that the cards are installed according to the optimized 1+1 requirements specified in Table 4-1 on page 4-13.

- **Step 2** Change the port type from SONET to SDH for each applicable port on the OC3-4, OC3-8, or MRC-2.5G-4 card where you want to provision a 1+1 optimized protection group:
	- **a.** In node view, double-click the applicable card.
	- **b.** Click the **Provisioning > Line** tabs.
	- **c.** In the Type column next to port, choose **SDH** from the drop-down list and click **Apply**.
- **Step 3** In node view, click the **Provisioning** > **Protection** tabs.
- **Step 4** In the Protection Groups area, click **Create**.
- **Step 5** In the Create Protection Group dialog box, enter the following:
	- Name—Type a name for the protection group. The name can have up to 32 alphanumeric (a-z, A-Z, 0-9) characters. Special characters are permitted. For TL1 compatibility, do not use question marks  $(?)$ , backslash  $( \setminus )$ , or double quote  $( " )$  characters.
	- **•** Type—Choose **1+1 Optimized** from the drop-down list.
	- Protect Port—Choose the protect port from the drop-down list. The list displays the available OC3-4, OC3-8, or MRC-2.5G-4 ports. If OC3-4, OC3-8, or MRC-2.5G-4 cards are not installed, no ports appear in the drop-down list.

After you choose the protect card, a list of cards available for protection appear in the Available Ports list. If no cards are available, no cards appear. If this occurs, you cannot complete this task until you install the physical cards or preprovision the ONS 15454 slots using the "DLP-A330 Preprovision a Card Slot" task on page 20-20.

- **Step 6** From the Available Ports list, choose the port that will be protected by the port you selected in the Protect Port field. Click the top arrow button to move each port to the Working Ports list.
- **Step 7** Complete the remaining fields:
	- **•** Reversion time—If Revertive is checked, choose a reversion time from the drop-down list. The range is 0.5 to 12.0 minutes. The default is 5.0 minutes. Reversion time is the amount of time that will elapse before the primary channel is automatically renamed as secondary and the secondary channel is renamed as primary. The reversion timer starts after conditions causing the switch are cleared.
	- **•** Verification guard time—Choose the verification guard time from the drop-down list. The range is 500ms to 1s. A verification guard timer is used to ensure the acceptance of a Force switch command from the far-end node. When the Force command is received, if no Lockout is present or if Secondary section is not in a failed state, then the outgoing K1 byte is changed to indicate Force and the verification guard timer is started. If a Force switch command is not acknowledged by the far-end within the verification guard timer duration, then the Force command is cleared.
	- **•** Recovery guard time—Choose the recovery guard time from the drop-down list. The range is 0s to 10s. The default is 1s. A recovery guard timer is used for preventing rapid switches due to SD/SF (Signal Degrade/Signal Failure) failures. After the SD/SF failure is cleared on the line, a recovery guard timer is started. Recovery guard time is the amount of time elapsed before the system declares that a condition is cleared after the detection of an SD/SF failure.
	- **•** Detection guard time—Choose the detection guard time from the drop-down list. The range is 0s to 5s. The default is 1s. The detection guard timer is started after detecting an SD/SF/LOS (Loss of Signal) /LOF (Loss of Frame) /AIS-L (Alarm Indication Signal - Line) failure. Detection guard time is the amount of time elapsed before a traffic switch is initiated to a standby card after the detection of an SD/SF/LOS/LOF/AIS-L failure on the active card.

**Step 8** Click **OK**.

## <span id="page-74-0"></span>**DLP-A561 Modify an Optimized 1+1 Protection Group**

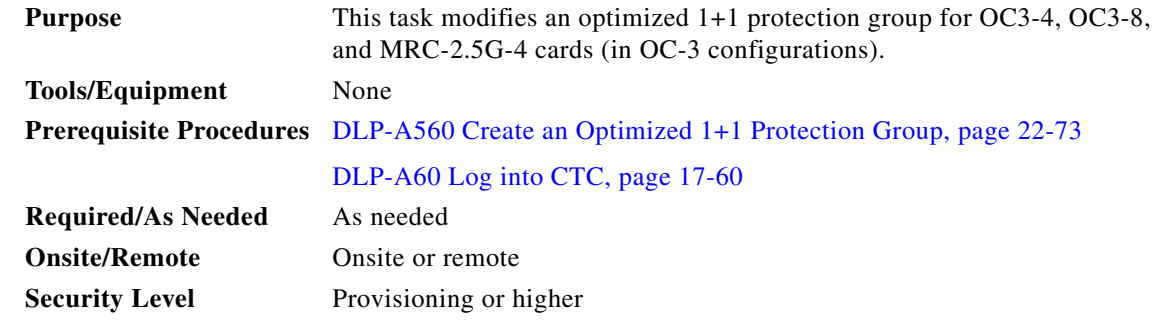

**Step 1** In node view, click the **Provisioning** > **Protection** tabs.

- **Step 2** In the Protection Groups area, click the optimized 1+1 protection group you want to modify.
- **Step 3** In the Selected Group area, modify the following as needed:
	- Name—Type the changes to the protection group name. The name can have up to 32 alphanumeric characters.
	- **•** Reversion time—If Revertive is checked, choose a reversion time from the drop-down list. The range is 0.5 to 12.0 minutes. The default is 5.0 minutes. Reversion time is the amount of time that will elapse before the primary channel is automatically renamed as secondary and the secondary channel is renamed as primary.
	- **•** Verification guard time—Choose the verification guard time from the drop-down list. The range is 500ms to 1s. A verification guard timer is used to ensure the acceptance of a Force switch command from the far-end node. When the Force command is received, if no Lockout is present or if the Secondary section is not in a failed state, then the outgoing K1 byte is changed to indicate Force and the verification guard timer is started. If a Force user command is not acknowledged by the far-end within the verification guard timer duration, then the Force command is cleared.
	- **•** Recovery guard time—Choose the recovery guard time from the drop-down list. The range is 0s to 10s. The default is 1s. A recovery guard timer is used for preventing rapid switches due to signal degrade (SD) or signal failure (SF) failures. After the SD/SF failure is cleared on the line, a recovery guard timer is started. Recovery guard time is the amount of time elapsed before the system declares that a condition is cleared after the detection of an SD/SF failure.
	- Detection guard time—Choose the detection guard time from the drop-down list. The range is 0s to 5s. The default is 1 second. The detection guard timer is started after detecting an SD, SF, loss of signal (LOS), loss of frame (LOF), or line alarm indication signal (AIS-L) failure. Detection guard time is the amount of time elapsed before a traffic switch is initiated to a standby card after the detection of an SD, SF, LOS, LOF, or AIS-L failure on the active card.
- **Step 4** Click **Apply**. Confirm that the changes appear; if not, repeat the task.
- **Step 5** Return to your originating procedure (NTP).

Г

# **DLP-A562 View ML-Series RPR Span PM Parameters**

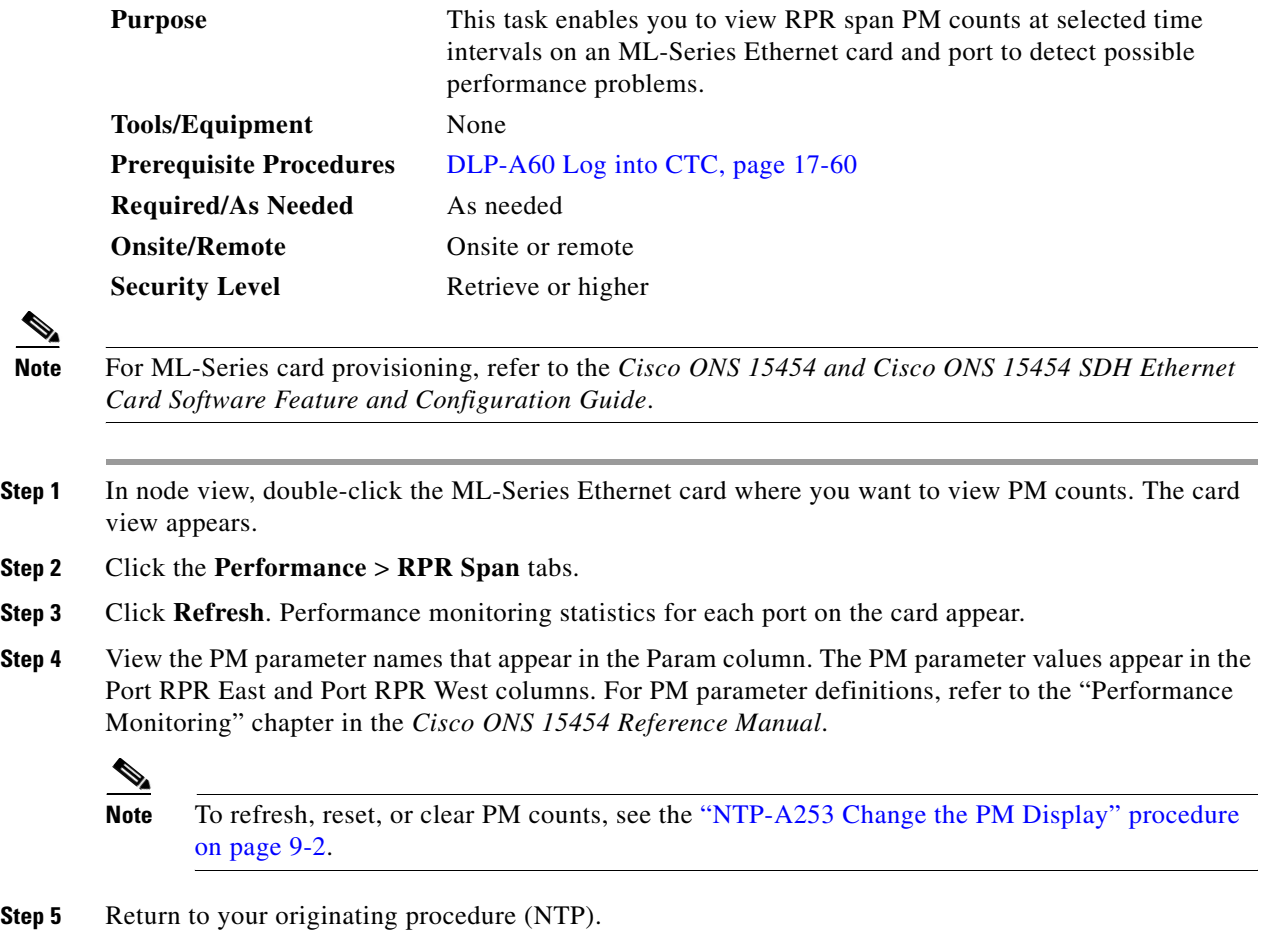

# **DLP-A563 Configure an Automatically Routed BLSR DRI**

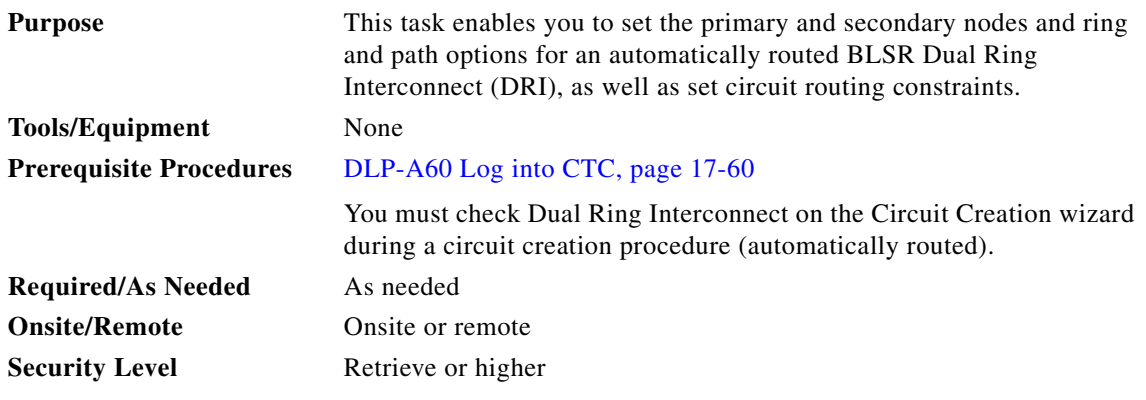

**Step 1** In the Circuit Constraints for Automatic Routing area, click **Add BLSR DRI**.

- **Step 2** In the confirmation window, click **OK**.
- **Step 3** In the Node options area of the BLSR DRI Options dialog box, complete the following [\(Figure 22-12\)](#page-76-0):
	- Primary Node—For a traditional or integrated BLSR-DRI, choose the node where the circuit interconnects the rings.
	- **•** Secondary Node—For a traditional or integrated BLSR-DRI, choose the secondary node for the circuit to interconnect the rings. This route is used if the route on the primary node fails.
	- **•** Primary Node #2—For a traditional BLSR-DRI where two primary nodes are required to interconnect rings, choose the second primary node.
	- Secondary Node #2—For a traditional BLSR-DRI where two secondary nodes are required, choose the second secondary node.
- **Step 4** In the Ring and Path Options area, complete the following:
	- **•** The first ring is—Choose Path Protection or BLSR from the drop-down list.
	- The second ring is—Choose Path Protection or BLSR from the drop-down list.
	- Use ring interworking protection (RIP) on secondary path—Check this box to carry the secondary spans on the protection channels. These spans will be preempted during a ring/span switch.

#### <span id="page-76-0"></span>*Figure 22-12 Selecting BLSR DRI Primary and Secondary Node Assignments*

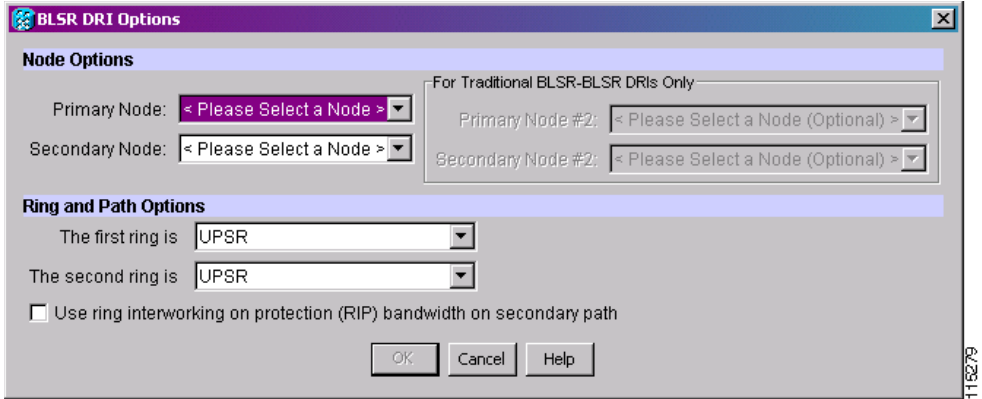

- **Step 5** Click **OK**. The node information appears in the Required Nodes/Lines list, and the map graphic indicates which nodes are primary and secondary.
- **Step 6** In the Circuit Constraints for Automatic Routing area, click a node or span on the circuit map:
- **Step 7** Click **Include** to include the node or span in the circuit, or click **Exclude** to exclude the node or span from the circuit. The order in which you choose included nodes and spans is the order in which the circuit will be routed. Click spans twice to change the circuit direction. If you are creating a path protection to BLSR traditional handoff, exclude the unprotected links from the primary node towards the secondary node. If you are creating a path protection to BLSR integrated handoff, exclude unnecessary DRIs on the path protection segments.
- **Step 8** Review the circuit constraints. To change the circuit routing order, choose a node in the Required Nodes/Links list and click the **Up** or **Down** buttons to change the circuit routing order. Click **Remove** to remove a node or span.
- **Step 9** Return to your originating procedure (NTP).

Г

# **DLP-A564 Configure a Manually Routed BLSR DRI**

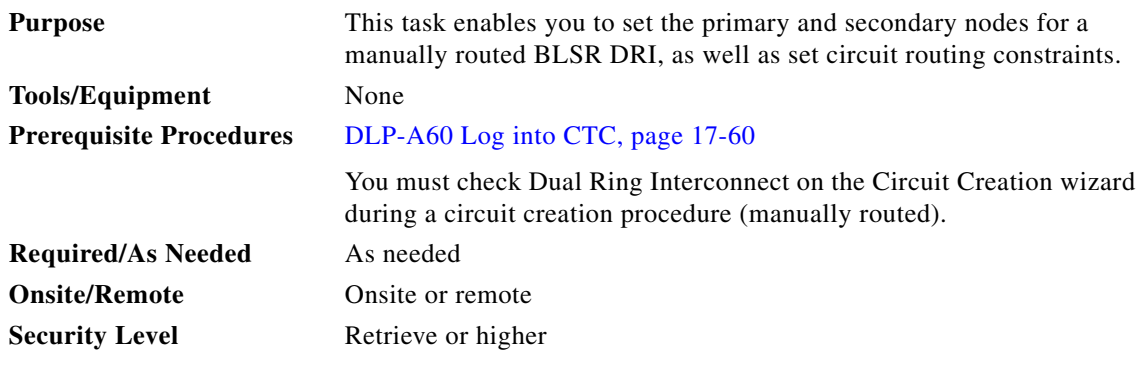

**Step 1** In the Route/Review Edit area, click the **BLSR-DRI Nodes** tab.

#### **Step 2** Click **Add BLSR DRI**.

- **Step 3** In the BLSR DRI Options dialog box, complete the following ([Figure 22-13\)](#page-77-0):
	- Primary Node—For a traditional or integrated BLSR-DRI, choose the node where the circuit interconnects the rings.
	- Secondary Node—For a traditional or integrated BLSR-DRI, choose the secondary node for the circuit to interconnect the rings. This route is used if the route on the primary node fails.
	- **•** Primary Node #2—For a traditional BLSR-DRI where two primary nodes are required to interconnect rings, choose the second primary node.
	- **•** Secondary Node #2—For a traditional BLSR-DRI where two secondary nodes are required, choose the second secondary node.

#### **Step 4** Click **OK**.

- **Step 5** Review the circuit constraints. To change the circuit routing order, choose a node in the Required Nodes/Links list and click the **Up** or **Down** buttons to change the circuit routing order. Click **Remove** to remove a node or span.
- **Step 6** Click the **Included Spans** tab.

#### <span id="page-77-0"></span>*Figure 22-13 Selecting BLSR DRI Primary and Secondary Node Assignments (Manual Routing)*

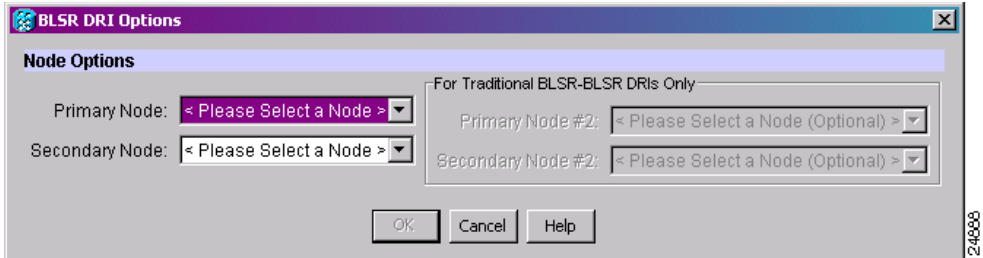

**Step 7** Return to your originating procedure (NTP).

**Step 1** 

<span id="page-78-1"></span><span id="page-78-0"></span>**Step 3** 

# **DLP-A565 Set Up a Solaris Workstation for a Craft Connection to an ONS 15454**

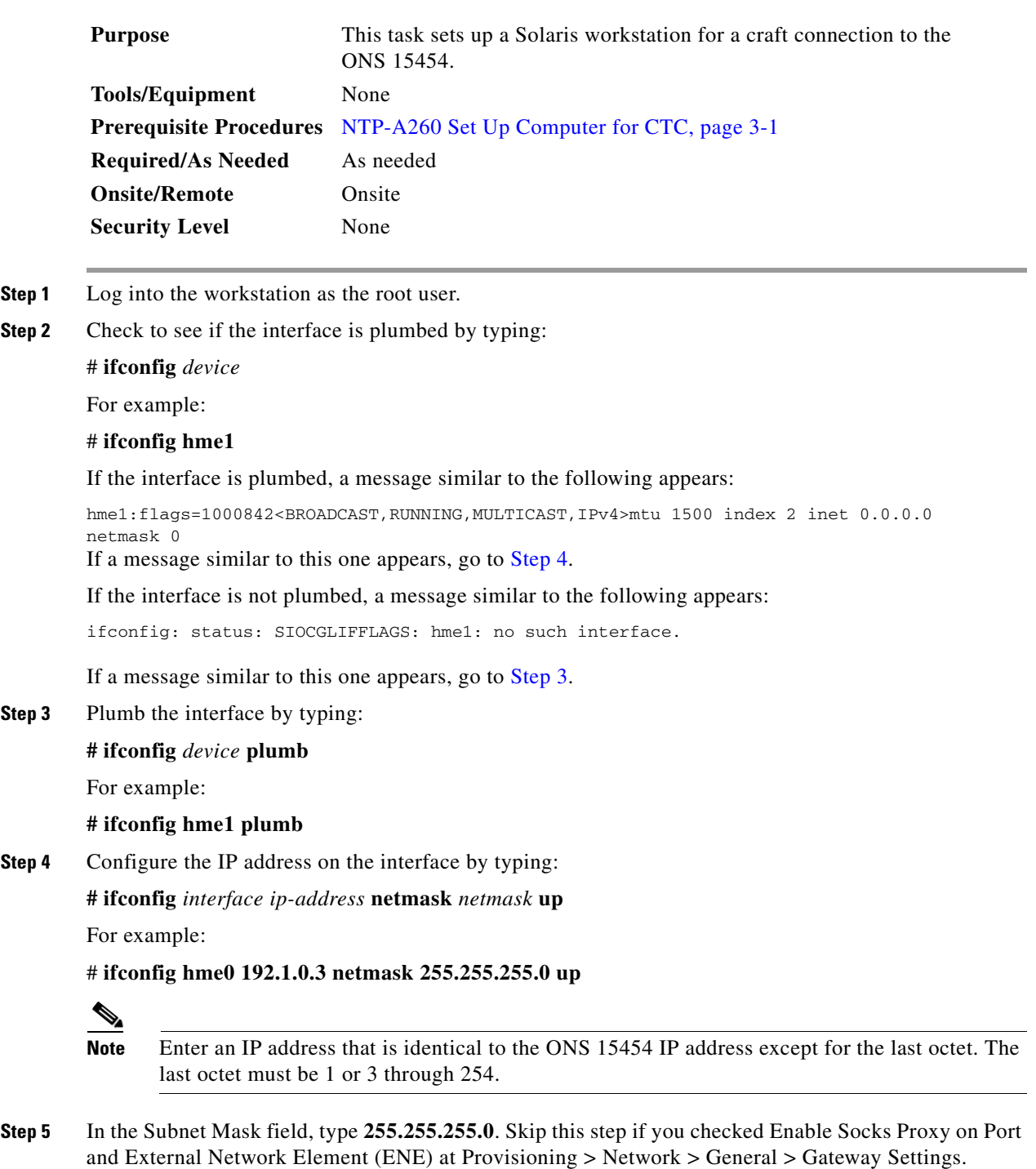

- **Step 6** Test the connection:
	- **a.** Start Netscape Navigator.
- **b.** Enter the ONS 15454 IP address in the web address (URL) field. If the connection is established, a Java Console window, CTC caching messages, and the Cisco Transport Controller Login dialog box appear. If this occurs, go to Step 2 of the "DLP-A60 Log into CTC" task on page 17-60 to complete the login. If the Login dialog box does not appear, complete Steps [c](#page-79-0) and [d](#page-79-1).
- <span id="page-79-0"></span>**c.** At the prompt, type:

**ping** *ONS-15454-IP-address*

For example, to connect to an ONS 15454 with a default IP address of 192.1.0.2, type:

**ping 192.1.0.2**

If your workstation is connected to the ONS 15454, the following message appears:

```
IP-address is alive
```
 $\frac{\mathcal{P}}{\mathcal{P}}$ 

**Note** Skip this step if you checked Enable Socks Proxy on Port and External Network Element (ENE) at Provisioning > Network > General > Gateway Settings.

<span id="page-79-1"></span>**d.** If CTC is not responding, a "Request timed out" (Windows) or a "no answer from *x.x.x.x*" (UNIX) message appears. Verify the IP and subnet mask information. Check that the cables connecting the workstation to the ONS 15454 are securely attached. Check the link status by typing:

**# ndd -set /dev/***device* **instance 0**

**# ndd -get /dev/***device* **link\_status**

For example:

**# ndd -set /dev/hme instance 0**

**# ndd -get /dev/hme link\_status**

A result of "1" means the link is up. A result of "0" means the link is down.

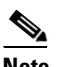

**Note** Check the man page for ndd. For example, type: # **man ndd**.

**Step 7** Return to your originating procedure (NTP).

### **DLP-A566 Install the CTC Launcher Application from a Release 9.1, 9.2, or 9.2.1 Software CD**

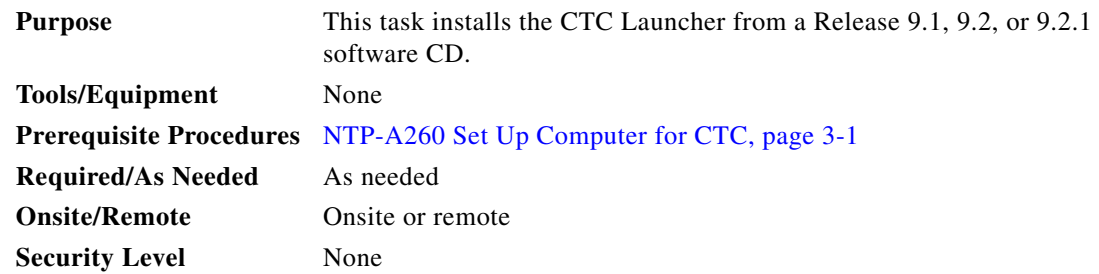

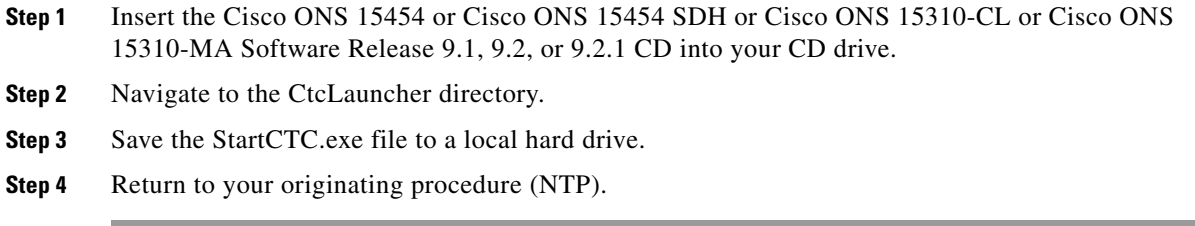

# <span id="page-80-0"></span>**DLP-A567 Install the CTC Launcher Application from a Release 9.1, 9.2, or 9.2.1 Node**

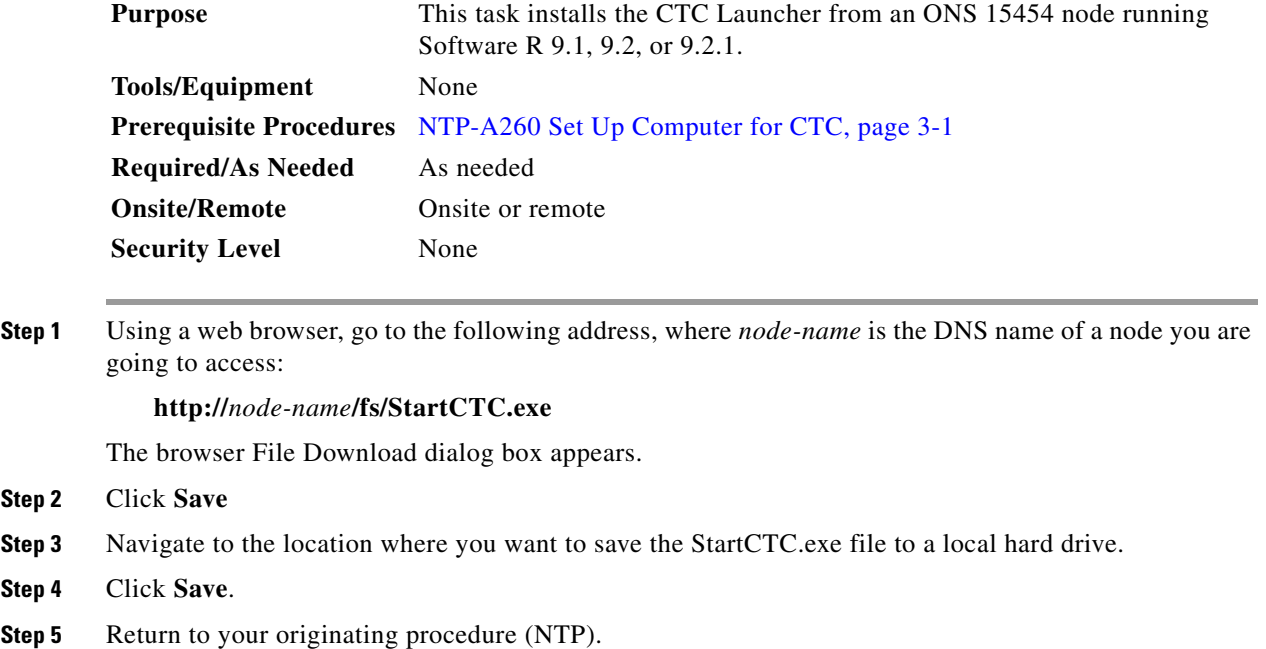

# **DLP-A568 Connect to ONS Nodes Using the CTC Launcher**

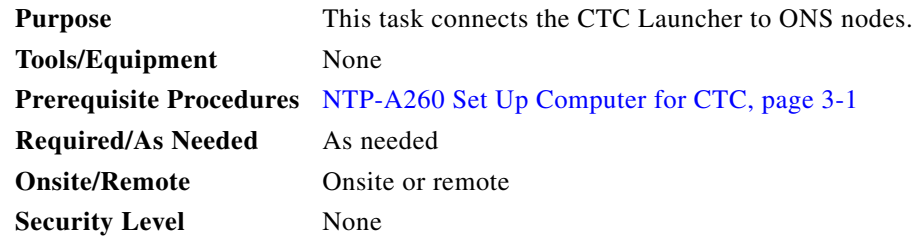

**Step 1** Start the CTC Launcher:

- **•** Windows: navigate to the directory containing the StartCTC.exe file and double-click it. (You can also use the Windows Start menu Run command.)
- Solaris: assuming the StartCTC.exe file is accessible from the current shell path, navigate to the directory containing the StartCTC.exe file and type:

**% java -jar StartCTC.exe**

**Step 2** In the CTC Launcher dialog box, choose **Use IP**.

[Figure 22-14](#page-81-0) shows the CTC Launcher window.

<span id="page-81-0"></span>*Figure 22-14 CTC Launcher Window*

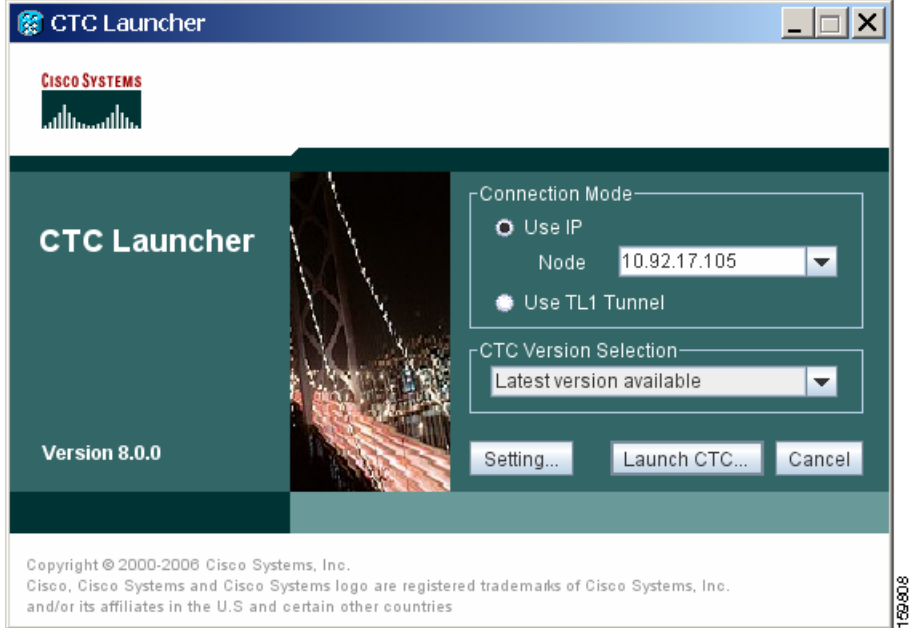

- **Step 3** In the Login Node box, enter the ONS NE node name or IP address. (If the address was entered previously, you can choose it from the drop-down menu.)
- **Step 4** Select the CTC version you want to launch from the following choices in the drop-down menu:
	- Same version as the login node: Select if you want to launch the same CTC version as the login node version, even if more recent versions of CTC are available in the cache.
	- Latest version available: Select if you want to launch the latest CTC version available. If the cache has a newer CTC version than the login node, that CTC version will be used. Otherwise the same CTC version as the login node will be used.
	- **•** Version x.xx: Select if you want to launch a specific CTC version.

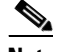

**Note** Cisco recommends that you always use the "Same version as the login node" unless the use of newer CTC versions is needed (for example, when CTC must manage a network containing mixed version NEs).

- **Step 5** Click **Launch CTC**. After the connection is made, the CTC Login dialog box appears.
- **Step 6** Log into the ONS node.

**Note** Because each CTC version requires particular JRE versions, the CTC Launcher will prompt the user for the location of a suitable JRE whenever a new CTC version is launched for the first time using a file chooser dialog (if a suitable JRE version is not known by the launcher yet). That JRE information is then saved in the user's preferences file. From the selection dialog, select any appropriate JRE directory.

After the JRE version is selected, the CTC will be launched. The required jar files will be downloaded into the new cache if they are missing. The CTC Login window will appear after a few seconds.

**Step 7** Return to your originating procedure (NTP).

## **DLP-A569 Create a TL1 Tunnel Using the CTC Launcher**

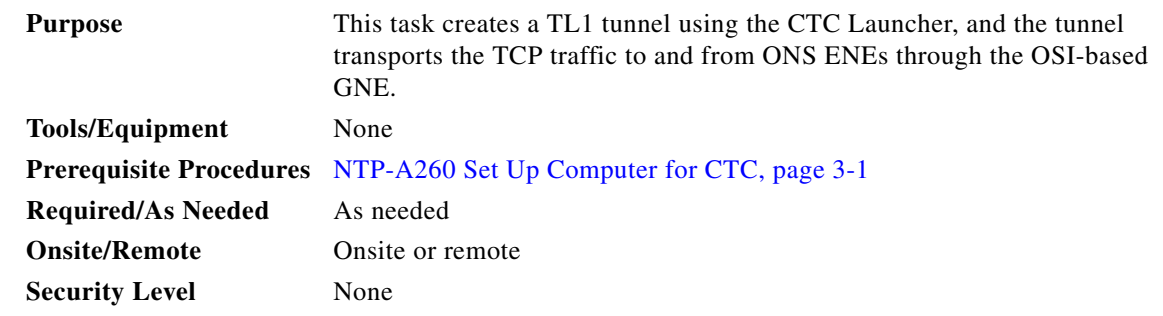

- **Step 1** Double-click the StartCTC.exe file.
- **Step 2** Click **Use TL1 Tunnel**.
- **Step 3** In the Open CTC TL1 Tunnel dialog box, enter the following:
	- Far End TID—Enter the TID of the ONS ENE at the far end of the tunnel. The TID is the name entered in the Node Name field on the node view Provisioning > General tab.
	- **•** Host Name/IP Address—Enter the GNE DNS host name or IP address through which the tunnel will established. This is the third-party vendor GNE that is connected to an ONS node through an OSI DCC network. CTC uses TCP/IP over a DCN to reach the GNE. The GNE accepts TL1 connections from the network and can forward TL1 traffic to the ENEs.
	- Choose a port option:
		- **–** Use Default TL1 Port—Choose this option if you want to use the default TL1 port 3081 and 3082.
		- **–** Use Other TL1 Port—Choose this option if the GNE uses a different TL1 port. Enter the port number in the box next to the User Other TL1 Port radio button.
	- **•** TL1 Encoding Mode—Choose the TL1 encoding:
		- **–** LV + Binary Payload—TL1 messages are delimited by LV (length value) headers and TCP traffic is encapsulated in binary form. Cisco recommends this option because it is the most efficient encoding mode. However, you must verify that the GNE supports LV + Binary Payload encoding.

Г

- **–** LV + Base64 Payload—TL1 messages are delimited by LV headers and TCP traffic is encapsulated using Base64 encoding.
- **–** Raw—TL1 messages are delimited by semi-columns only, and the TCP traffic is encapsulated using Base64 encoding.
- GNE Login Required—Check this box if the GNE requires a a local TL1 ACT-USER login before forwarding TL1 traffic to ENEs.
- **•** TID—If the GNE Login Required box is checked, enter the GNE TID.
- **Step 4** Click **OK**.
- **Step 5** If the GNE Login Required box is checked, complete the following steps. If not, continue [Step 6](#page-83-0).
	- **a.** In the Login to Gateway NE dialog box UID field, enter the TL1 user name.
	- **b.** In the PID field, enter the TL1 user password.
	- **c.** Click **OK**.
- <span id="page-83-0"></span>**Step 6** When the CTC Login dialog box appears, complete the CTC login.
- **Step 7** Return to your originating procedure (NTP).

#### **DLP-A570 Create a TL1 Tunnel Using CTC**

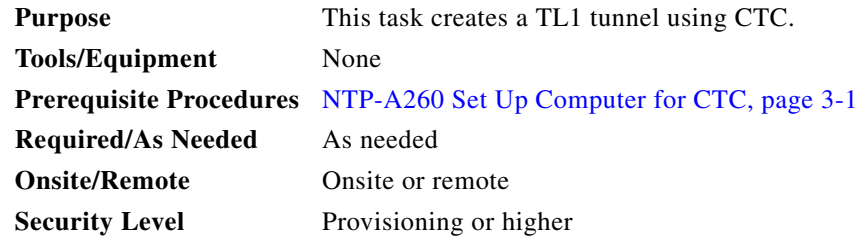

- **Step 1** From the Tools menu, choose **Manage TL1 Tunnels**.
- **Step 2** In the TL1 Tunnels window, click **Create**.
- **Step 3** In the Create CTC TL1 Tunnel dialog box, enter the following:
	- **•** Far End TID—Enter the TID of the ONS ENE at the far end of the tunnel. The ENE must be a Cisco ONS NE. The TID is the name entered in the Node Name field on the node view Provisioning > General tab.
	- **•** Host Name/IP Address—Enter the GNE DNS host name or IP address through which the tunnel will established. This is the third-party vendor GNE that is connected to an ONS NE with an OSI DCC. CTC uses TCP/IP over a DCN to reach the GNE. The GNE accepts TL1 connections from the network and can forward TL1 traffic to the ENEs.
	- **•** Choose a port option:
		- **–** Use Default TL1 Port—Choose this option if you want to use the GNE default TL1 port. TL1 uses standard ports, such as 3081 and 3082, unless custom TL1 ports are defined.
		- **–** Use Other TL1 Port—Choose this option if the GNE uses a different TL1 port. Enter the port number in the box next to the User Other TL1 Port radio button.
	- **•** TL1 Encoding Mode—Choose the TL1 encoding:
- **–** LV + Binary Payload—TL1 messages are delimited by LV (length value) headers and TCP traffic is encapsulated in binary form. Cisco recommends this option because it is the most efficient. However, you must verify that the GNE supports LV + Binary Payload encoding.
- **–** LV + Base64 Payload—TL1 messages are delimited by LV headers and TCP traffic is encapsulated using Base64 encoding.
- **–** Raw—TL1 messages are delimited by semi-columns only, and the TCP traffic is encapsulated using Base64 encoding.
- **•** GNE Login Required—Check this box if the GNE requires a a local TL1 ACT-USER login before forwarding TL1 traffic to ENEs.
- **•** TID—If the GNE Login Required box is checked, enter the GNE TID.
- **Step 4** Click **OK**.
- **Step 5** If the GNE Login Required box is checked, complete the following steps. If not, continue [Step 6.](#page-84-0)
	- **a.** In the Login to Gateway NE dialog box UID field, enter the TL1 user name.
	- **b.** In the PID field, enter the TL1 user password.
	- **c.** Click **OK**.
- <span id="page-84-0"></span>**Step 6** After the CTC Login dialog box appears, log into CTC.
- **Step 7** Return to your originating procedure (NTP).

## **DLP-A571 View TL1 Tunnel Information**

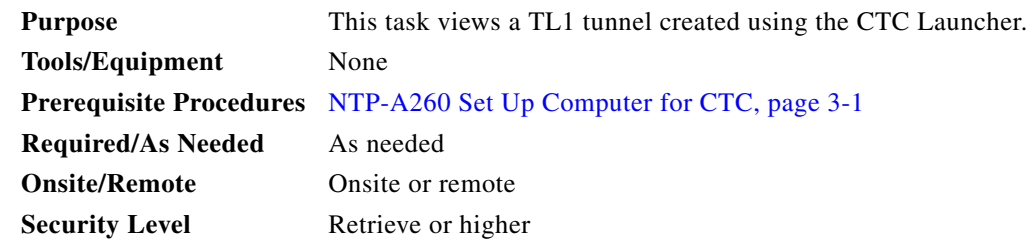

- **Step 1** Log into CTC.
- **Step 2** From the Tools menu, choose **Manage TL1 Tunnels**.
- **Step 3** In the TL1 Tunnels window, view the information shown in [Table 22-8.](#page-84-1)

#### <span id="page-84-1"></span>*Table 22-8 TL1 Tunnels Window*

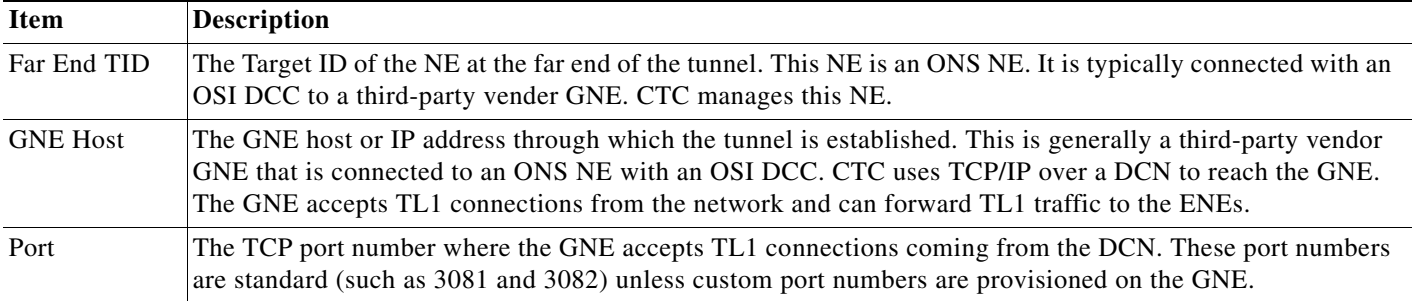

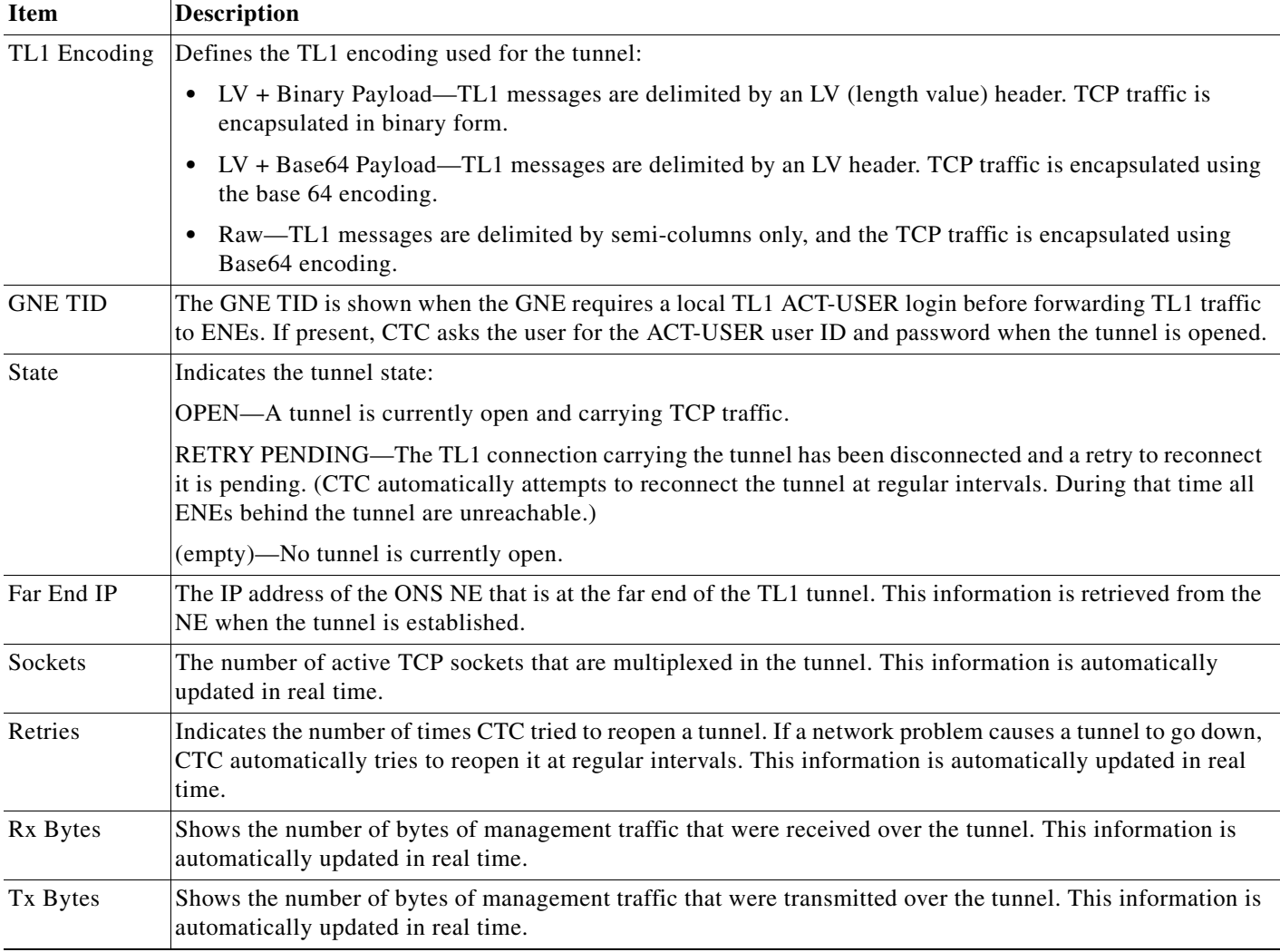

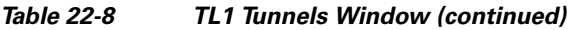

**Step 4** Return to your originating procedure (NTP).

# **DLP-A572 Edit a TL1 Tunnel Using CTC**

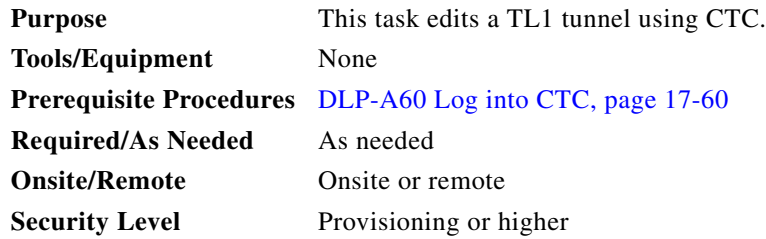

- **Step 1** From the Tools menu, choose **Manage TL1 Tunnels**.
- **Step 2** In the TL1 Tunnels window, click the tunnel you want to edit.
- **Step 3** Click **Edit**.
- **Step 4** In the Edit CTC TL1 Tunnel dialog box, edit the following:
	- Use Default TL1 Port—Choose this option if you want to use the GNE default TL1 port. TL1 uses standard ports, such as 3081 and 3082, unless custom TL1 ports are defined.
	- Use Other TL1 Port—Choose this option if the GNE uses a different TL1 port. Enter the port number in the box next to the User Other TL1 Port radio button.
	- **•** TL1 Encoding Mode—Choose the TL1 encoding:
		- **–** LV + Binary Payload—TL1 messages are delimited by LV (length value) headers and TCP traffic is encapsulated in binary form. Cisco recommends this option because it is the most efficient. However, you must verify that the GNE supports LV + Binary Payload encoding.
		- **–** LV + Base64 Payload—TL1 messages are delimited by LV headers and TCP traffic is encapsulated using Base64 encoding.
		- **–** Raw—TL1 messages are delimited by semi-columns only, and the TCP traffic is encapsulated using Base64 encoding.
	- **•** GNE Login Required—Check this box if the GNE requires a a local TL1 ACT-USER login before forwarding TL1 traffic to ENEs.
	- **•** TID—If the GNE Login Required box is checked, enter the GNE TID.
- **Step 5** Click **OK**.
- **Step 6** If the GNE Login Required box is checked, complete login in the Login to Gateway NE dialog box. If not, continue [Step 6.](#page-83-0)
	- **a.** In the UID field, enter the TL1 user name.
	- **b.** In the PID field, enter the TL1 user password.
	- **c.** Click **OK**.
- **Step 7** When the CTC Login dialog box appears, complete the CTC login. Refer to login procedures in the user documentation for the ONS ENE.
- **Step 8** Return to your originating procedure (NTP).

#### **DLP-A573 Delete a TL1 Tunnel Using CTC**

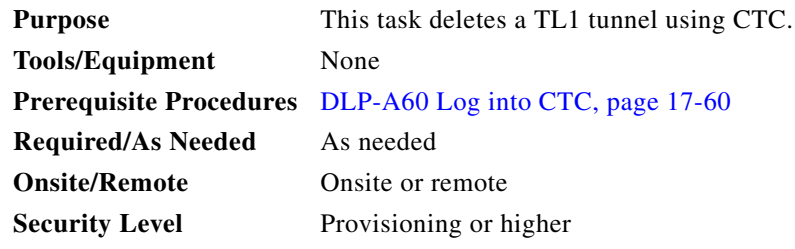

**Step 1** From the Tools menu, choose **Manage TL1 Tunnels**.

- **Step 2** In the TL1 Tunnels window, click the tunnel you want to delete.
- **Step 3** Click **Delete**.
- **Step 4** In the confirmation dialog box, click **OK**.
- **Step 5** Return to your originating procedure (NTP).

# **DLP-A574 Provision a PPM on the MRC-12 or MRC-2.5G-4 Card**

<span id="page-87-1"></span><span id="page-87-0"></span>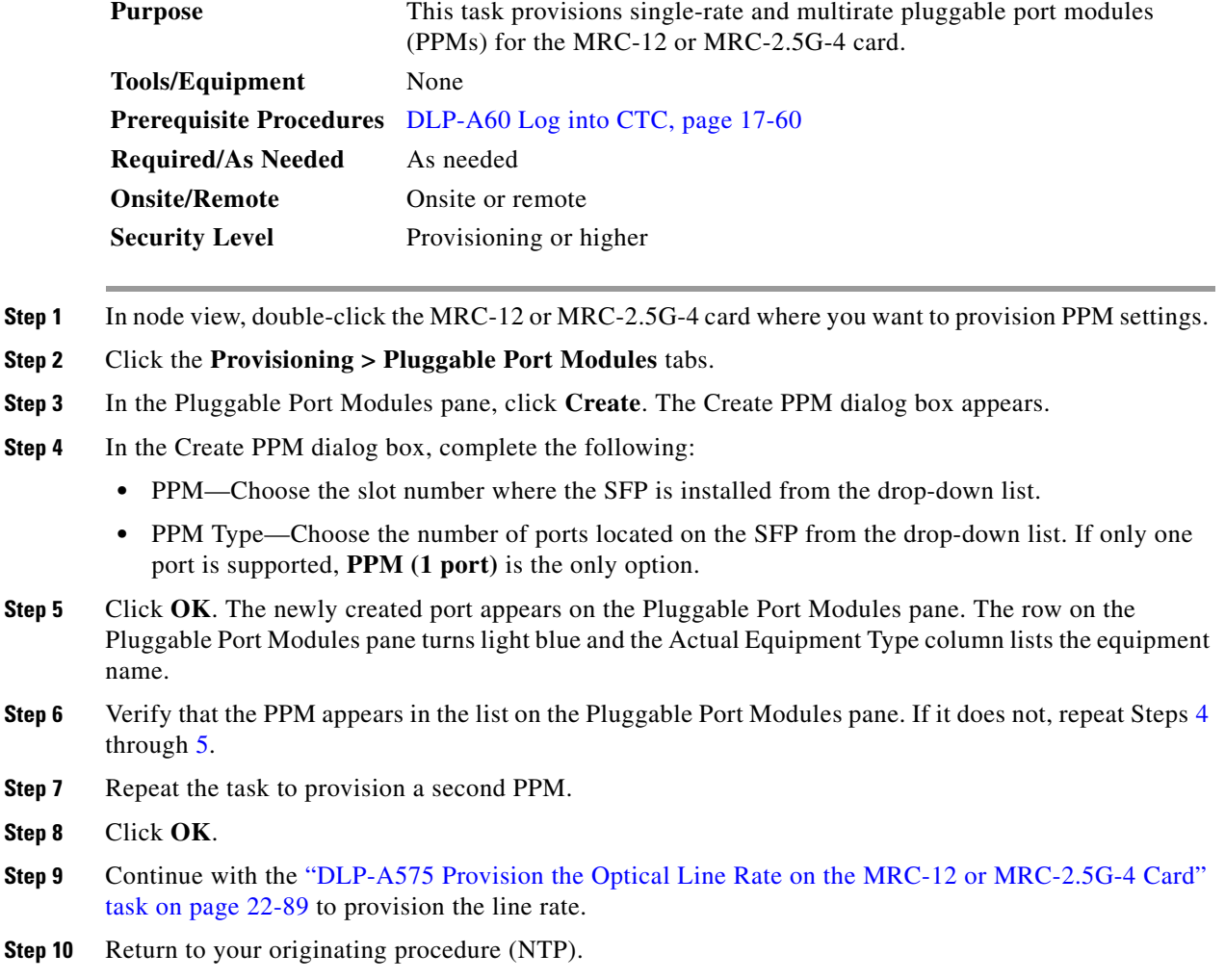

# <span id="page-88-0"></span>**DLP-A575 Provision the Optical Line Rate on the MRC-12 or MRC-2.5G-4 Card**

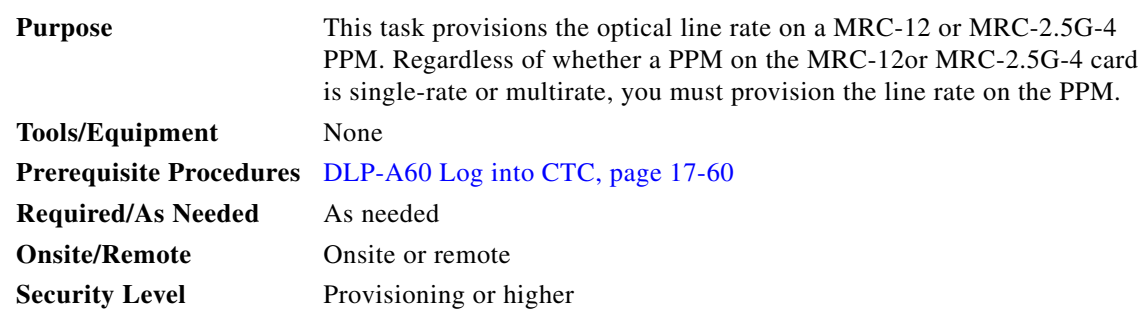

**Step 1** In node view, double-click the MRC-12 or MRC-2.5G-4 card where you want to provision PPM settings.

**Step 2** Click the **Provisioning > Pluggable Port Modules** tabs.

- <span id="page-88-2"></span>**Step 3** In the Pluggable Ports pane, click **Create**. The Create Port dialog box appears.
- **Step 4** In the Create Port dialog box, complete the following:
	- Port—Click the PPM number and port number from the drop-down list. The first number indicates the PPM and the second number indicates the port number on the PPM. For example, the first PPM displays as 1-1 and the second PPM displays as 2-1.
	- **•** Port Type—Click the type of port from the drop-down list. The port type list displays the supported port rates on your PPM, which may differ based on PPM type and rate. See [Table 22-9](#page-88-1) for definitions of the supported rates on the MRC-12 and MRC-2.5G-4 cards.

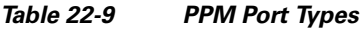

<span id="page-88-1"></span>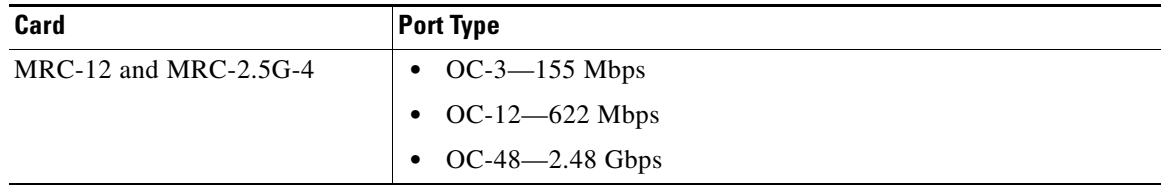

- <span id="page-88-3"></span>**Step 5** Click **OK**.
- **Step 6** Repeat Steps [3](#page-88-2) through [5](#page-88-3) to configure the port rates as needed.
- **Step 7** Click **OK**. The row on the Pluggable Ports pane is light blue until the actual SFP is installed and then the row turns white.
- **Step 8** Return to your originating procedure (NTP).

# **DLP-A576 Change the Optical Line Rate on the MRC-12 or MRC-2.5G-4 Card**

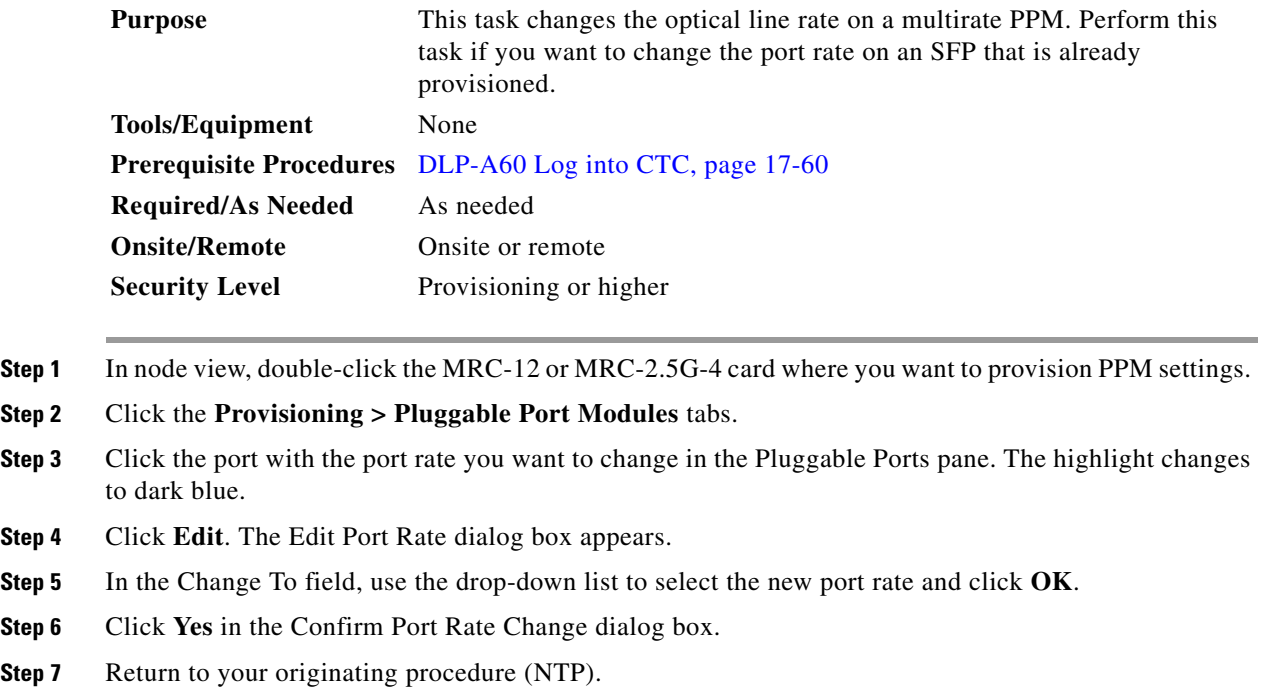

## **DLP-A577 Delete a PPM from the MRC-12, MRC-2.5G-4, or OC192-XFP Card**

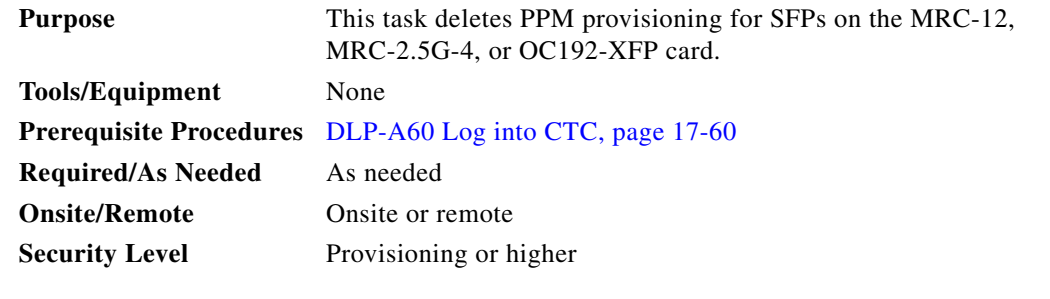

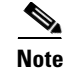

**Note** Before deleting a PPM, delete the PPM from the provisioning pane.

**Step 1** Determine if the PPM can be deleted.

You cannot delete a port on a PPM if it is in service, part of a protection group, has a communications channel termination in use, is used as a timing source, has circuits, or has overhead circuits. As needed, complete the following procedures and task:

- **•** [DLP-A154 Modify a 1+1 Protection Group, page 18-23](#page-74-0)
- **•** NTP-A85 Change Node Timing, page 11-6
- NTP-A292 Modify or Delete Communications Channel Terminations and Provisionable Patchcords, page 11-5
- **•** NTP-A151 Modify and Delete Circuits, page 7-4
- **•** NTP-A278 Modify and Delete Overhead Circuits and Server Trails, page 7-5
- **•** DLP-A214 Change the Service State for a Port, page 19-9
- **Step 2** In node view, double-click the card where you want to delete PPM settings.
- **Step 3** Click the **Provisioning > Pluggable Port Modules** tabs.
- **Step 4** To delete a PPM and the associated ports:
	- **a.** Click the PPM line that appears in the Pluggable Port Modules pane. The highlight changes to dark blue.
	- **b.** Click **Delete**. The Delete PPM dialog box appears.
	- **c.** Click **Yes**. The PPM provisioning is removed from the Pluggable Port Modules pane and the Pluggable Ports pane.
- **Step 5** Verify that the PPM provisioning is deleted:
	- If the PPM was preprovisioned, CTC shows an empty slot in CTC after it is deleted.
	- **•** If the SFP (PPM) is physically present when you delete the PPM provisioning, CTC transitions to the deleted state; the ports (if any) are deleted, and the PPM is represented as a gray graphic in CTC. The SFP can be provisioned again in CTC or the equipment can be removed, in which case the removal causes the graphic to disappear.
- **Step 6** If you need to remove the SFP, see the "DLP-A470 Remove GBIC or SFP/XFP Devices" task on page 21-60.
- **Step 7** Return to your originating procedure (NTP).

# **DLP-A578 Configuring Windows Vista to Support CTC**

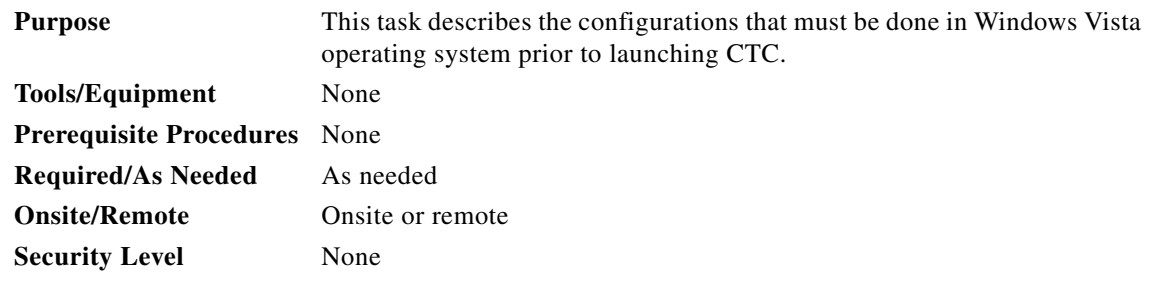

**Step 1** Complete the following steps to disable Internet Explorer 7 protected mode:

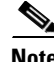

**Note** Perform a full installation of Windows Vista operating system on your computer. If Windows Vista is installed through operating system upgrade, then CTC will not work. Refer to the manufacturer's user guide for instructions on how to install Windows Vista.

Г

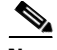

**Note** This procedure is needed only if CTC is launched from the Internet Explorer browser. If you start CTC by downloading the CTC Launcher application from the node, perform the See [DLP-A567 Install the](#page-80-0)  [CTC Launcher Application from a Release 9.1, 9.2, or 9.2.1 Node, page 22-81.](#page-80-0)

- **a.** Open Internet Explorer,
- **b.** Click **Tools > Internet** Options.
- **c.** Click **Security** tab.
- **d.** Select the zone that is appropriate. Available options are: **Local Intranet**, **Internet**, and **Trusted Sites**.
- **e.** Check the **Disable Protect Mode** check box.
- **Step 2** Complete the following steps to Disable TCP Autotuning:
	- **a.** From the Windows Start menu, click **Search > Search for Files and Folders.** The Search window appears.
	- **b.** On the right side of the window in the Search box, type **Command Prompt** and press **Enter**. Windows will search for the Command Prompt application and list it in the search results.
	- **c.** Right click **cmd** and select **Run as administrator**.
	- **d.** Enter the administrator user ID and password and click **OK**.
	- **e.** A Command prompt windows appears. At the command prompt enter the following text:

netsh interface tcp set global autotuninglevel=disabled

Autotuning can be enabled if desired using the following command:

netsh interface tcp set global autotuninglevel=normal

```
Step 3 Return to your originating procedure (NTP).
```
## **DLP-A579 Provision an Open VCAT Circuit Source and Destination**

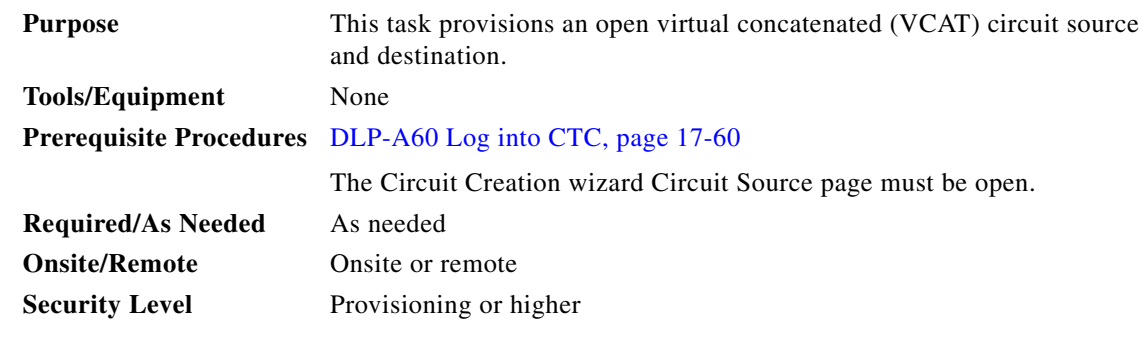

**Step 1** From the Node drop-down list, choose the node where the circuit will originate.

<span id="page-91-0"></span>**Step 2** From the Slot drop-down list, choose the slot containing the CE-Series, ML-Series, or FC\_MR-4 card where the circuit originates. (If a card's capacity is fully utilized, it does not appear in the list.)

- **Step 3** Depending on the circuit origination card, choose the source port and/or STS and, if applicable, VT from the Port and STS drop-down lists. The Port drop-down list is only available if the card has multiple ports. STSs and VTs do not appear if they are already in use by other circuits. VTs do not appear for STS-V circuits.
- **Step 4** Click **Next**.
- **Step 5** Click the **Auto-ranged Destinations** check box to select the endpoints automatically. Only the first endpoint has to be selected, all of the other endpoints will be automatically created.

If you do not choose auto-ranged destinations; from the card selected in [Step 2,](#page-91-0) choose the source port and/or STS and, if applicable, VT from the Port and STS drop-down lists. The Port drop-down list is only available if the card has multiple ports. STSs and VTs do not appear if they are already in use by other circuits. VTs do not appear for STS-V circuits.

- **Step 6** From the **Select Destinations For** drop-down list, choose the member number.
- **Step 7** From the Node drop-down list, choose the destination node.
- **Step 8** From the Slot drop-down list, choose the slot containing the card where the circuit will terminate (destination card). (If a card's capacity is fully utilized, the card does not appear in the list.) Non-data cards may be used for open VCAT circuits.
- **Step 9** Click **Add Destinations**.
- **Step 10** Click **Next**.
- **Step 11** Return to your originating procedure (NTP).

#### **DLP-A580 Create User Defined Alarm Types**

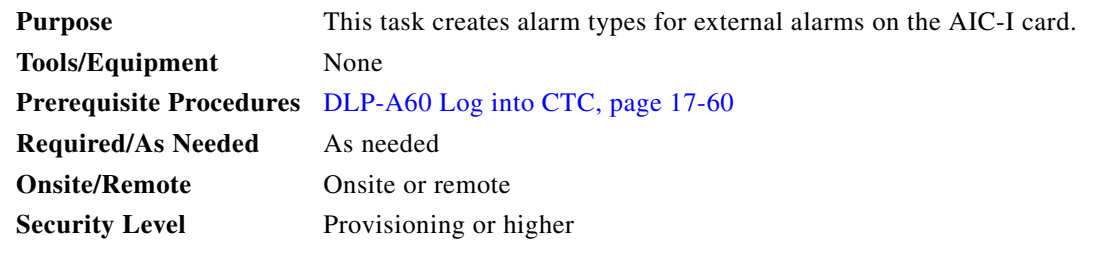

- **Step 1** In node view, double-click the AIC-I card.
- **Step 2** Click the **Provisioning > User Defined Alarms** tabs.
- **Step 3** Click **Add**.The Enter New Alarm Type dialog box appears.
- **Step 4** In the name field type the new alarm type name and click **OK**.
	- The name can be up to 20 alphanumeric characters (upper case). No spaces, no special characters, hyphen (-) is allowed.
	- **•** Up to 50 different Alarm Types can be defined.
- **Step 5** Click the **External Alarms** tab.
- **Step 6** Verify that the defined name appears in the **Alarm Type** drop-down list.

**Step 7** Return to your originating procedure (NTP).

# **DLP-A581 Configure Link Integrity Timer**

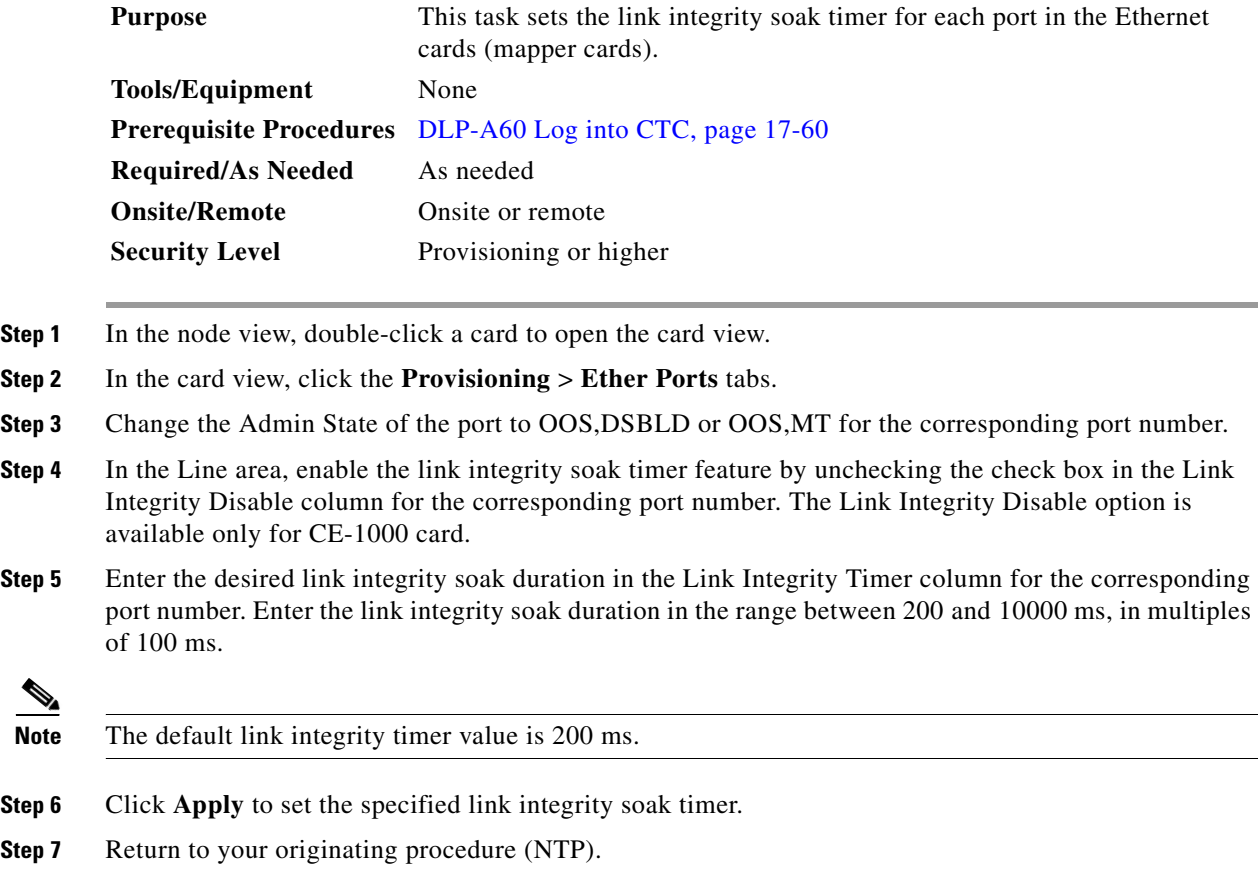

# **DLP-A584 Create an SNMPv3 User**

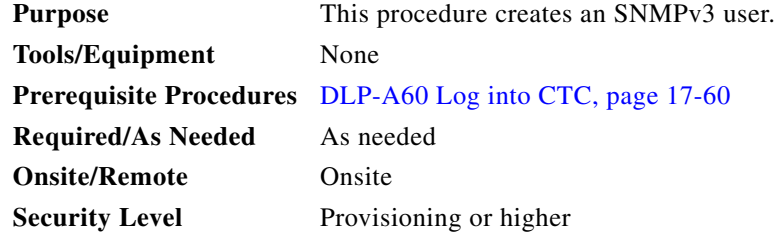

**Step 1** In node view, click the **Provisioning** > **SNMP > SNMP V3 > User** tabs.

**Step 2** Click **Create**.

**Step 3** In the Create User dialog box, enter the following information:

- **•** User Name—Specify the name of the user on the host that connects to the agent. The user name must be a minimum of six and a maximum of 20 alphanumeric (a-z, A-Z, 0-9) characters. For TL1 compatibility, the user name must be of 6 to 10 characters.
- **•** Group Name—Specify the group to which the user belongs.
- **•** Authentication
	- **–** Protocol—Select the authentication algorithm that you want to use. The options are NONE, MD5, and SHA.
	- **–** Password—Enter a password if you select MD5 or SHA. By default, the password length is set to a minimum of eight characters.
- Privacy—Initiates a privacy authentication level setting session that enables the host to encrypt the contents of the message that is sent to the agent.
	- **–** Protocol—Select NONE or DES as the privacy authentication algorithm.
	- **–** Password—Enter a password if you select DES.
- **Step 4** Click **OK** to save the information.
- **Step 5** Return to your originating procedure (NTP).

#### **DLP-A585 Create MIB Views**

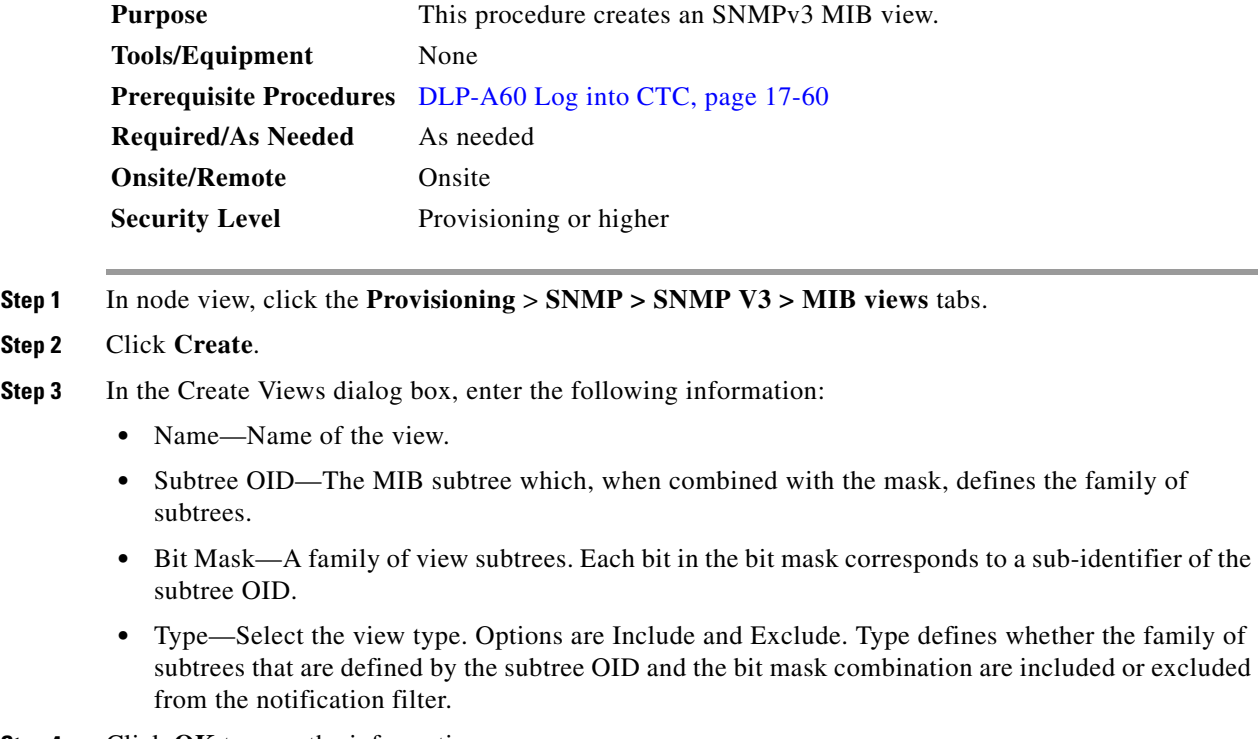

**Step 4** Click **OK** to save the information.

**Step 5** Return to your originating procedure (NTP).

### **DLP-A586 Create Group Access**

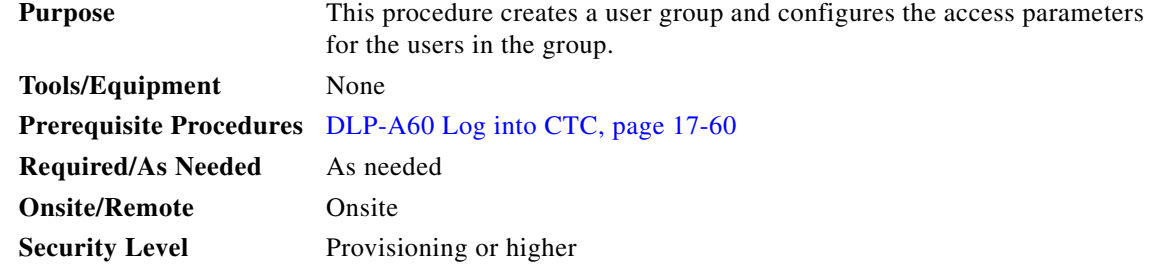

- **Step 1** In node view, click the **Provisioning** > **SNMP > SNMP V3 > Group Access** tabs.
- **Step 2** Click **Create**.
- **Step 3** In the Create Group Access dialog box, enter the following information:
	- **•** Group Name—The name of the SNMP group, or collection of users, who share a common access policy.
	- **•** Security Level—The security level for which the access parameters are defined. Select from the following options:
		- **–** noAuthNoPriv—Uses a user name match for authentication.
		- **–** AuthNoPriv—Provides authentication based on the HMAC-MD5 or HMAC-SHA algorithms.
		- **–** AuthPriv—Provides authentication based on the HMAC-MD5 or HMAC-SHA algorithms. Provides DES 56-bit encryption based on the CBC-DES (DES-56) standard, in addition to authentication.

If you select authNoPriv or authPriv for a group, the corresponding user must be configured with an authentication protocol and password, with privacy protocol and password, or both.

- **•** Views
	- **–** Read View Name—Read view name for the group.
	- **–** Notify View Name—Notify view name for the group.
- **•** Allow SNMP Sets—Select this check box if you want the SNMP agent to accept SNMP SET requests. If this check box is not selected, SET requests are rejected.

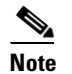

**Note** SNMP SET request access is implemented for very few objects.

- **Step 4** Click **OK** to save the information.
- **Step 5** Return to your originating procedure (NTP).

#### **DLP-A587 Configure SNMPv3 Trap Destination**

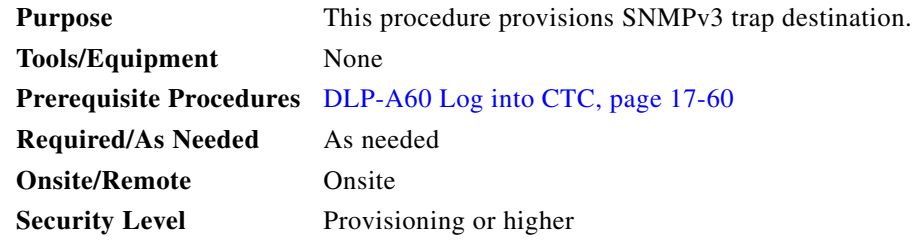

- **Step 1** In node view, click the **Provisioning** > **SNMP > SNMP V3 > Trap Destinations (V3)** tabs.
- **Step 2** Click **Create**.
- **Step 3** In the Configure SNMPv3 Trap dialog box, enter the following information:
	- Target Address—Target to which the traps should be sent. Use an IPv4 or an IPv6 address.
	- **•** UDP Port—UDP port number that the host uses. Default value is 162.
	- **•** User Name—Specify the name of the user on the host that connects to the agent.
	- Security Level—Select one of the following options:
		- **–** noAuthNoPriv—Uses a user name match for authentication.
		- **–** AuthNoPriv—Provides authentication based on the HMAC-MD5 or HMAC-SHA algorithms.
		- **–** AuthPriv—Provides authentication based on the HMAC-MD5 or HMAC-SHA algorithms. Provides DES 56-bit encryption based on the CBC-DES (DES-56) standard, in addition to authentication.
	- Filter Profile—Select this check box and enter the filter profile name. Traps are sent when you provide a filter profile name and create a notification filter. This field is optional and traps can also be sent without providing a filter profile and create a notification filter. For more information, see ["DLP-A589 Create Notification Filters" task on page 22-98](#page-97-0).
	- **•** Proxy Traps Only—If selected, forwards only proxy traps from the ENE. Traps from this node are not sent to the trap destination identified by this entry.
	- Proxy Tags—Specify a list of tags. The tag list is needed on a GNE only if an ENE needs to send traps to the trap destination identified by this entry, and wants to use the GNE as the proxy.

**Step 4** Click **OK** to save the information.

**Step 5** Return to your originating procedure (NTP).

## **DLP-A588 Delete SNMPv3 Trap Destination**

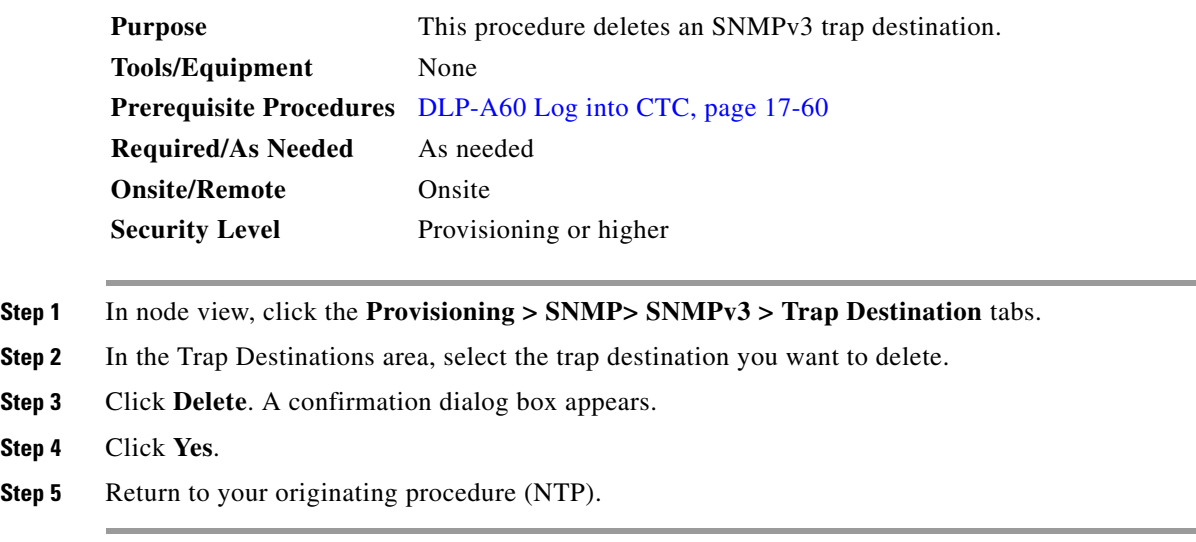

## <span id="page-97-0"></span>**DLP-A589 Create Notification Filters**

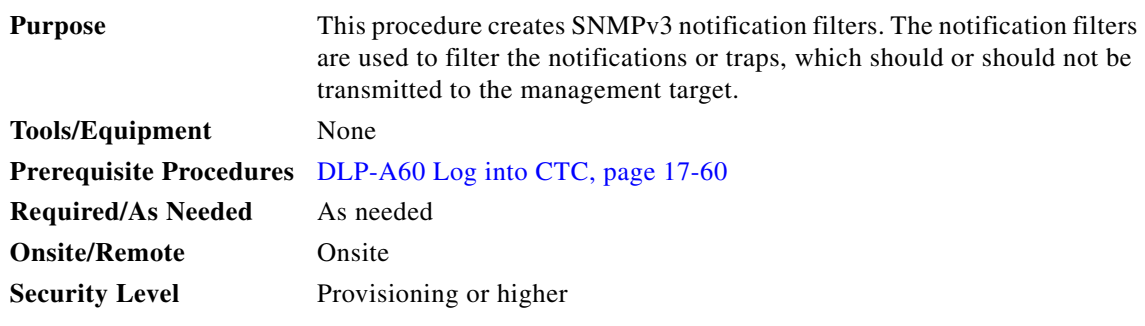

#### **Step 1** In node view, click the **Provisioning** > **SNMP > SNMP V3 > Notification Filters** tabs.

- **Step 2** Click **Create**.
- **Step 3** In the Create Notify dialog box, enter the following information:
	- **•** Filter Profile Name—Specify a name for the filter.
	- **•** Subtree OID—The MIB subtree which, when combined with the mask, defines the family of subtrees.
	- **•** Bit Mask—A family of view subtrees. Each bit in the bit mask corresponds to a sub-identifier of the subtree OID.
	- **•** View Type—Select the view type. Options are Include and Exclude. Type defines whether the family of subtrees that are defined by the subtree OID and the bit mask combination are included or excluded from the notification filter.

**Step 4** Click **OK** to save the information.

**Step 5** Return to your originating procedure (NTP).

## **DLP-A590 Manually Configure the SNMPv3 Proxy Forwarder Table**

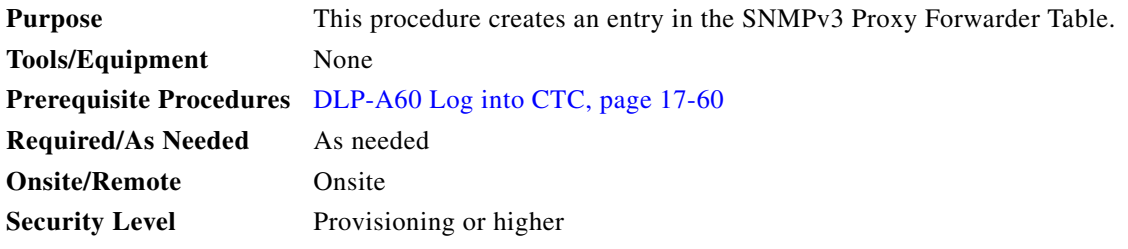

- **Step 1** In network view, click **Provisioning > SNMPv3**.
- **Step 2** In the SNMPv3 Proxy Server area, complete the following:
	- **•** Select the GNE to be used as the SNMPv3 proxy server from the drop-down list.
	- **•** Select the **Enable IPv6 Target/Trap** check box if the nodes and the NMS stations are on an IPv6 network.
- **Step 3** In the SNMPv3 Proxy Forwarder Table area, click **Manual Create**.
- **Step 4** In the Manual Configuration of SNMPv3 Proxy Forwarder dialog box, enter the following information:
	- Target IP Address—Target to which the request should be forwarded. Use an IPv4 or an IPv6 address.
	- **•** Context Engine ID—The context engine ID of the ENE to which the request is to be forwarded. The context engine ID should be the same as the context engine ID of the incoming request.
	- **•** Proxy Type—Type of SNMP request that needs to be forwarded. The options are Read and Write.
	- **•** Local User Details—The details of the local user who proxies on behalf of the ENE user.
		- **–** User Name—Specify the name of the user on the host that connects to the agent.
		- **–** Local Security Level—Select the security level of the incoming requests that are to be forwarded. The options are noAuthNoPriv, AuthNoPriv, and AuthPriv.
	- **•** Remote User Details—User to which the request is forwarded.
		- **–** User Name—Specify the user name of the remote user.
		- **–** Remote Security Level—Select the security level of the outgoing requests. The options are noAuthNoPriv, AuthNoPriv, and AuthPriv.
	- **•** Authentication
		- **–** Protocol—Select the authentication algorithm you want to use. The options are NONE, MD5, and SHA.
		- **–** Password—Enter the password if you select MD5 or SHA.
	- Privacy—Enables the host to encrypt the contents of the message that is sent to the agent.
		- **–** Protocol—Select NONE or DES as the privacy authentication algorithm.
		- **–** Password—Enter the password if you select DES. The password should not exceed 64 characters.
- **Step 5** Click **OK** to save the information.
- **Step 6** Return to your originating procedure (NTP).

#### **DLP-A591 Automatically Configure the SNMPv3 Proxy Forwarder Table**

**Purpose** This procedure creates an entry in the SNMPv3 Proxy Forwarder Table. **Tools/Equipment** None **Prerequisite Procedures** DLP-A60 Log into CTC, page 17-60 **Required/As Needed** As needed **Onsite/Remote** Onsite **Security Level** Provisioning or higher

**Step 1** In network view, click **Provisioning > SNMPv3** tabs.

- **Step 2** In the SNMPv3 Proxy Server area, complete the following:
	- **•** Select the GNE to be used as the SNMPv3 proxy server from the drop-down list.
	- **•** Select the **Enable IPv6 Target/Trap** check box if the nodes and the NMS stations are on an IPv6 network.
- **Step 3** In the SNMPv3 Proxy Forwarder Table area, click **Auto Create**.
- **Step 4** In the Automatic Configuration of SNMPv3 Proxy Forwarder dialog box, enter the following information:
	- **•** Proxy Type—Select the type of proxies to be forwarded. The options are Read and Write.
	- Security Level—Select the security level for the incoming requests that are to be forwarded. The options are:
		- **–** noAuthNoPriv—Uses a username match for authentication.
		- **–** AuthNoPriv—Provides authentication based on the HMAC-MD5 or HMAC-SHA algorithms.
		- **–** AuthPriv—Provides authentication based on the HMAC-MD5 or HMAC-SHA algorithms. Provides DES 56-bit encryption based on the CBC-DES (DES-56) standard, in addition to authentication.
	- **•** Target Address List—Select the proxy destination.
	- **•** Local User Name—Select the user name from the list of users.

**Note** When you configure SNMPv3 Proxy Forwarder Table automatically, the default\_group is used on the ENE. The default group does not have write access. To enable write access and allow SNMP sets, you need to edit the default\_group on ENE.

**Step 5** Click **OK** to save the settings.

**Step 6** Return to your originating procedure (NTP).

# **DLP-A592 Manually Configure the SNMPv3 Proxy Trap Forwarder Table**

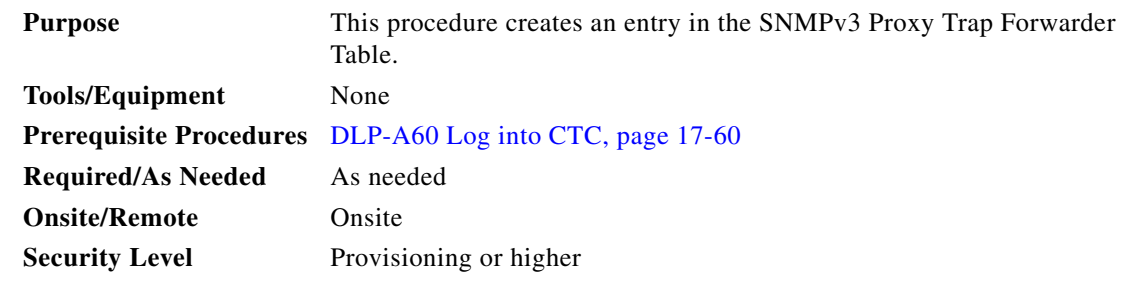

**Step 1** In network view, click **Provisioning > SNMPv3** tabs.

- **Step 2** In the SNMPv3 Proxy Server area, complete the following:
	- **•** Select the GNE to be used as the SNMPv3 proxy server from the drop-down list.
	- **•** Select the **Enable IPv6 Target/Trap** check box if the nodes and the NMS stations are on an IPv6 network.
- **Step 3** In the SNMPv3 Proxy Trap Forwarder Table area, click **Manual Create**.
- **Step 4** In the Manual Configuration of SNMPv3 Proxy Trap Forwarder dialog box, enter the following information:
	- Remote Trap Source—Select the IP address from which the traps are sent. If the IP address is not listed, enter the IP address manually.
	- Context Engine ID—Specify the context engine ID of the ENE from which traps need to be forwarded. This field is automatically populated if the source of trap is selected. If the source of trap is not specified, you need to manually enter the context engine ID.
	- **•** Target Tag—Specify the tag name. The tag identifies the list of NMS that should receive the forwarded traps. Traps are forwarded to all GNE Trap destinations whose proxy tags list contains this tag.
	- **•** Remote User Details
		- **–** User Name—Specify the user name.
		- **–** Security Level—Select the security level for the user. The options are noAuthNoPriv, AuthNoPriv, and AuthPriv.
	- **•** Authentication—Select the authentication algorithm.
		- **–** Protocol—Select the authentication algorithm you want to use. The options are NONE, MD5, and SHA. Default is None.
		- **–** Password—Enter the password if you select MD5 or SHA.
	- Privacy—Enables the host to encrypt the contents of the message that is sent to the agent.
		- **–** Protocol—Select NONE or DES as the privacy authentication algorithm. Encryption is disabled if NONE is selected.
		- **–** Password—Enter the password if you select DES. The password should not exceed 64 characters.
- **Step 5** Click **OK** to save the information.

Г

**Step 6** Return to your originating procedure (NTP).

# **DLP-A593 Automatically Configure the SNMPv3 Proxy Trap Forwarder Table**

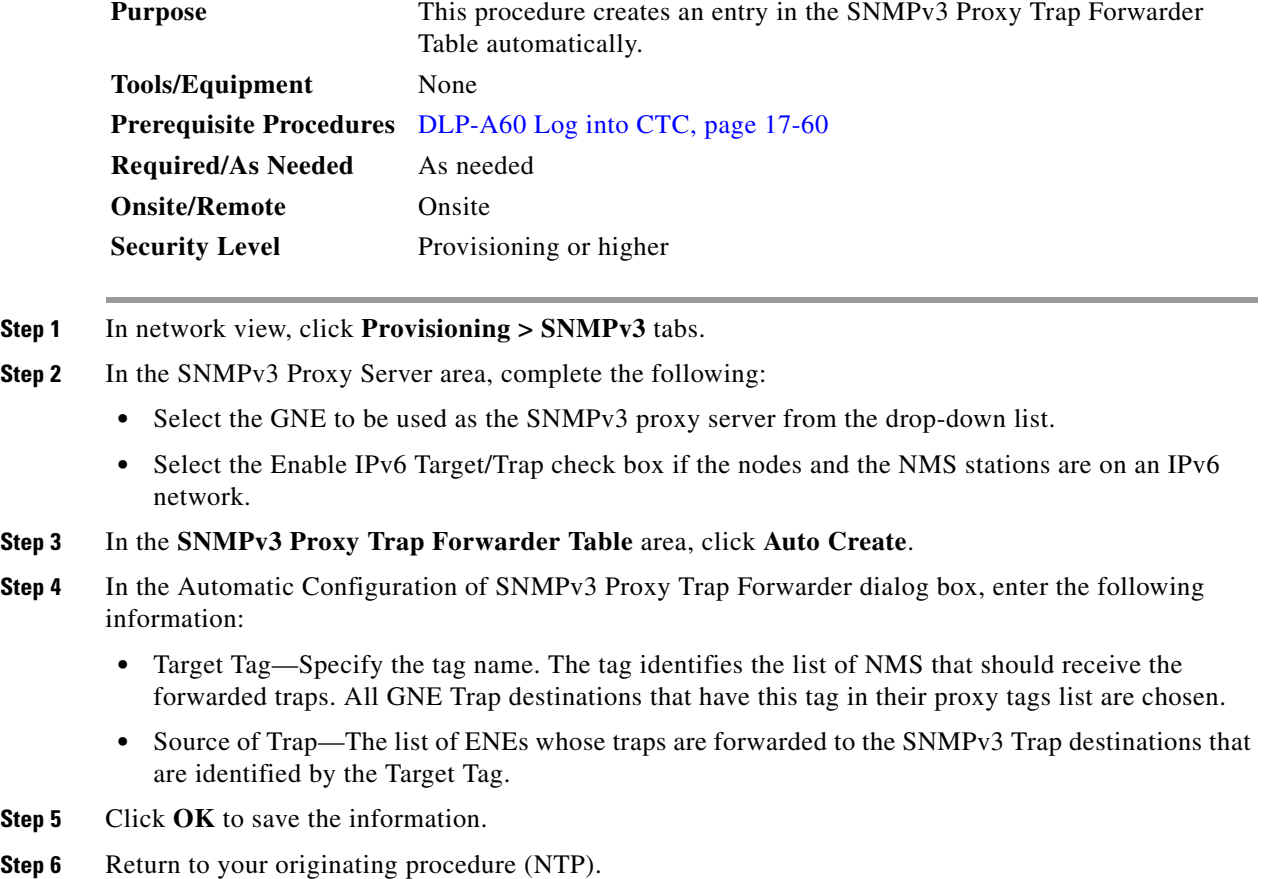

# **DLP-A594 Provision a Dual Source, Single Destination Circuit**

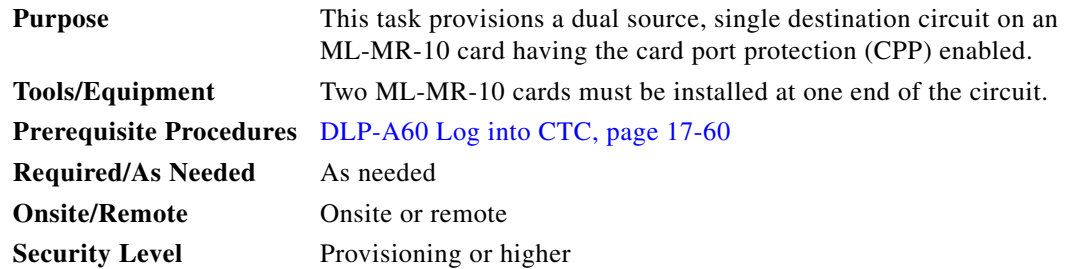

 $\ddot{\phantom{a}}$ 

<span id="page-102-1"></span><span id="page-102-0"></span>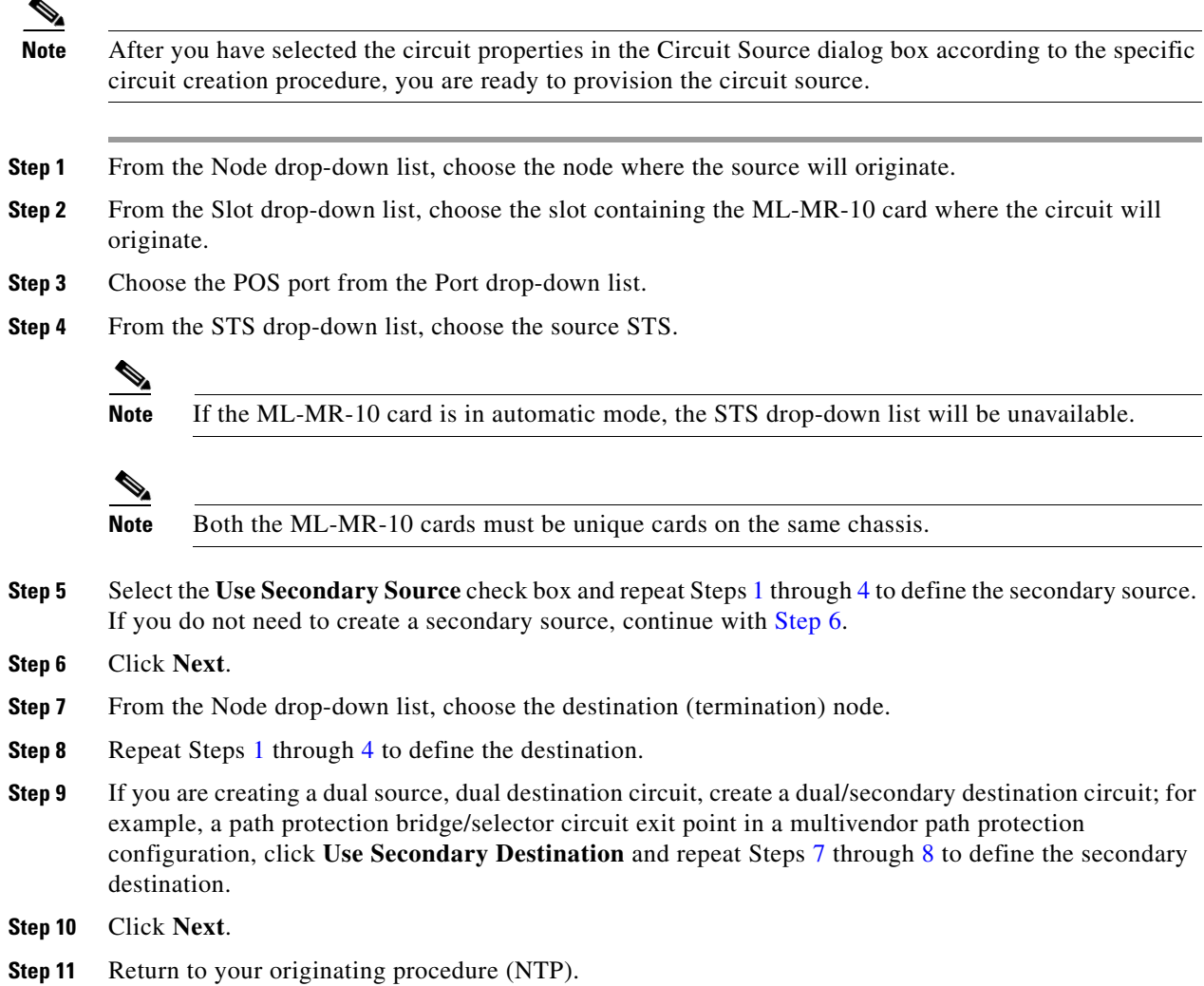

# <span id="page-102-4"></span><span id="page-102-3"></span><span id="page-102-2"></span>**DLP-A595 Provision Card Mode for CE-MR-10 Card**

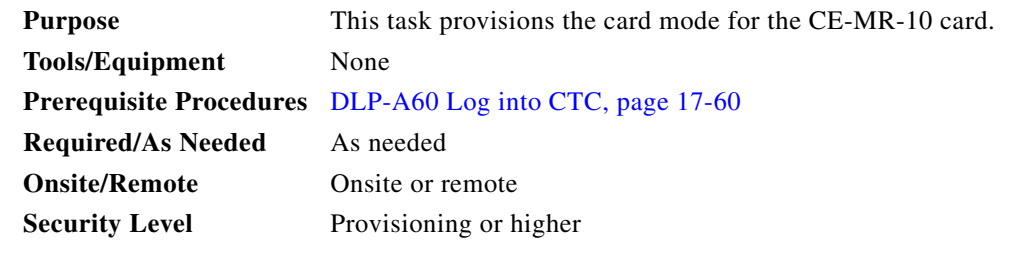

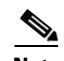

**Note** When you change the provisioning mode, the card should not have any circuits configured on it.

**Step 1** In the node view, double-click the CE-MR-10 card.

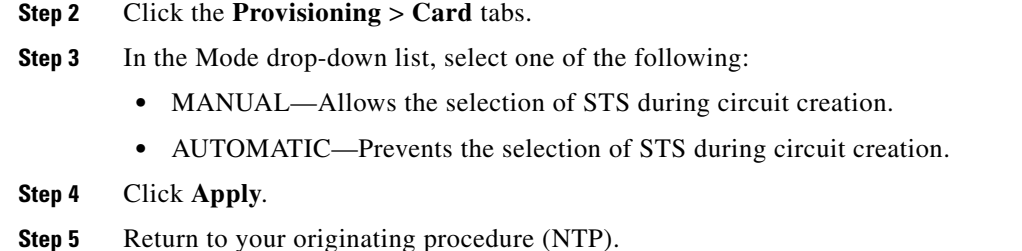

#### **DLP-A596 Provision the Ethernet Port of the ML-Series Card**

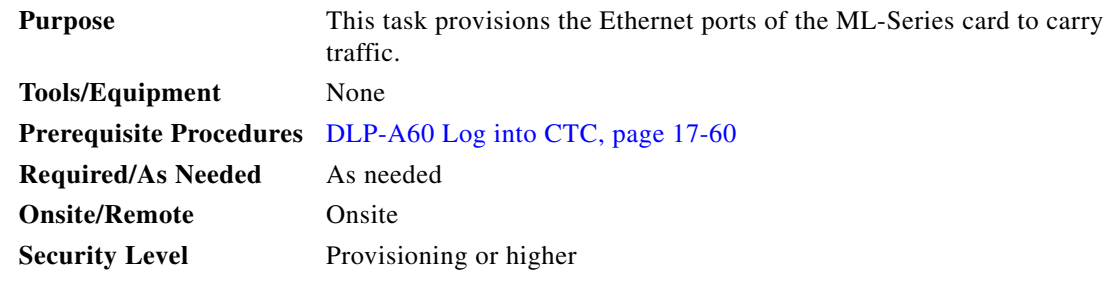

**Step 1** In node view, double-click the ML-Series card where you want to provision the Ethernet port.

#### **Step 2** Click the **Provisioning** > **Ether Ports** tabs. The Ether Ports pane appears.

- **Step 3** In the Ether Ports pane complete the following:
	- **•** Port—Displays a fixed number identifier for the specific port.
	- **•** Port Name—Enter a 12 character alphanumeric identifier for the port.

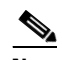

- **Note** Circuit table displays port name of the POS port and not the Ethernet port. For information on viewing the circuit table, see DLP-A416 View Circuit Information, page 21-2.
- **•** Admin State—Displays the state of the port. Allowed values are UP and DOWN. For the UP value to appear, the Ethernet port must be both administratively active and have a SONET/SDH circuit provisioned.
- **•** PSAS (Pre Service Alarm Suppress)—Check the PSAS check box to enable alarm suppression on the port for a time interval set in the Soak Time column. Uncheck the PSAS checkbox to disable alarm suppression.
- **•** Soak Time—Enter a desired soak time in hours and minutes (hh:mm) format. Use this column when you have checked PSAS to suppress alarms. Once the port detects a signal, the countdown begins for the designated soak time. Soak time hours can be set from 0 to 48. Soak time minutes can be set from 0 to 45 in 15 minute increments.
- **•** Link State—Displays the status between signaling points at port and attached device. Allowed values are UP or DOWN.
- **•** MTU (Maximum Transmission Unit)— Displays the largest acceptable packet size configured for the port.
- **•** Speed—Displays the Ethernet port transmission speed.
- **•** Duplex—Displays the duplex mode setting for the port.
- Flow Control—Displays the flow control mode negotiated with peer device.
- **•** Optics— Displays the Small form-factor pluggable (SFP) physical media type.

#### **Step 4** Click **Apply.**

- **Step 5** Reprovisioning an Ethernet port on the ML-Series card does not reset the ethernet statistics for that port. The Ethernet Statistics must be refreshed. To do so, do the following:
	- **a.** Click the **Performance** > **Ether Ports** > **Statistics** tabs.
	- **b.** Click **Refresh.**
- **Step 6** Return to your originating procedure (NTP).

#### **DLP-A597 Provision the POS Port of the ML-Series Card**

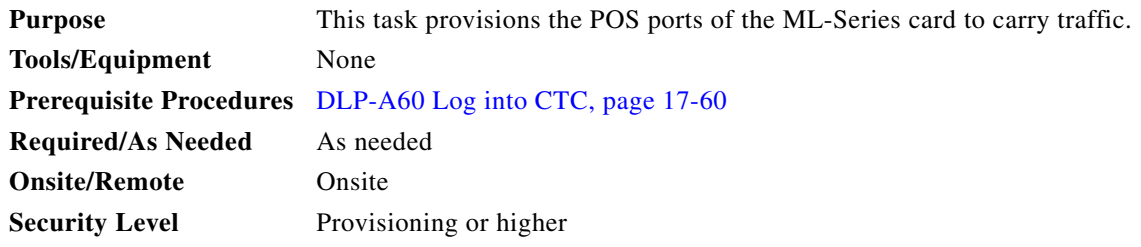

- **Step 1** In node view, double-click the ML-Series card where you want to provision the POS port.
- **Step 2** Click the **Provisioning** > **POS Ports** tabs. The POS Port pane appears.
- **Step 3** For each port, provision the following parameters:
	- **•** Port—Displays a fixed number identifier for the specific port.
	- **•** Port Name—Enter a 12 character alphanumeric identifier for the port.

#### ⇖

- **Note** Circuit table displays port name of the POS port and not the Ethernet port. For information on viewing the circuit table, see DLP-A416 View Circuit Information, page 21-2.
- **•** Admin State—Displays the state of the port. Allowed values are UP or DOWN. For the UP value to appear, a POS port must be both administratively active and have a SONET/SDH circuit provisioned.
- PSAS—Check the PSAS checkbox enable alarm suppression on the port for a time interval set in the Soak Time column. Uncheck the PSAS checkbox to disable alarm suppression.
- **•** Soak Time—Enter a desired soak time in hours and minutes (hh:mm) format. Use this column when you have checked PSAS to suppress alarms. Once the port detects a signal, the countdown begins for the designated soak time. Soak time hours can be set from 0 to 48. Soak time minutes can be set from 0 to 45 in 15 minute increments.
- **•** Link State—Displays the status between signaling points at port and attached device. Allowed values are UP or DOWN.
- **•** MTU—Displays the largest acceptable packet size configured for the port.
- **•** Framing Type— Displays the POS framing mechanism employed on the port.
- **Step 4** Click **Apply.**
- **Step 5** Reprovisioning a POS port on the ML-Series card does not reset the POS statistics for that port. The POS Statistics must be refreshed. To do so, do the following:
	- **a.** Click the **Performance** > **POS Ports** > **Statistics** tabs.
	- **b.** Click **Refresh.**
- **Step 6** Return to your originating procedure (NTP).

#### **DLP-A599 Repair Server Trails**

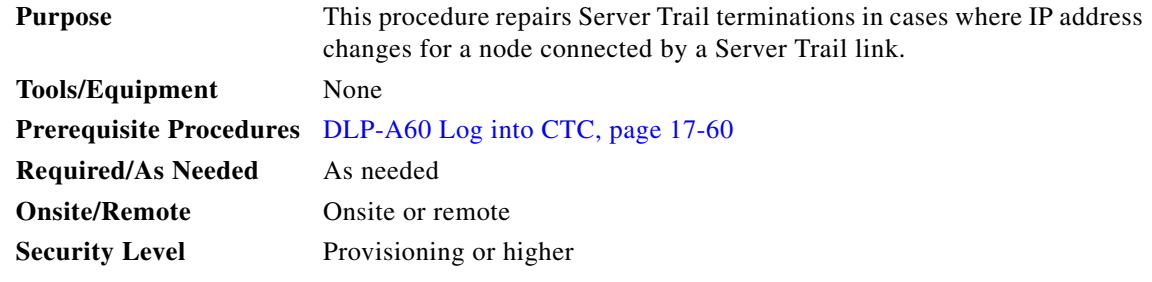

**Note** The Server Trail Repair wizard can only fix the IP address changes and cannot fix Server Trail terminations when you migrate from IPv4 to IPv6 addresses.

**Note** The Server Trail Repair wizard cannot repair the Server Trails when IP address of nodes on both ends of the Server Trail are changed.

**Note** When Server Trails are created on an IPv4 or IPv6 node and the IP address of the node changes, make sure that the Server Trail Repair wizard is launched on the IP address of the node that changed. For example, if the IP address of Server Trails created on an IPv4 node changes, run the Server Trail Repair wizard on the IPv4 node and not on the IPv6 node.

**Step 1** Complete the "DLP-A60 Log into CTC" task on page 17-60 at the node where you will repair Server Trails. If you are already logged in, continue with [Step 2](#page-105-0).

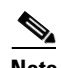

**Note** The Server Trail Repair wizard works only when nodes at both ends of the Server Trail are added in the CTC. If CTC is launched after the IP address is changed or if the node on any of the sides is not discovered automatically, then the node has to be added manually into the CTC.

<span id="page-105-0"></span>**Step 2** From the View menu, choose **Go to Network View**.

- **Step 3** Choose the **Tools > Links > Repair Server Trails** option from the tool bar. The **Server Trail Repair** wizard appears.
- <span id="page-106-1"></span>**Step 4** Specify the changed IP address. The **Server Trail Repair** window provides the following options, as shown in [Figure 22-15](#page-106-0):

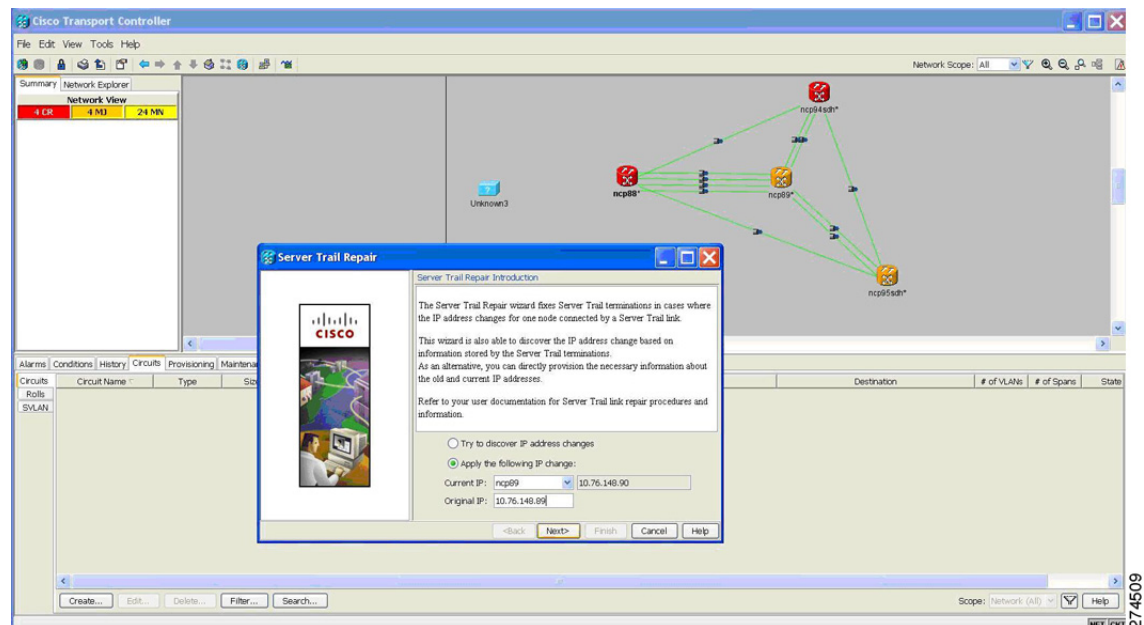

<span id="page-106-0"></span>*Figure 22-15 Server Trail Repair Wizard—Server Trail Repair Introduction*

**• Try to discover IP address changes**—The wizard searches and displays the list of changed IP addresses.

## $\frac{\partial}{\partial \rho}$

- **Note** The wizard can discover multiple IP address changes. However, the wizard can repair only one IP address change at a time. To repair multiple IP address changes, run the **Server Trail Repair** wizard multiple times.
- **• Apply the following IP change**—Allows you to specify the changed IP address.

Select the node with changed IP address and specify old IP address as Original IP Address. The wizard automatically displays the current IP address.

#### **Step 5** Click **Next**.

If you selected "Try to discover IP address changes" option in [Step 4,](#page-106-1) then the wizard displays all the IP address changes that will be fixed, as shown in [Figure 22-16](#page-107-0). Click **Next**.

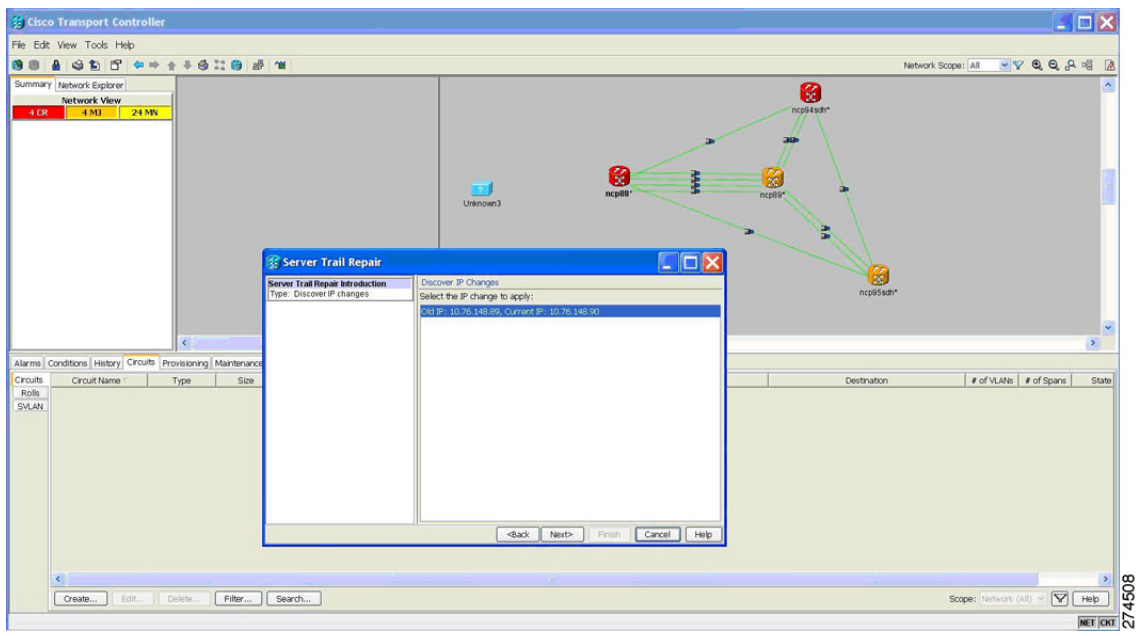

<span id="page-107-0"></span>*Figure 22-16 Server Trail Repair Wizard—Discover IP Change*

If you selected "Apply the following IP change" option in [Step 4,](#page-106-1) continue with [Step 6.](#page-107-1)

<span id="page-107-1"></span>**Step 6** The Server Trail Terminations to Repair window appears, as shown in [Figure 22-17.](#page-107-2) Click **Finish** to repair the Server Trails.

<span id="page-107-2"></span>*Figure 22-17 Server Trail Repair Wizard—Server Trail Terminations to Repair*

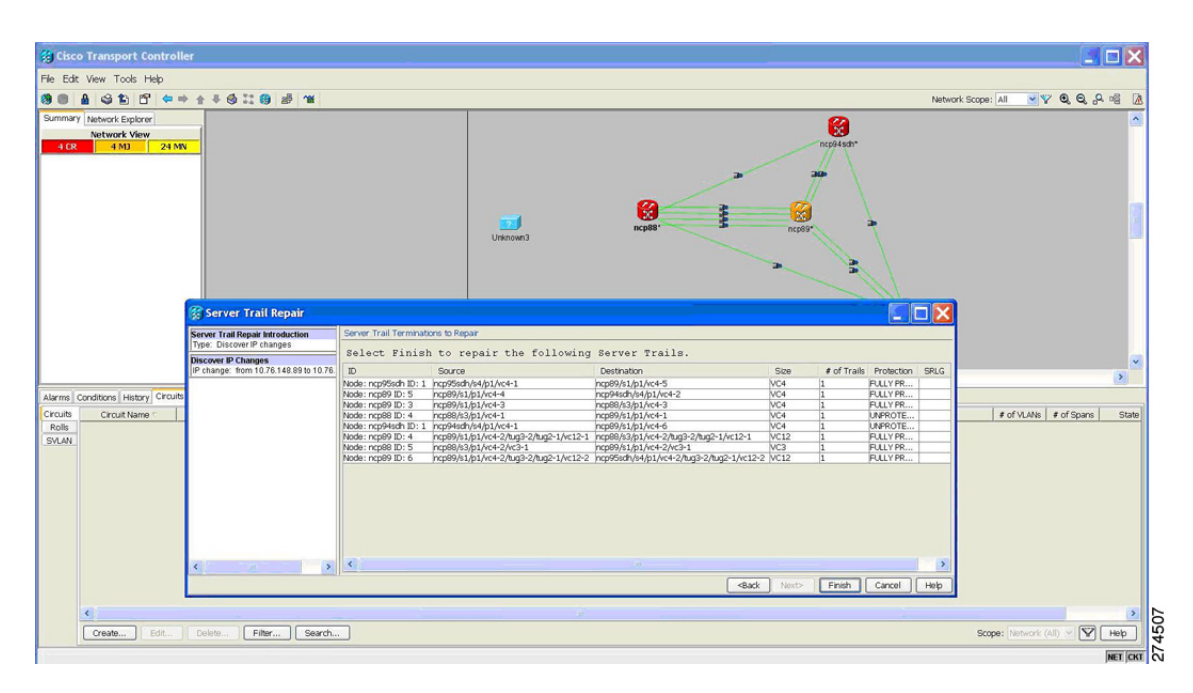

**Stop. You have completed this procedure.**
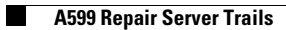